# **55BDL5055P** V1.00

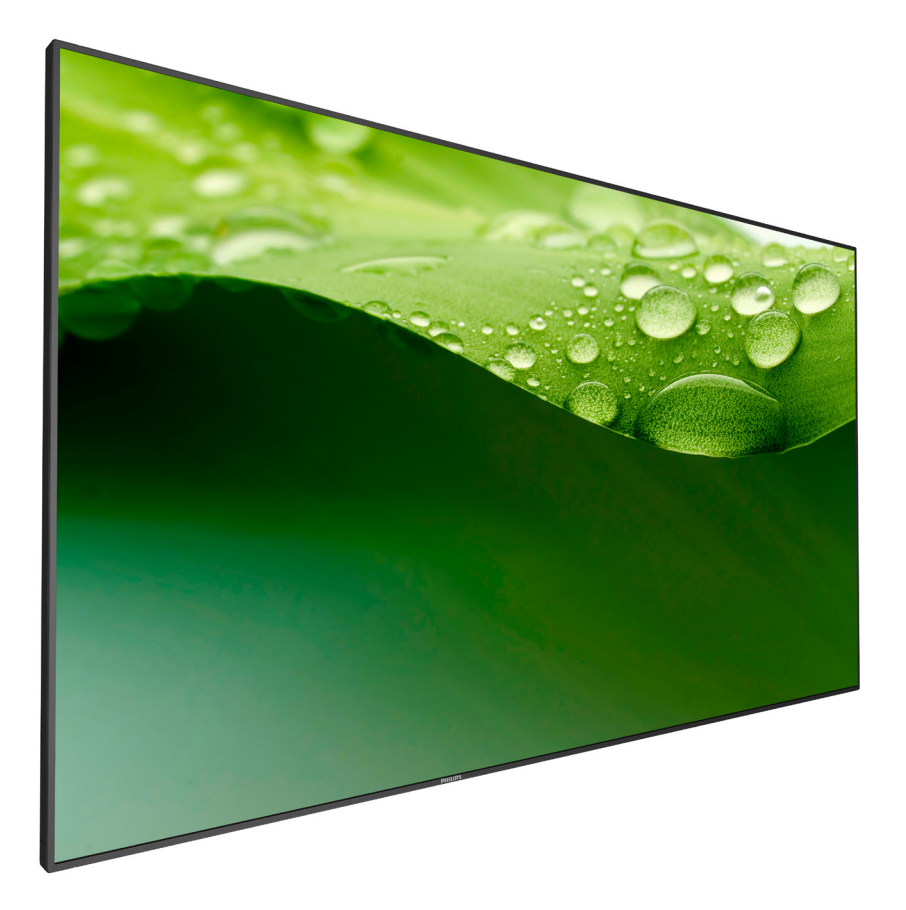

www.philips.com/welcome Manual del usuario (español)

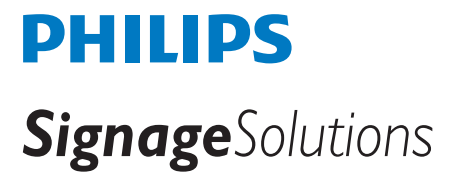

## **Instrucciones de seguridad**

## **Precauciones de seguridad y mantenimiento**

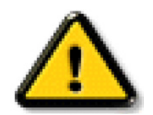

ADVERTENCIA: El uso de controles, ajustes o procedimientos distintos a los descritos en esta documentación puede dar lugar a riesgos de descarga eléctrica y otros peligros de carácter eléctrico y/o mecánico.

#### **Lea y siga estas instrucciones al conectar y usar la pantalla:**

#### **Condiciones de uso:**

- Mantenga la pantalla alejada de la luz solar directa y de estufas o de cualquier otra fuente de calor.
- Aleje los objetos que pudieran penetrar a través de los orificios de ventilación o impedir la correcta refrigeración de los componentes electrónicos de la pantalla.
- No obstruya los orificios de ventilación de la carcasa.
- Cuando busque una ubicación para la pantalla, asegúrese de que puede acceder fácilmente al cable de alimentación y la toma de corriente.
- Si apaga la pantalla desconectando el cable de alimentación, espere 6 segundos antes de volver a conectar dicho cable para que la pantalla funcione con normalidad.
- Asegúrese de utilizar siempre el cable de alimentación aprobado y proporcionado por Philips. Si no dispone de él, póngase en contacto con su centro de asistencia local.
- No someta la pantalla a vibraciones intensas ni impactos fuertes durante su funcionamiento.
- Evite que la pantalla sufra golpes o caídas durante su funcionamiento o transporte.
- Para puertas o ventanas pensadas para que las quite el operador para la instalación de dispositivos complementarios. Se deben proporcionar instrucciones para la retirada y reinstalación correctas de la puerta.

#### **Mantenimiento:**

- • Con objeto de proteger la pantalla de posibles daños, no ejerza excesiva fuerza sobre el panel LCD. Cuando traslade la pantalla, sosténgala por la carcasa para levantarla; no coloque las manos o los dedos sobre el panel LCD.
- Desenchufe la pantalla si no la va a utilizar durante un prolongado período de tiempo.
- Desenchufe la pantalla si necesita limpiarla con un paño ligeramente humedecido. Puede limpiar la pantalla empleando un paño seco con el monitor apagado. No utilice nunca disolventes orgánicos (como alcohol), ni líquidos que contengan amoniaco para limpiar la pantalla.
- A fin de evitar riesgos de descarga eléctrica o daños irreparables en la pantalla, no la exponga al polvo, la lluvia, el agua o los ambientes excesivamente húmedos.
- Si la pantalla se moja, séquela con un paño lo antes posible.
- Si penetra agua o alguna otra sustancia líquida en el interior de la pantalla, apáguela de inmediato y desconecte el cable de alimentación. Limpie el agua o la sustancia y envíe la pantalla a un centro de asistencia técnica.
- No almacene ni utilice la pantalla en lugares sometidos a niveles excesivos de calor, frío o luz solar directa.
- Si desea disfrutar sin limitaciones de las prestaciones de la pantalla y prolongar su vida útil tanto como sea posible. Recomendamos utilizar la pantalla en un entorno que se ajuste a los siguientes márgenes de temperatura y humedad:
	- Temperatura: 0 40 °C (32 104 °F)
	- Humedad: 20 80% HR

IMPORTANTE: Active siempre un salvapantallas móvil si deja la pantalla sin atención.Active siempre una aplicación que actualice la pantalla periódicamente si la pantalla se destina a la presentación permanente de contenido estático. La visualización ininterrumpida de imágenes fijas o estáticas durante un período prolongado de tiempo puede provocar que la imagen se "queme", provocando así la aparición de una "imagen residual" o "imagen fantasma" en la pantalla. Este es un fenómeno conocido en el entorno que rodea a las tecnologías de fabricación de paneles LCD. En la mayoría de los casos, la imagen "quemada","residual" o "fantasma" desaparece gradualmente al cabo de un tiempo tras apagar el equipo.

ADVERTENCIA: Si la aparición de una imagen "quemada", "residual" o "fantasma" es muy pronunciada, no es probable que los síntomas desaparezcan; este efecto no tiene reparación. Esto tampoco está cubierto por los términos de la garantía.

#### **Asistencia técnica:**

- • Solamente el personal técnico cualificado debe abrir la tapa.
- Si existe alguna necesidad de reparación o integración, póngase en contacto con el centro de atención al cliente local.
- No deje la pantalla bajo la luz solar directa.

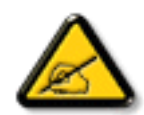

Si la pantalla no funciona de forma normal, después de haber seguido las instrucciones detalladas en este documento, póngase en contacto con un técnico o con el centro de atención al cliente local.

#### **Lea y siga estas instrucciones al conectar y usar la pantalla:**

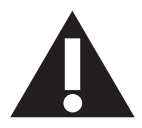

- Desenchufe la pantalla si no la va a utilizar durante un prolongado período de tiempo.
- Desenchufe la pantalla si necesita limpiarla con un paño ligeramente humedecido. La pantalla se puede limpiar con un paño seco cuando esté apagada. Sin embargo, nunca utilice alcohol, disolventes o líquidos que contengan amoníaco.
- Consulte a un técnico profesional si la pantalla no funciona con normalidad después de haber seguido las instrucciones de este manual.
- Solamente el personal técnico cualificado debe abrir la tapa.
- Mantenga la pantalla alejada de la luz solar directa y de estufas o de cualquier otra fuente de calor.
- Quite cualquier objeto que se pueda caer en las aberturas de ventilación o que pueda impedir la refrigeración adecuada de los componentes electrónicos de la pantalla.
- No obstruya los orificios de ventilación de la carcasa.
- Mantenga la pantalla seca. Para evitar descargas eléctricas, no la exponga a la lluvia o a una humedad excesiva.
- Si apaga la pantalla y desconecta el cable de alimentación o el cable de alimentación de CC, espere 6 segundos antes de volver a conectar el cable de alimentación o cable de alimentación de CC para el funcionamiento normal.
- Para evitar el riesgo de descargas o daños irreparables en la unidad, no exponga la pantalla a la lluvia o a una humedad excesiva.
- Cuando busque una ubicación para la pantalla, asegúrese de que puede acceder fácilmente al cable de alimentación y la toma de corriente.
- IMPORTANTE: active siempre un programa de protección de pantalla durante su funcionamiento. Si una imagen estática de alto contraste permanece en la pantalla durante un prolongado período de tiempo, puede dejar una 'imagen residual' o 'imagen fantasma' en dicha pantalla. Este fenómeno perfectamente conocido está causado por las deficiencias inherentes a la tecnología LCD. En la mayoría de los casos, la imagen residual desaparecerá gradualmente con el paso del tiempo después de desconectar la alimentación. Ha de saber que el síntoma de imagen residual no se puede reparar y no está cubierto por la garantía.

## **Declaración de conformidad de CE**

Este dispositivo cumple con los requisitos establecidos en la Directiva del Consejo sobre la Aproximación de las Leyes de los Estados Miembros en relación con la

la Compatibilidad electromagnética (2014/30/EU), Directiva de baja tensión (2014/35/EU), Directiva RoHS (2011/65/EU) y Directiva de equipos de radio (2014/53/EU).

Este producto se ha sometido a pruebas y se determinó que cumple con los estándares armonizados para equipo de tecnología de la información. Estos estándares armonizados están publicados en las Directivas del Boletín Oficial de la Unión Europea.

#### **Advertencia:**

Este equipo cumple con los requisitos Clase "A" de EN55032/CISPR 32. En un entorno residencial, este equipo podría provocar interferencias radiales.

## **Aviso de la Comisión federal de comunicaciones (FCC, Federal Communications Commission) (solamente para EE.UU.)**

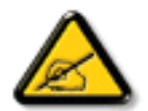

NOTA: Este equipo se ha probado y se ha demostrado que cumple los límites de un dispositivo digital de Clase A, de acuerdo con el Apar tado 15 de la normativa FCC. Estos límites están diseñados para proporcionar una protección razonable contra las interferencias perjudiciales cuando el equipo se utilice en un entorno comercial. Este equipo genera, utiliza y puede emitir energía de radiofrecuencia y, si no se instala y se utiliza de acuerdo con el manual de instrucciones, puede provocar interferencias perjudiciales a las comunicaciones de radio. Es probable que el funcionamiento de este equipo en una zona residencial cause interferencias perjudiciales, en cuyo caso será necesario que el usuario corrija las interferencias a sus expensas.

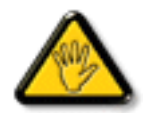

Los cambios o modificaciones no aprobados expresamente por la parte responsable de su cumplimiento anularán la autorización del usuario para trabajar con el equipo.

Utilice solamente un cable apantallado RF suministrado con la pantalla cuando la conecte a un equipo informático. Para evitar daños que podrían provocar incendios o descargas eléctricas, no exponga este aparato a la lluvia o a una humedad excesiva.

## **Aviso del Centro polaco para pruebas y certificaciones**

El equipo debe consumir energía de una toma de corriente eléctrica con un circuito de protección incorporado (una toma de tres puntas).Todos los equipos conectados conjuntamente (PC, pantalla, impresora, etc.) deben tener la misma fuente de alimentación.

Los conductores de fases de la instalación eléctrica de la habitación deben tener un dispositivo de protección de reserva contra cortocircuitos del tipo de un fusible, cuyo valor nominal no supere 16 amperios (A).

Para desconectar completamente el equipo, el cable de alimentación debe estar desenchufado de la toma de corriente eléctrica, que se debe encontrar cerca del equipo y se debe poder acceder a él fácilmente.

Una marca de protección "B" confirma que el equipo cumple los requisitos de uso de protección de las normas PN-93/T-42107 y PN-89/E-06251.

## Wymagania Polskiego Centrum Badań i Certyfikacji

Urządzenie powinno być zasilane z gniazda z przyłączonym obwodem ochronnym (gniazdo z kołkiem). Współpracujące ze sobą urządzenia (komputer, monitor, drukarka) powinny być zasilane z tego samego zródła.

Instalacja elektryczna pomieszczenia powinna zawierać w przewodzie fazowym rezerwową ochronę przed zwarciami, w postaci bezpiecznika o wartości znamionowej nie większej niż 16A (amperów).

W celu całkowitego wyłączenia urządzenia z sieci zasilania, należy wyjąć wtyczkę kabla zasilającego z gniazdka, które powinno znajdować się w pobliżu urządzenia i być łatwo dostępne.

Znak bezpieczeństwa "B" potwierdza zgodność urządzenia z wymaganiami bezpieczeństwa użytkowania zawartymi w PN-93/T-42107 i PN-89/E-06251.

## Pozostałe instrukcje bezpieczeństwa

- Nie należy używać wtyczek adapterowych lub usuwać kołka obwodu ochronnego z wtyczki. Ježeli konieczne jest użycie przedłużacza to należy użyć przedłużacza 3-żyłowego z prawidłowo połączonym przewodem ochronnym.
- System komputerowy należy zabezpieczyć przed nagłymi, chwilowymi wzrostami lub spadkami napięcia, używając eliminatora przepięć, urządzenia dopasowującego lub bezzakłoceniowego źródła zasilania.
- Należy upewnić się, aby nie nie leżało na kablach systemu komputerowego, oraz aby kable nie były umieszczone w miejscu, gdzie można byłoby na nie nadeptywać lub potykać się o nie.
- Nie należy rozlewać napojów ani innych płynów na system komputerowy.
- Nie należy wpychać żadnych przedmiotów do otworów systemu komputerowego, gdyż może to spowodować pożar lub porażenie prądem, poprzez zwarcie elementów wewnętrznych.
- System komputerowy powinien znajdować się z dala od grzejników i źródeł ciepła. Ponadto, nie należy blokować otworów wentylacyjnych. Należy unikać kładzenia lużnych papierów pod komputer oraz umieszczania komputera w ciasnym miejscu bez możliwości cyrkulacji powietrza wokół niego.

## **Información para Reino Unido solamente**

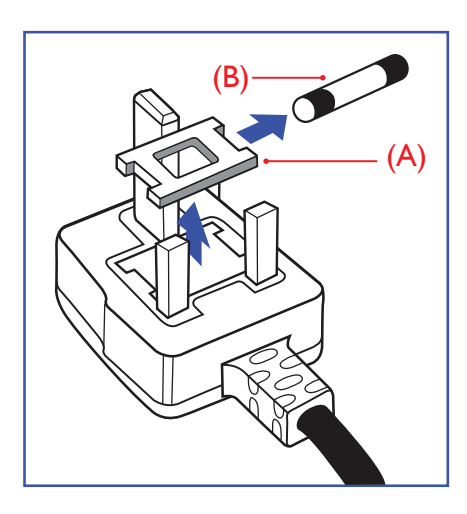

### **ADVERTENCIA - ESTE APARATO ELÉCTRICO DEBE ESTAR CONECTADO A TIERRA.**

#### **Importante:**

Este aparato se suministra con un enchufe de 13 A amoldado. Para cambiar el fusible de este tipo de enchufe, proceda de la siguiente manera:

- 1. Quite la tapa del fusible y el propio fusible.
- 2. Coloque un nuevo fusible BS 1362 5A, A.S.T.A. o aprobado por BSI.
- 3. Vuelva a colocar la tapa del fusible.

Si el enchufe disponible no es adecuado para la toma de corriente eléctrica, debe cortarlo y colocar un enchufe de 3 clavijas adecuado en su lugar.

Si el enchufe de alimentación principal tiene un fusible, debe tener un valor de 5 A. Si utiliza un enchufe sin fusible, el fusible de la placa de distribución no debe ser tener un valor superior a 5 A.

NOTA: El enchufe cortado se debe destruir para evitar riesgos de descargas eléctricas si se inserta en una toma de 13 A de cualquier otro lugar.

#### **Cómo conectar un enchufe**

Los cables del terminal de alimentación tienen distintos colores conforme al siguiente código: AZUL -"NEUTRO" ("N")

MARRÓN -"ACTIVO" ("L") VERDEY AMARILLO -"TIERRA" ("E")

- 1. El cable de color VERDE y AMARILLO se debe conectar al terminal del enchufe marcado con la letra "E", con el símbolo de tierra o con los coloresVERDE oVERDE y AMARILLO.
- 2. El cable de color AZUL se debe conectar al terminal marcado con la letra "N" o de color NEGRO.
- 3. El cable de color MARRÓN se debe conectar al terminal marcado con la letra "L" o de color ROJO.

Antes de volver a colocar la tapa del enchufe, asegúrese de que el agarre del cable sujeta la funda del mismo, no simplemente los tres hilos.

## **Información para Europa del Norte (países nórdicos)**

Placering/Ventilation

#### **VARNING:**

FÖRSÄKRA DIG OM ATT HUVUDBRYTARE OCH UTTAG ÄR LÄTÅTKOMLIGA, NÄR DU STÄLLER DIN UTRUSTNING PÅPLATS.

#### Placering/Ventilation

#### **ADVARSEL:**

SØRGVED PLACERINGEN FOR,AT NETLEDNINGENS STIK OG STIKKONTAKT ER NEMTTILGÆNGELIGE.

#### Paikka/Ilmankierto

#### **VAROITUS:**

SIJOITA LAITE SITEN, ETTÄVERKKOJOHTO VOIDAANTARVITTAESSA HELPOSTI IRROTTAA PISTORASIASTA.

Plassering/Ventilasjon

#### **ADVARSEL:**

NÅR DETTE UTSTYRET PLASSERES, MÅ DU PASSE PÅ AT KONTAKTENE FOR STØMTILFØRSEL ER LETTE Å NÅ.

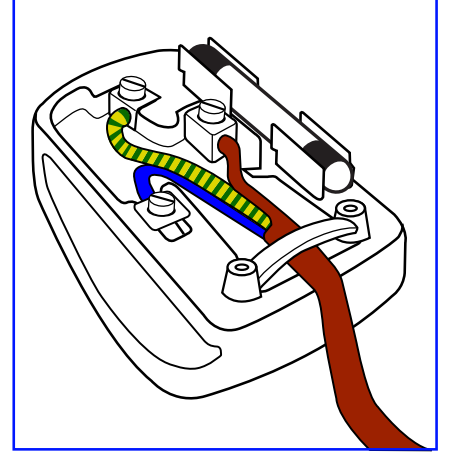

## **China RoHS**

电子电气产品有害物质限制使用标识要求 (中国RoHS法规标识要求) 产品中有害物质的名称及含量。

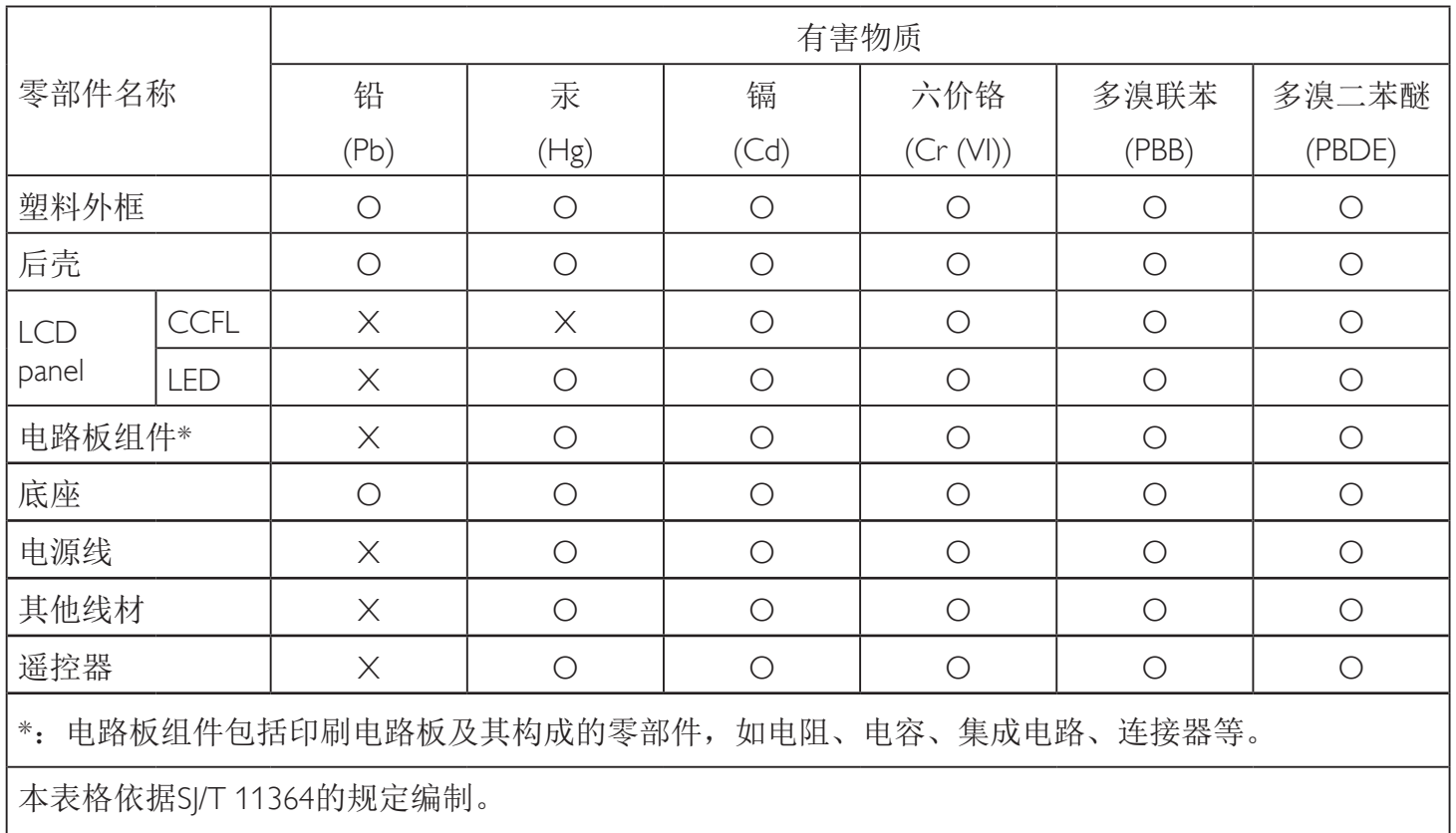

O: 表示该有害物质在该部件所有均质材料中的含量均在 GB/T 26572 标准规定的限量要求以下.

X: 表示该有害物质至少在该部件的某一均质材料中的含量超出 GB/T 26572 标准规定的限量要求. 上表中打"X"的部件中,应功能需要,部分有害物质含量超出GB/T 26572规定的限量要求,但是符 合欧盟RoHS法规要求(属于豁免部分)。

备注:上表仅做为范例,实际标示时应依照各产品的实际部件及所含有害物质进行标示。

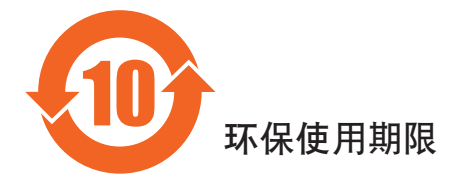

此标识指期限(十年), 电子电气产品中含有的有害物质在正常使用的条件下不会发生外泄或突变, 电子电气产品用户使用该电子产品不会对环境造成严重污染或对其人身、财产造成严重损害的期限。

## 《废弃电器电子产品回收处理管理条例》提示性说明

为了更好地关爱及保护地球,当用户不再需要此产品或产品寿命终止时,请遵守国家废弃电器电子产品 回收处理相关法律法规,将其交给当地具有国家认可的回收处理资质的厂商进行回收处理。

## 警告

**此为A级产品。在生活环境中,该产品可能会造成无线电干扰。在这种情况下,可能需要用户** 对于扰采取切实可行的措施。

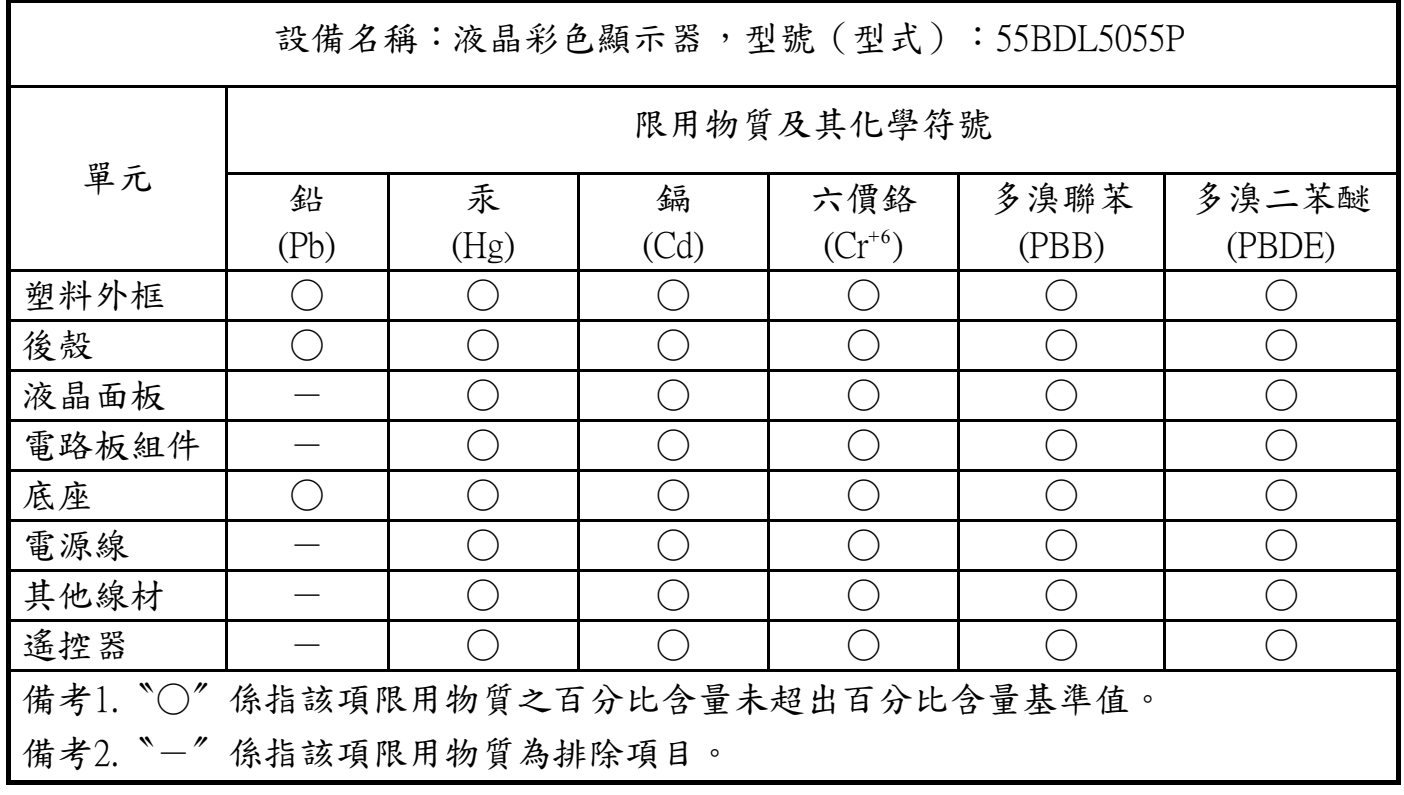

警語 : 使用過度恐傷害視力。

## 注意事項 :

(1) 使用30分鐘請休息10分鐘。

(2) 未滿2歲幼兒不看螢幕,2歲以上每天看螢幕不要超過1小時。

警告使用者 :

此為甲類資訊技術設備 , 於居住環境中使用時 , 可能會造成射頻擾動 , 在此種情況下 , 使用者會被要 求採取某些適當的對策 .

## **Deshacerse del producto al final de su período de vida útil**

Su nueva pantalla de información pública contiene materiales que se pueden reciclar y reutilizar. Las compañías especializadas pueden reciclar el producto para aumentar la cantidad de materia reutilizable y minimizar la cantidad de materia que necesita eliminarse.

Pregunte a su distribuidor de Philips para que le informe sobre las normativas locales relacionadas con el desecho de su pantalla antigua.

#### **(Para clientes de Canadá y EE. UU.)**

Este producto puede contener plomo y/o mercurio. Deséchelo conforme a las normativas locales, estatales y federales. Para obtener información adicional acerca del reciclaje, póngase en contacto con www.eia.org (Consumer Education Initiative, es decir, Iniciativa para la educación del consumidor)

## **Residuos de equipos eléctricos y electrónicos - WEEE**

#### **Aviso a los usuarios propietarios de casas particulares de la Unión Europea**

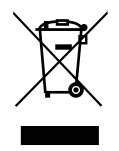

Esta marca en el producto o en su empaquetado indica que, bajo la Directiva europea 2012/19/EU que rige los aparatos eléctricos y electrónicos, no puede deshacerse de este producto tirándolo a la basura doméstica. Debe encargarse de depositar este equipo en un punto de recogida de equipos eléctricos y electrónicos designado a tal efecto. Para determinar las ubicaciones en las que puede deshacerse de tales residuos eléctricos y electrónicos, póngase en contacto con la oficina gubernamental local, con la organización de residuos que se encarga de recoger la basura doméstica de su zona o con la tienda en la que compró el producto.

#### **Nota para los usuarios de Estados Unidos:**

Deshágase de ella conforme a las leyes locales, estatales y federales. Para obtener información sobre residuos o reciclaje, póngase en contacto con: www. mygreenelectronics.com o www.eiae.org.

#### **Directivas para el fin del período de vida útil - Reciclaje**

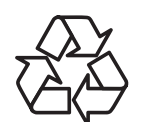

Su nueva pantalla de información pública contiene materiales que se pueden reciclar y reutilizar.

Deshágase de ella conforme a las leyes locales, estatales y federales.

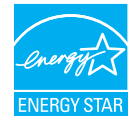

Como socio de ENERGY STAR, hemos determinado que este producto cumple las directivas de ENERGY STAR para la eficacia energética.

#### **Declaración de restricción de sustancias peligrosas (India)**

Este producto cumple con las normas de "Residuos electrónicos (administración), 2016" CAPÍOTULO V, norma 16, subnorma (1). El equipo eléctrico y electrónico nuevo y sus componentes o consumibles, o partes o repuestos no contienen plomo, mercurio, cadmio, cromo hexavalente, binefilos polibromados y éteres de difenílicos polibromados que superen un valor de concentración máximo del 0,1 % por peso en materiales homogéneos para plomo, mercurio, cromo hexavalente, binefilos polibromados y éteres de difenílicos polibromados y del 0,01% por peso en materiales homogéneos para cadmio, excepto las exenciones establecidas en el Programa 2 de la regla.

#### **Declaración de residuos electrónicos para India**

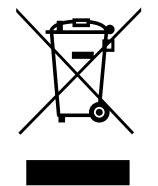

Este símbolo en el producto o su embalaje indica que no se debe desechar con el resto de residuos domésticos. Es responsabilidad del usuario deshacerse del equipo que desea desechar, entregándolo en un punto de recogida designado para el reciclaje de desechos de equipos eléctricos y electrónicos. La recogida y reciclaje por separado del equipo antiguo en el momento en el que se deshaga de él, ayudará a conservar los recursos naturales y a garantizar que se recicla de forma que proteja la salud humana y el medioambiente. Para más información sobre los residuos electrónicos, visite http://www.india.philips.com/about/sustainability/recycling/index.page y para saber dónde puede deshacerse de su equipo antiguo para reciclaje en India, utilice la información de contacto que figura a continuación.

Número de la línea telefónica de ayuda: 1800-425-6396 (lunes a sábado, de 09:00 a 17:30 pm)

Centro de recolección de residuos electrónicos centralizado Dirección:TPVTechnology India Private Limited,

> 59, Maheswari Ngar, 1st Main Road, Mahadevapura Post,Whitefield Road Bangalore, Karnataka. PIN: 560048.Teléfono: 080-3023-1000

#### **Pilas**

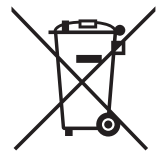

Para la Unión Europea: El contenedor con ruedas y tachado significa que las pilas usadas no se deben mezclar con la basura doméstica general. Existe un sistema de recolección independiente para las pilas usadas que permite el tratamiento y reciclaje adecuados conforme a la legislación vigente.

Póngase en contacto con las autoridades locales para obtener detalles sobre los planes de recolección y reciclaje.

Para Suiza: Las pilas usadas se deben devolver al punto de venta.

Para otros países no pertenecientes a la Unión Europea: Póngase en contacto con la autoridad local para conocer el método correcto de desecho de las pilas usadas.

Conforme a la directiva 2006/66/CE de la Unión Europea, las pilas no se pueden desechar de forma incorrecta. Las pilas se deben separar para que las pueda recolectar la empresa de servicio local.

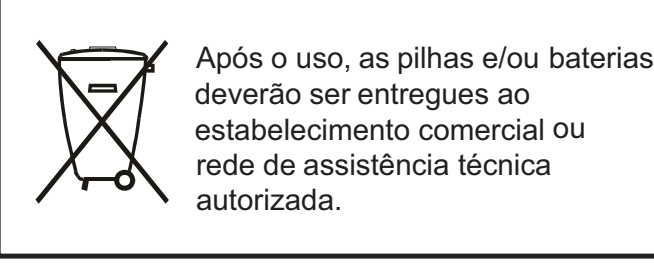

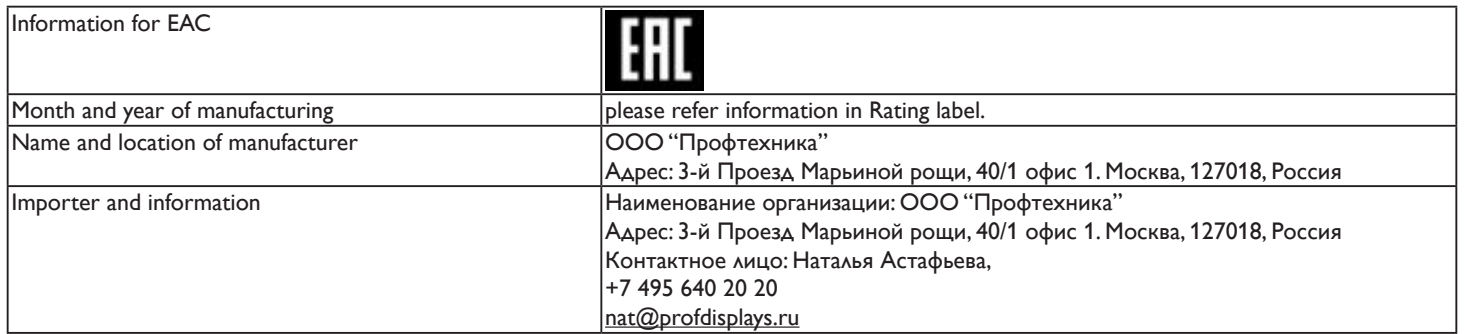

## 55BDL5055P

# **Índice**

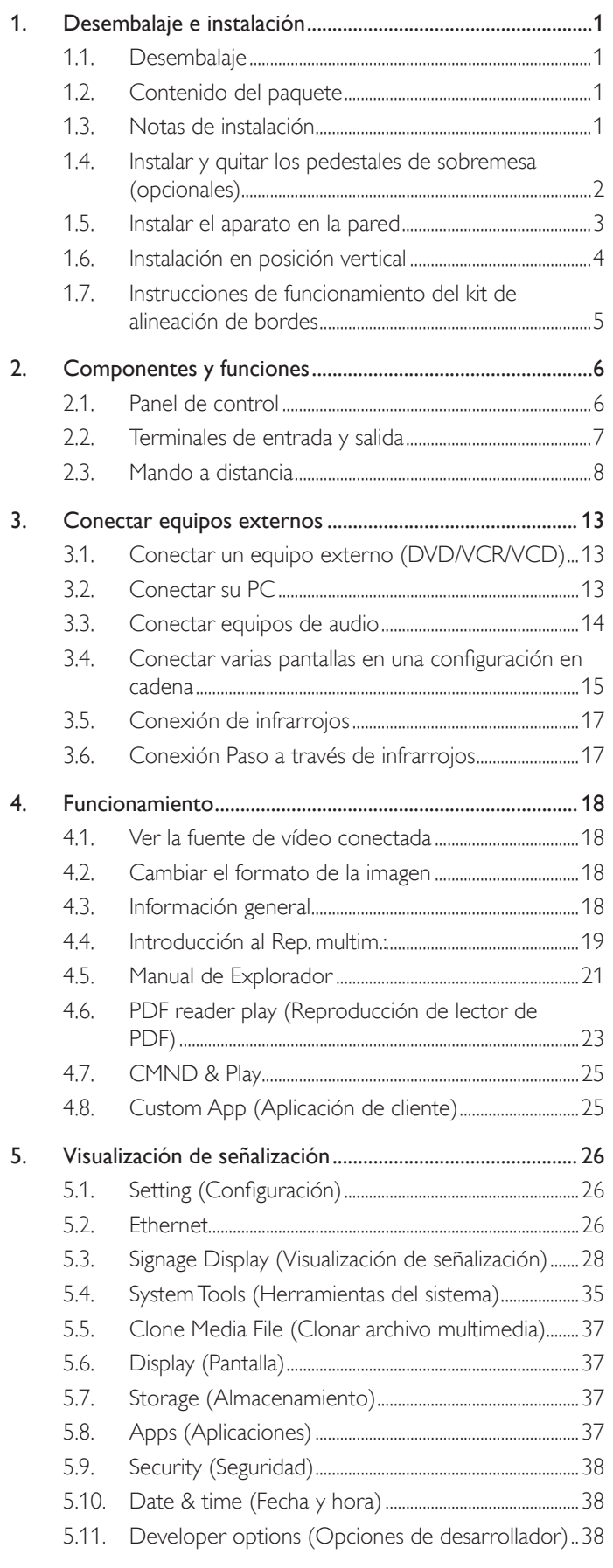

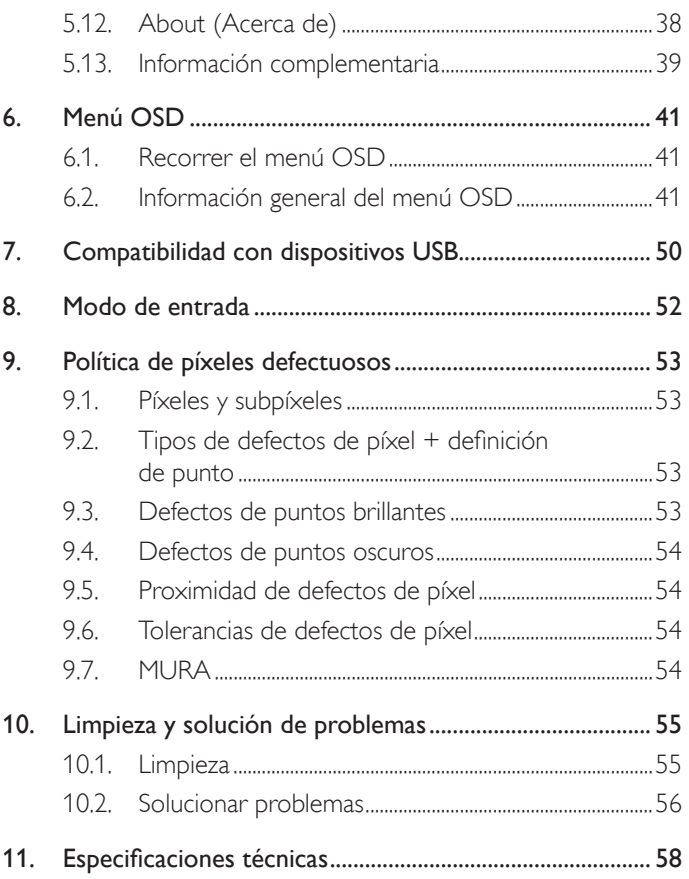

## <span id="page-10-0"></span>**1. Desembalaje e instalación**

## **1.1. Desembalaje**

- Este producto está empaquetado en una caja de cartón junto con sus accesorios estándar.
- Cualquier otro accesorio opcional se incluye en paquetes independientes.
- Debido al tamaño y peso de esta pantalla, es recomendable que la muevan dos personas.
- Después de abrir la caja de cartón, asegúrese de que el contenido se encuentra en buen estado y no falta nada.

## **1.2. Contenido del paquete**

Compruebe que ha recibido los siguientes ar tículos con el contenido del paquete:

- Pantalla LCD
- Guía de inicio rápido
- Mando a distancia y pilas AAA
- Cable de alimentación (1,8 m)
- Cable RS232 (1,8 m)
- Cable para conexión en cadena RS232 (1,8 m)
- Guía para logotipo y logotipo
- Kit de alineación de bordes-1: 2 piezas
- Kit de alineación de bordes-2: 1 pieza
- Tornillo de apriete manual: 8 piezas

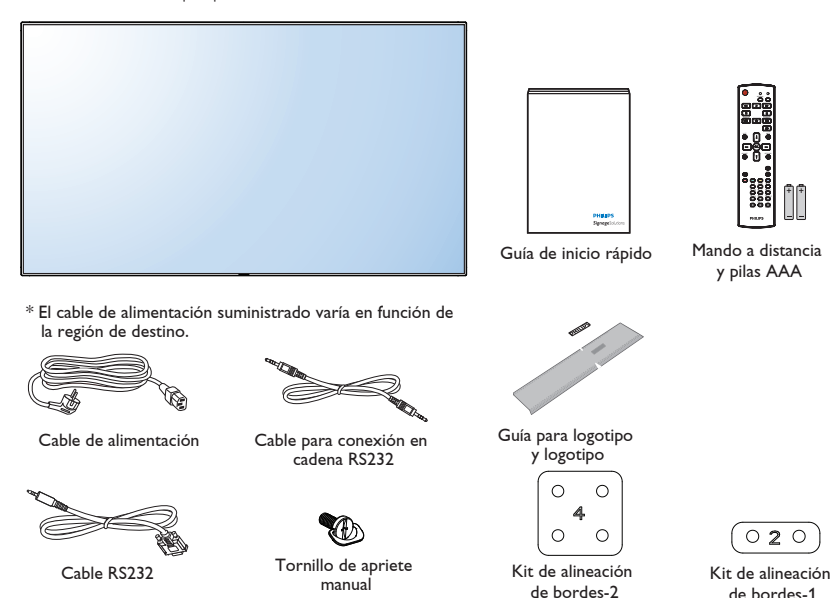

\* Diferencias en función de la región

El diseño de la pantalla y los accesorios pueden diferir de los ilustrados anteriormente.

#### NOTAS:

- • Asegúrese de que, sea cual sea la región de uso, utiliza un cable de alimentación conforme al voltaje de CA de la toma de corriente y que ha sido aprobado por las normativas de seguridad de un país concreto y cumple dichas normativas. (Se debe utilizar el tipo H05W-F, 2G o 3G, de 0,75 o 1  $mm<sup>2</sup>$ ).
- Puede guardar la caja y el material de embalaje por sí tuviera que transportar la pantalla en otro momento.

## **1.3. Notas de instalación**

- Debido al alto consumo de energía, utilice siempre el enchufe exclusivamente diseñado para este producto. Si necesita una línea de prolongación, consulte a su agente de servicio técnico.
- El producto se debe instalar en una superficie plana para evitar que se vuelque. Se debe mantener la distancia entre la parte posterior del producto y la pared para conseguir la ventilación adecuada. No instale el producto en la cocina, en el baño o en cualquier otro lugar en el que haya mucha humedad. Si lo hace, el período de vida útil de los componentes electrónicos puede reducirse.
- • El producto solamente funcionará con normalidad a una altitud inferior a 3000 metros. En lugares cuya altitud sea superior a 3000 metros, se pueden experimentar algunas anomalías.

## <span id="page-11-0"></span>**1.4. Instalar y quitar los pedestales de sobremesa (opcionales)**

## **Para instalar los pedestales de sobremesa:**

- 1. Asegúrese de que la pantalla está apagada.
- 2. Extienda una lámina protectora en una superficie plana.
- 3. Agarre las asas de transporte y coloque la pantalla boca abajo en la lámina protectora.
- 4. Después de insertar el pedestal en el bloque guía, apriete los tornillos de ambos lados de la pantalla.
- NOTA: El lado más largo del pedestal debe quedar orientado hacia la parte frontal de la pantalla.

#### Asa de transporte

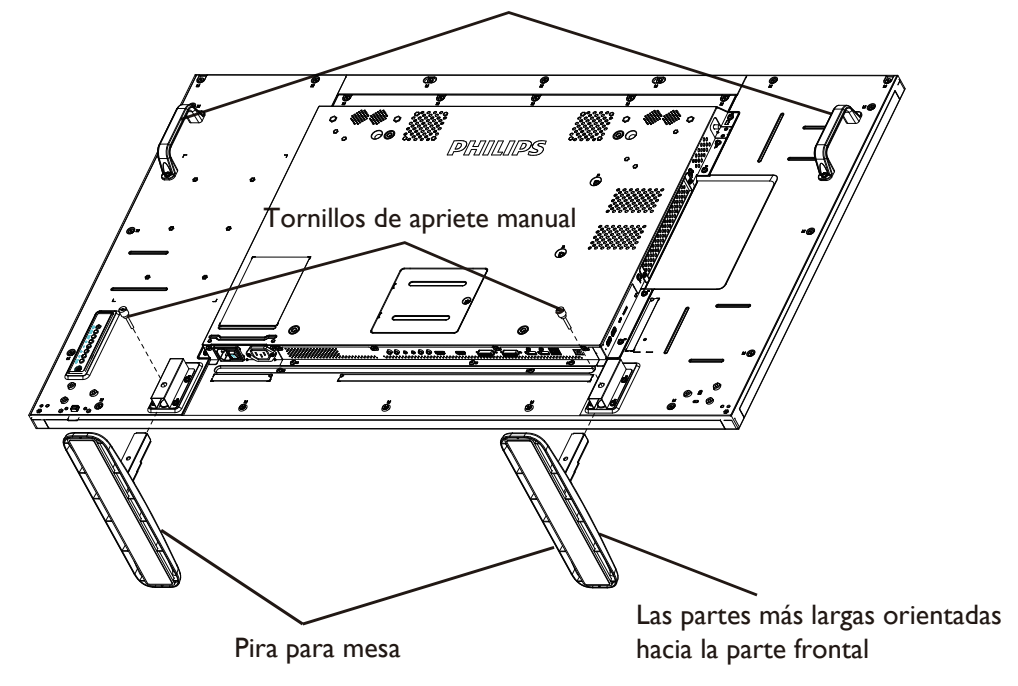

#### **Para quitar los pedestales de sobremesa:**

- 1. Apague la pantalla.
- 2. Extienda una lámina protectora en una superficie plana.
- 3. Agarre las asas de transporte y coloque la pantalla boca abajo en la lámina protectora.
- 4. Quite los tornillos utilizando un destornillador y colóquelos en un lugar seguro para poder utilizarlos cuando lo desee.

## <span id="page-12-0"></span>**1.5. Instalar el aparato en la pared**

Para instalar esta pantalla en la pared, debe adquirir el kit estándar para instalación en pared (disponible en cualquier tienda especializada). Es recomendable utilizar una interfaz de instalación que cumpla la normativaTUV-GS y/o el estándar UL1678 de Norteamérica.

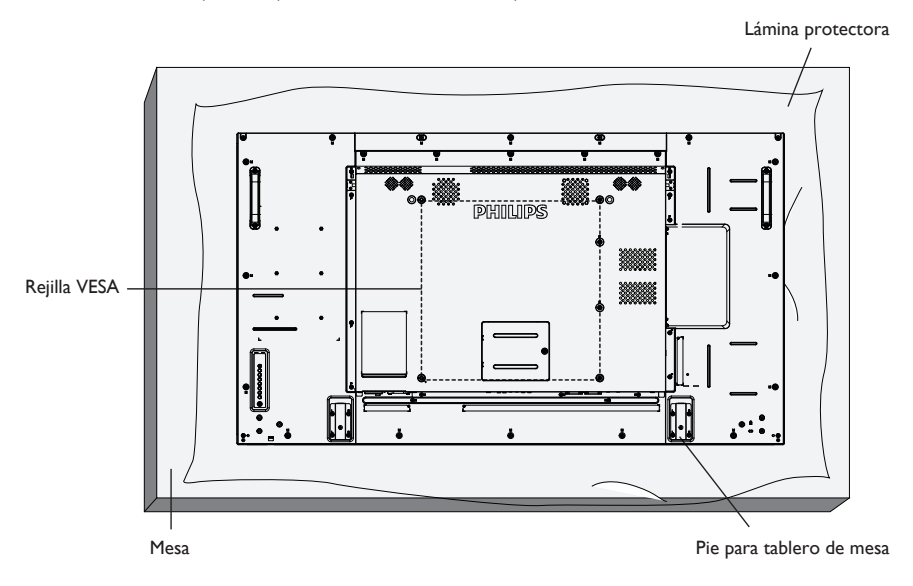

- 1. Extienda una lámina protectora sobre una mesa, por ejemplo la que envolvía a la pantalla en el paquete, debajo de la superficie de la pantalla de forma que esta no se arañe.
- 2. Asegúrese de que tiene todos los accesorios para instalar esta pantalla (soporte para pared, soporte para techo, pedestales para mesa, etc.).
- 3. Siga las instrucciones incluidas con el juego de instalación en pared. Si no sigue los procedimientos de instalación correctos, se pueden producir daños en el equipo o el usuario o instalador puede sufrir lesiones. La garantía del producto no cubre daños causados por una instalación inadecuada.
- 4. Para el kit de instalación en pared, utilice tornillos de instalación de tipo M6 (con una longitud de 10 mm superior al grosor del soporte de instalación) y apriételos de forma segura.
- 5. Unidad sin el peso de la base= 25,2 kg. El equipo y sus medios de instalación asociados siguen estando seguros durante la prueba. Solamente para uso con el soporte de instalación en pared homologado por UL que tenga el peso y la carga mínimos. 25,2 kg.

## **1.5.1. Rejilla VESA**

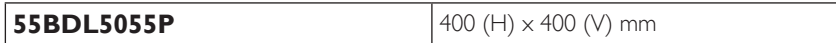

#### **Precaución:**

Para evitar que la pantalla se caiga:

- · Si instala la pantalla en la pared o en el techo, es recomendable hacerlo con soportes metálicos que puede adquirir en cualquier tienda especializada. Para obtener instrucciones de instalación detalladas, consulte la guía incluida con el soporte correspondiente.
- Para reducir la probabilidad de lesiones y daños provocados por la caída de la pantalla en caso de un terremoto u otros desastres naturales, pregunte al fabricante del soporte cuál es la ubicación de instalación más adecuada.

#### **Requisitos de ventilación para ubicar el aparato**

Para permitir la disipación del calor, deje un espacio suficiente entre los objetos de alrededor tal y como se muestra en el diagrama siguiente.

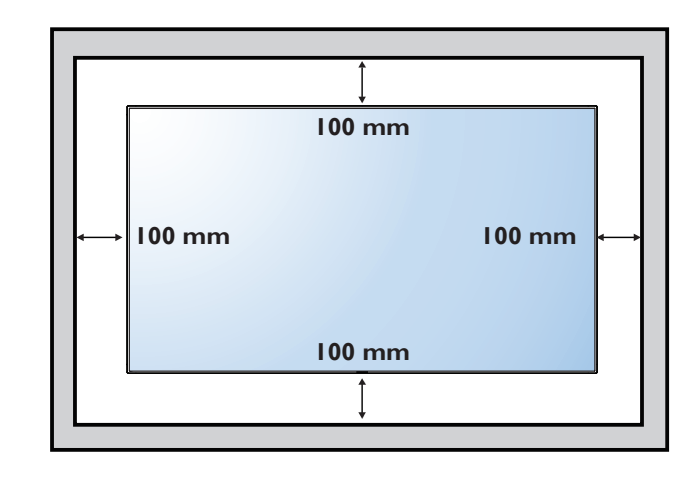

## <span id="page-13-0"></span>**1.6. Instalación en posición vertical**

- Esta pantalla se puede instalar en posición vertical.
- 1. Quite el pie para mesa en el caso de que esté acoplado.
- 2. Gire 90 grados en el sentido de las agujas del reloj. El logotipo "PHILIPS" debe quedar situado en el lado IZQUIERDO cuando encare la pantalla.

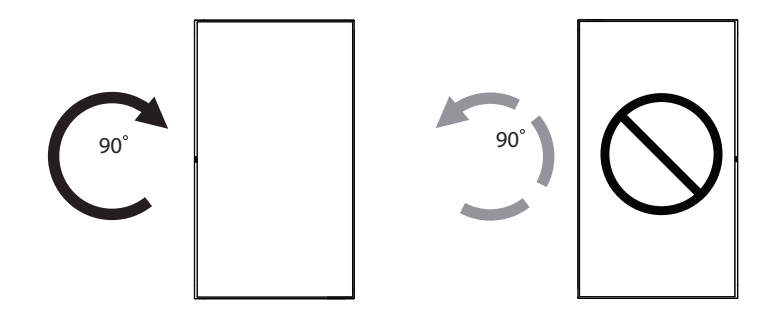

## **1.6.1. Cómo utilizar el posicionador del logotipo para la posición vertical**

- 1. Coloque el posicionador en la esquina inferior izquierda del marco frontal de la pantalla. Doble hacia abajo sus dos bordes.
- 2. Quite la película protectora de la parte posterior de la pegatina con el logotipo "PHILIPS". Mantenga presionado el posicionador con la mano izquierda. Con la mano derecha, coloque la pegatina con el logotipo "PHILIPS" con su adhesivo hacia abajo en el orificio del logotipo y presione para que se pegue fuer temente en el marco frontal.
- 3. Quite el posicionador.

### **1.6.2. Cómo quitar el logotipo**

- 1. Tenga preparado un trozo de papel con un área de recorte a la medida del logotipo como protector para evitar que el marco frontal se arañe.
- 2. Utilice un cuchillo y, con cuidado, quite el adhesivo del logotipo con el papel colocándolo debajo.
- 3. Arranque el adhesivo del logotipo.

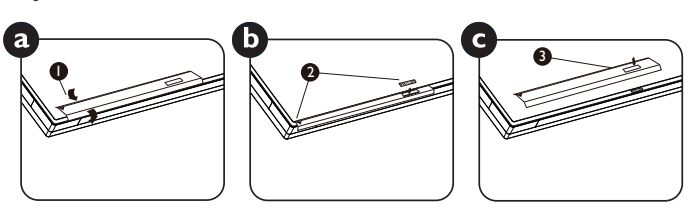

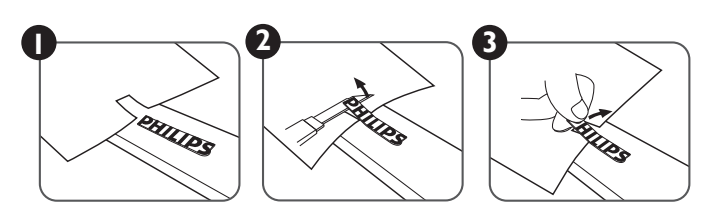

NOTA: Cuando instale la pantalla en la pared, consulte a un técnico especializado para instalarlo correctamente. No asumimos ninguna responsabilidad por instalaciones no realizadas por un técnico profesional.

## <span id="page-14-0"></span>**1.7. Instrucciones de funcionamiento del kit de alineación de bordes**

## **1.7.1. Instalación del kit de alineación de bordes**

- • Utilización del "kit de alineación de bordes-1" en las 2 pantallas adyacentes.
- • Instale el "kit de alineación de bordes-1" con 2 tornillos M3.

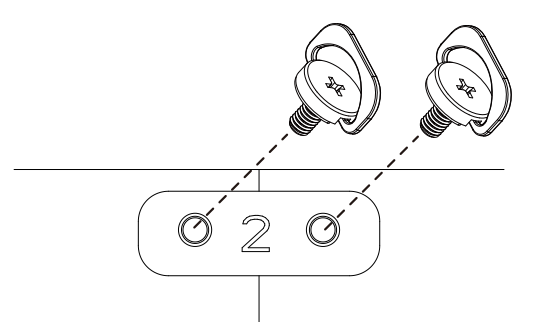

• Utilización del "kit de alineación de bordes-2" en las 4 pantallas adyacentes.

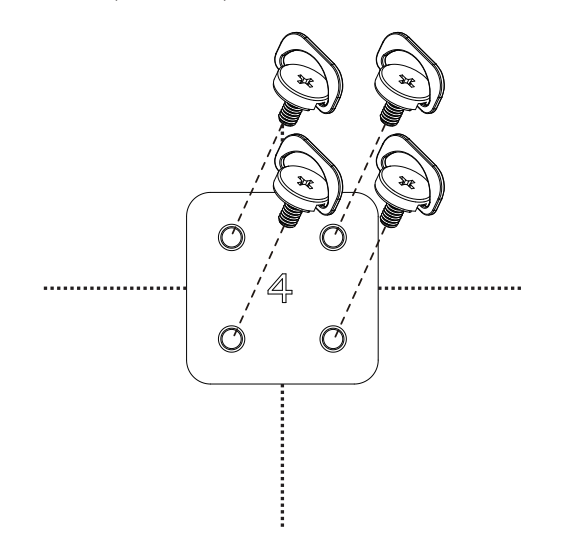

NOTA: Cuando instale el kit de alineación de bordes, consulte a un técnico especializado para instalarlo correctamente. No asumimos ninguna responsabilidad por instalaciones no realizadas por un técnico profesional.

## <span id="page-15-0"></span>**2. Componentes y funciones**

## **2.1. Panel de control**

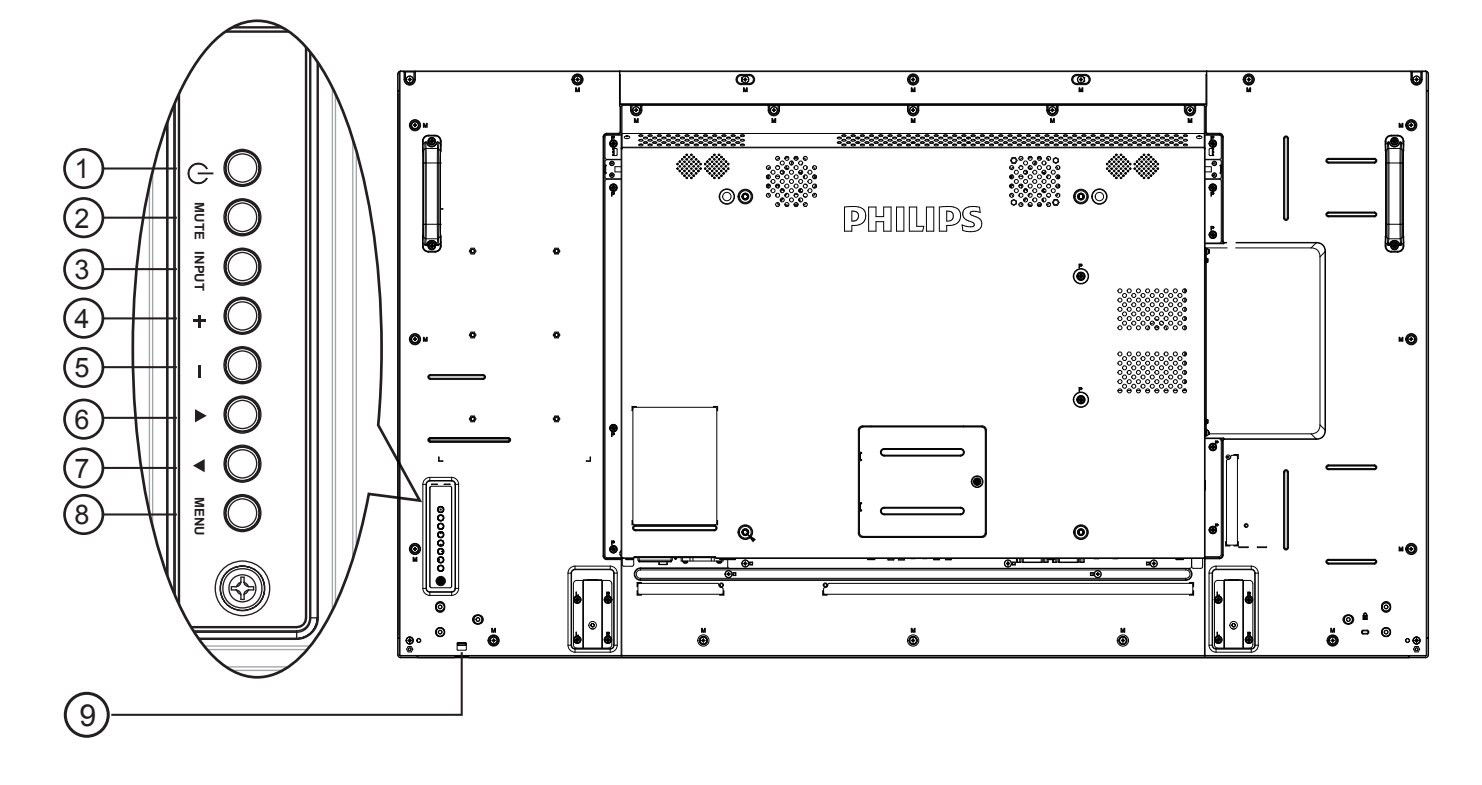

## $(1)$  **Botón**  $[(1)]$

Utilice este botón para encender la pantalla o activar el estado de espera en la misma.

## <sup>2</sup> **Botón [SILENCIO]**

Permite ACTIVAR y DESACTIVAR el silencio de audio.

## <sup>3</sup> **Botón [ENTRADA]**

Selecciona la fuente de entrada.

• Se utiliza como el botón  $[OK]$  del menú de visualización en pantalla.

## <sup>4</sup> **Botón [ ]**

Permite amentar el ajuste mientras el menú OSD está activo o amentar el nivel de salida de audio cuando dicho menú está inactivo.

### <sup>5</sup> **Botón [ ]**

Permite reducir el ajuste mientras el menú OSD está activo o reducir el nivel de salida de audio cuando dicho menú está inactivo.

## <sup>6</sup> **Botón [ ]**

Permite mover la barra de resalte hacia arriba para ajustar el elemento seleccionado cuando el menú OSD está activo.

## <sup>7</sup> **Botón [ ]**

Permite mover la barra de resalte hacia abajo para ajustar el elemento seleccionado cuando el menú OSD está activo.

## <sup>8</sup> **Botón [MENÚ]**

Permite volver al menú anterior cuando el menú OSD está activo o activar este último menú cuando está inactivo.

#### <sup>9</sup> **Sensor del mando a distancia e indicador de estado de alimentación**

- • Recibe las señales de órdenes del mando a distancia.
- Indica el estado de funcionamiento de la pantalla sin OPS:
	- Se ilumina en verde cuando la pantalla está encendida
	- Se ilumina en color rojo cuando la pantalla se encuentra en el modo de espera
	- Se ilumina en ámbar cuando la pantalla entra en el modo APM
	- Cuando {PROGRAMA} está habilitado, la luz parpadea en verde y rojo
	- Si la luz parpadea en rojo, indica que se ha detectado un error
	- Se apaga cuando la fuente de alimentación de la pantalla se desconecta

\* Utilice el cable del sensor IR para mejorar el rendimiento del mando a distancia. (Consulte las instrucciones de la sección [3.5](#page-26-1))

## <span id="page-16-0"></span>**2.2. Terminales de entrada y salida**

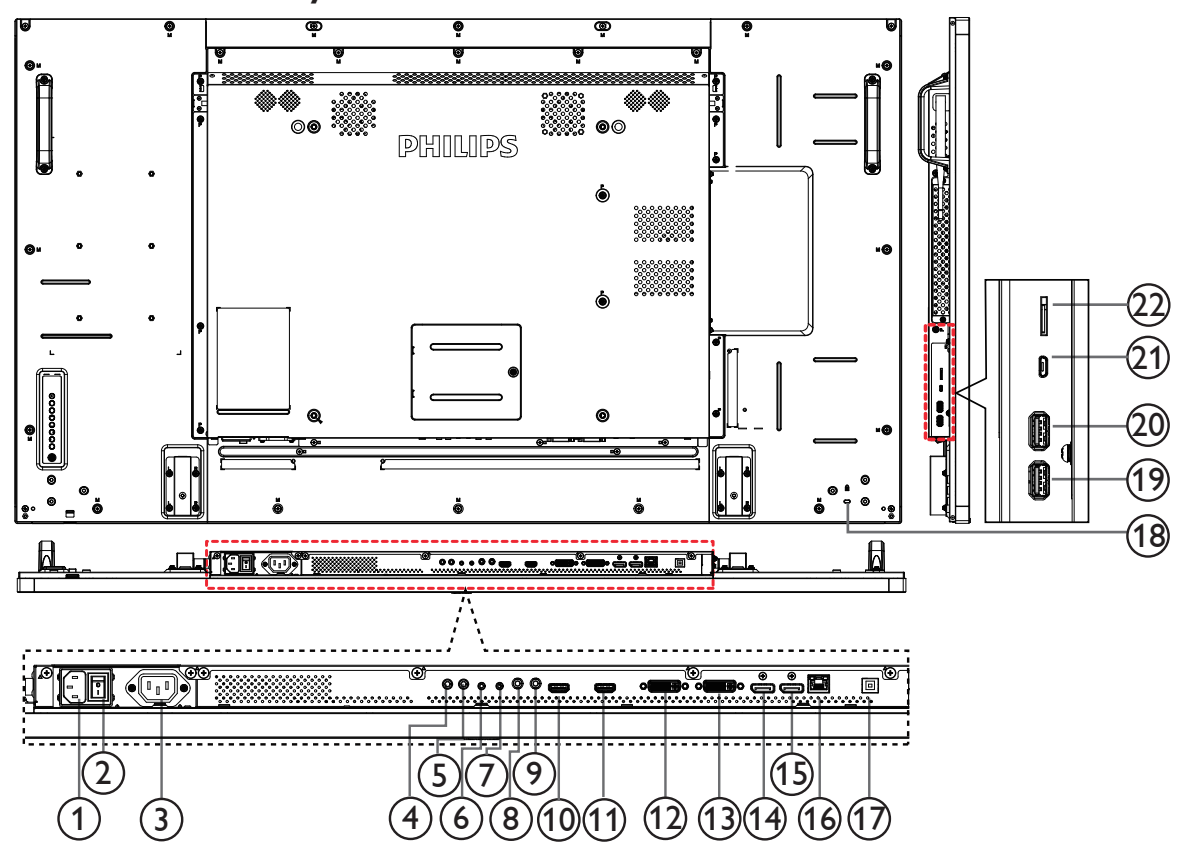

#### <sup>1</sup> **ENTRADA DE CA**

Entrada de alimentación de CA desde la toma de corriente eléctrica.

#### <sup>2</sup> **CONMUTADOR DE ALIMENTACIÓN PRINCIPAL**

Active o desactive la alimentación.

#### <sup>3</sup> **SALIDA DE CA**

Fuente de alimentación de al conector de ENTRADA de CA.

#### <sup>4</sup> **ENTRADA IR /** 5 **SALIDA IR**

Salida y entrada de la señal de infrarrojos para la función de derivación.

#### NOTAS:

- El sensor del mando a distancia de esta pantalla dejará de funcionar si se enchufa el conector [ENTRADA IR].
- • Para controlar remotamente el dispositivo de A/V a través de esta pantalla, consulte la página 14 para obtener información sobre la conexión Paso a través IR.

#### <sup>6</sup> **ENTRADA RS232C /** 7 **SALIDA RS232C**

Entrada y salida de red RS232C para la función de derivación.

#### <sup>8</sup> **ENTRADA DE LÍNEA**

Entrada de audio para la fuente VGA (auriculares estéreo de 3,5 mm).

#### 9 **SALIDA DE AUDIO**

Salida de audio a un dispositivo de AV externo.

## <sup>10</sup> **ENTRADA HDMI1 /** 11 **ENTRADA HDMI2**

Entrada de audio y vídeo HDMI.

## <sup>12</sup> **ENTRADA DVI-I**

Entrada de vídeo DVI-D.

### <sup>13</sup> **SALIDA DVI/SALIDA VGA**

Salida de vídeo DVI oVGA.

<sup>14</sup> **ENTRADA DisplayPort /** 15 **SALIDA DisplayPort** Salida / entrada de vídeo DisplayPort.

#### <sup>16</sup> **RJ-45**

Función de control LAN para el uso de una señal de control remota desde el centro de control.

#### <sup>17</sup> **Puerto USB**

Conecte el dispositivo de almacenamiento USB.

<sup>18</sup> **BLOQUEO DE SEGURIDAD**

Se utiliza para seguridad y evitar el robo.

- <sup>19</sup> **PUERTO USB B** Conecte el dispositivo de almacenamiento USB.
- <sup>20</sup> **PUERTO USB A**

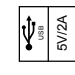

#### <sup>21</sup> **MICRO USB**

Conecte el dispositivo de almacenamiento USB.

#### <sup>22</sup> **TARJETA MICRO SD**

Permite conectar su tarjeta MICRO SD.

## <span id="page-17-0"></span>**2.3. Mando a distancia**

#### **2.3.1. Funciones generales**

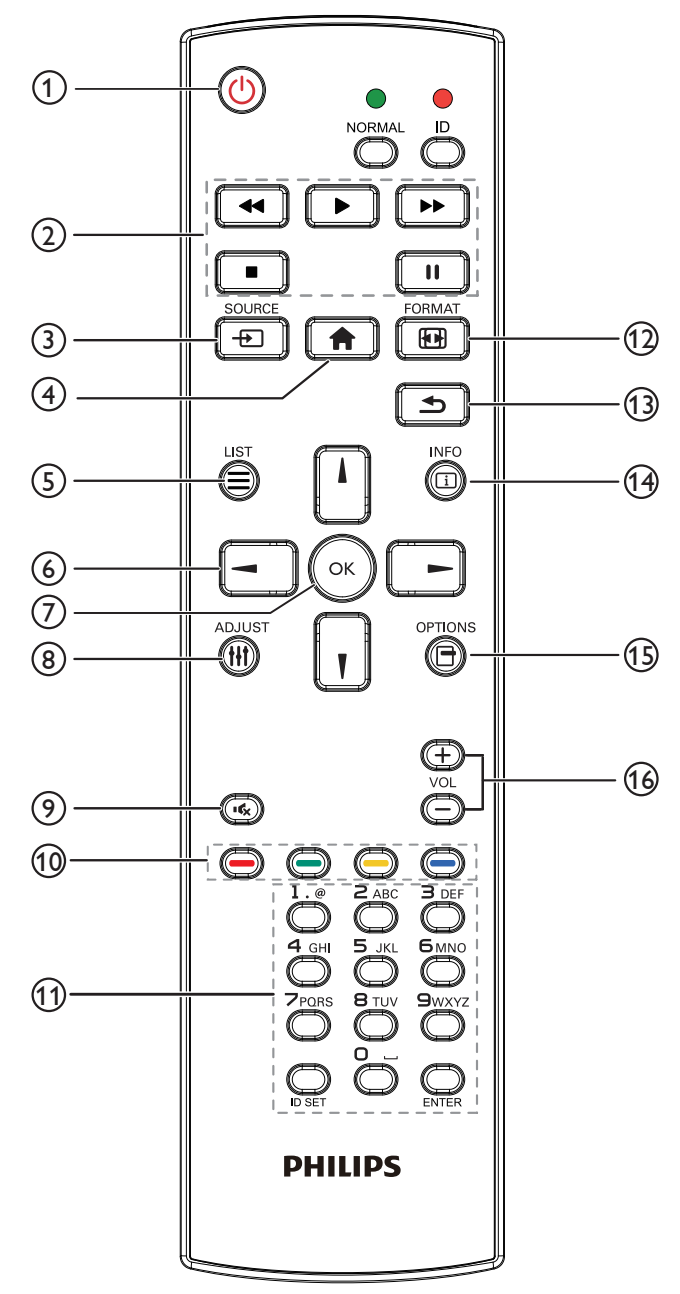

## <sup>1</sup> **Botón [ ] ALIMENTACIÓN**

Permite encender/apagar.

## <sup>2</sup> **Botones [REPRODUCIR]**

Permite controlar la reproducción de los archivos multimedia (solo para entrada Multimedia).

#### Función de congelar

Pausar: botón de acceso directo para congelar para el contenido de todas las entradas.

Reproducir: botón de acceso directo para descongelar para el contenido de todas las entradas.

## <sup>3</sup> **Botón [ ] FUENTE**

Menú raíz: permite dirigirse al menú OSD de la fuente Vídeo.

#### <sup>4</sup> **Botón [ ] INICIO**

Menú raíz: permite dirigirse al menú OSD del menú principal. Otros: permite salir del menú OSD.

### <sup>5</sup> **Botón [ ] LISTA**

Sin función.

## <sup>6</sup> **Botones DE NAVEGACIÓN**

## **[ ]**

Menú raíz: permite dirigirse al menú OSD de Imagen Inteligente. Menú principal: permite mover la barra de selección hacia arriba para ajustar el elemento seleccionado.

Menú Conexión en cadena IR: permite aumentar el número de ID de grupo controlado.

## **[ ]**

Menú raíz: permite dirigirse al menú OSD de la fuente Audio. Menú principal: permite mover la barra de selección hacia abajo para ajustar el elemento seleccionado.

Menú Conexión en cadena IR: permite reducir el número de ID de grupo controlado.

## **[ ]**

Menú principal: permite dirigirse al nivel anterior del menú. Menú Fuente: permite salir del menú Fuente. Menú Volumen: permite reducir el volumen del audio.

## **[ ]**

Menú principal: permite dirigirse al siguiente nivel del menú o establecer la opción seleccionada. Menú Fuente: permite dirigirse a la fuente seleccionada. Menú Volumen: permite aumentar el volumen del audio.

## <sup>7</sup> **Botón [ ]**

Menú raíz: permite dirigirse al menú OSD Conexión en cadena IR en el modo Primario/Secundario.

Menú principal: Permite confirmar una entrada o selección.

<sup>8</sup> **Botón [ ] AJUSTE**

Permite dirigirse al menú OSD Auto ajuste solo para VGA.

#### <sup>9</sup> **Botón [ ] SILENCIO**

Permite activar/desactivar el silencio del audio.

<sup>10</sup> **Botones [ ] [ ] [ ] [ ] COLORES**

Permite seleccionar tareas u opciones (solo para la entrada Multimedia). **[ ]** Botón de acceso directo para la función de selección de Windows.

<sup>11</sup> **Botón [Número/ ESTABLECER IDENTIFICADOR / ENTRAR]**

Permiten introducir texto para la configuración de red. Presione este botón para establecer el identificador de la pantalla. Consulte **[2.3.2. Mando a distancia de infrarrojos](#page-18-0)** para obtener más información.

## <sup>12</sup> **Botón [ ] FORMATO**

Permite cambiar el modo de zoom de imagen [Completa][4:3][1:1] [16:9][21:9][**Personalizar**].

<sup>13</sup> **Botón [ ] ATRÁS** Permite volver a la página de menús anterior o salir de la función anterior.

## <sup>14</sup> **Botón [ ] INFORMACIÓN**

Permite visualizar el menú OSD de Información.

- <sup>15</sup> **Botón [ ] OPCIONES** Sin función.
- 16 **Botón [ ] [ ] VOLUMEN**

Permite ajustar el volumen.

## **2.3.2. Mando a distancia de infrarrojos**

Puede establecer el identificador del mando a distancia cuando disponga de varias pantallas y de desee utilizar dicho mando en una de ellas.

<span id="page-18-0"></span>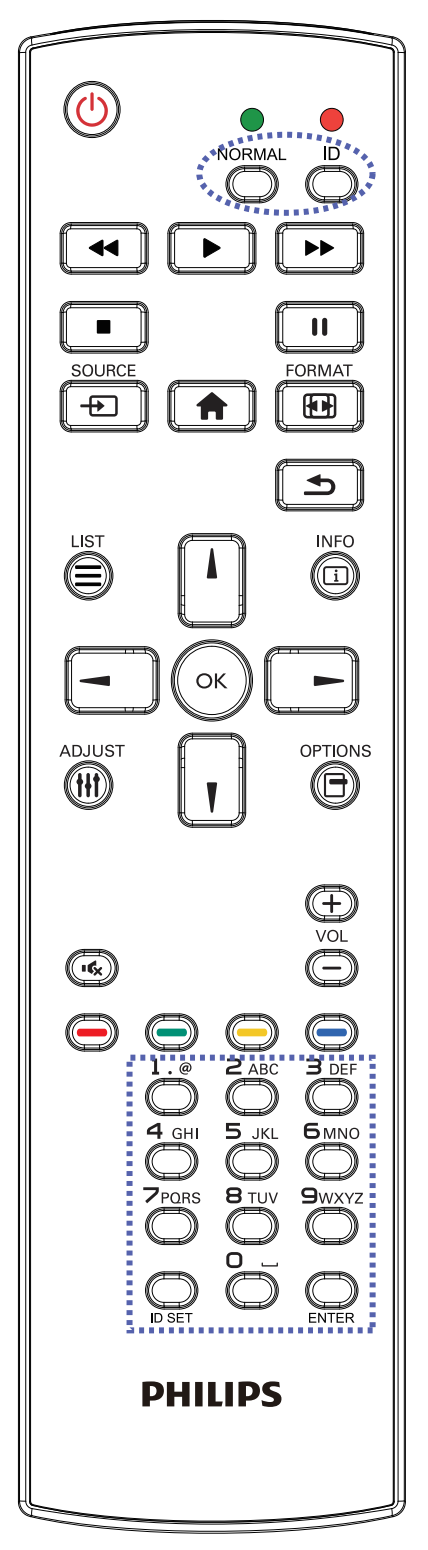

Presione el botón [IDENTIFICADOR]. El LED de color rojo parpadeará dos veces.

1. Presione el botón [ESTABLECER IDENTIFICADOR] durante más de 1 segundo para entrar en el modo de identificador. El LED de color rojo se iluminará.

Presione de nuevo el botón [ESTABLECER IDENTIFICADOR] para salir del modo de identificador. El LED de color rojo se apagará.

Presione los botones de numero  $[0]$  ~  $[9]$  para seleccionar la pantalla que desea controlar.

Por ejemplo:Presione  $[0]$  y  $[1]$  para la pantalla n° 1; presione  $[1]$  y  $[1]$ para la pantalla nº 11.

Los números disponibles son los comprendidos entre [01] ~ [255].

- 2. Si no presiona ningún botón durante 10 segundos, el modo de identificador se cerrará.
- 3. Si se produce un error al presionar botones diferentes a los numéricos, espere 1 segundo a que el LED se apague y se vuelva a iluminar y, a continuación, vuelva a presionar los botones numéricos correctos.
- 4. Presione el botón [**ENTRAR**] para confirmar la selección. El LED parpadeará dos veces y, a continuación, se apagará.

### **NOTA:**

- Presione el botón [NORMAL]. El LED de color verde parpadea dos veces, lo que indica que la pantalla se encuentra en el estado de funcionamiento normal.
- Es necesario configurar el número de identificador para cada pantalla antes de seleccionar dicho número.

### **2.3.3. Botones del mando a distancia en la fuente Android**

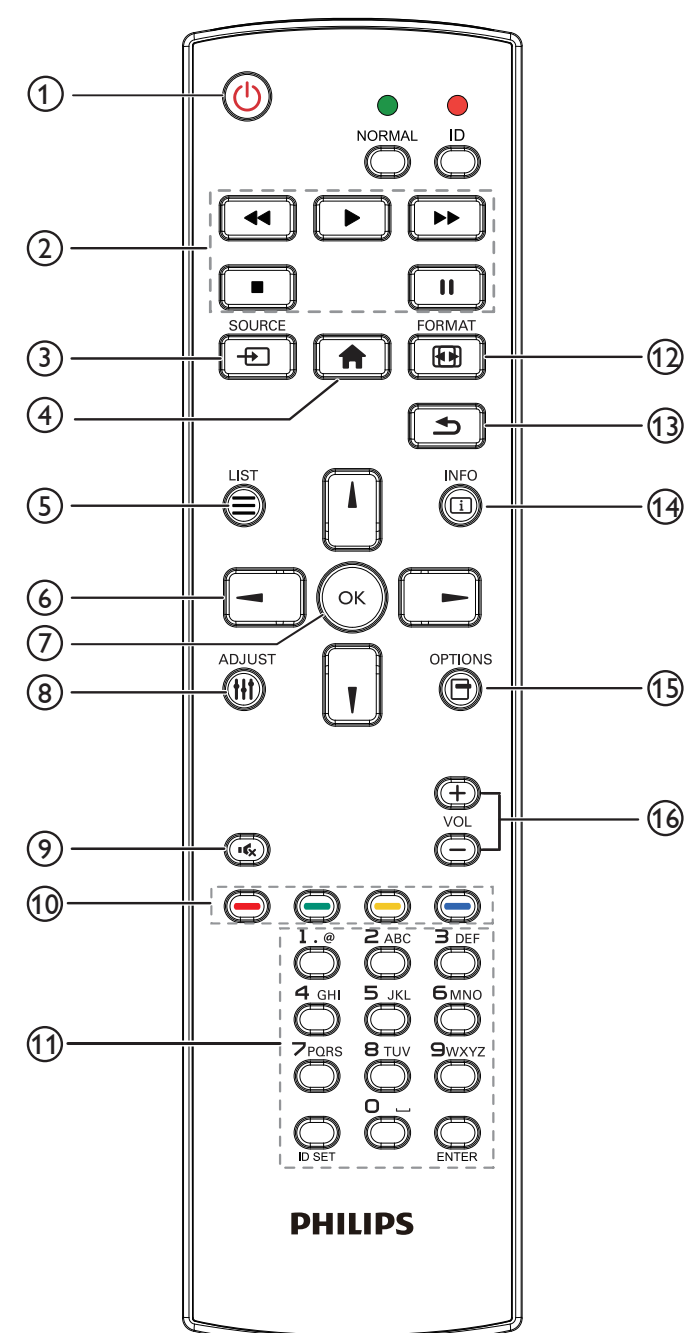

## <sup>1</sup> **Botón [ ] ALIMENTACIÓN**

Enciende la pantalla o activa el modo de espera en la misma. El botón está solo controlado por Escalar.

## <sup>2</sup> **Botones [REPRODUCIR]**

1. Permite controlar la reproducción de los archivos multimedia (vídeo/audio/imagen).

Existen 4 formas de reproducir los archivos multimedia.

1) Administrador de archivos

Busque el archivo multimedia desde Administrador de archivos y selecciónelo para reproducirlo.

2) Rep. multim. -> Crear -> editar o agregar una lista de

reproducción nueva -> seleccione cualquier archivo multimedia  $\ge$  presione  $\Box$  para reproducir directamente el archivo multimedia.

3) Rep. multim. -> Reproducir -> seleccione una lista de

reproducción no vacía -> presione  $\alpha$  para reproducir todos

los archivos multimedia de la lista de reproducción.

4) Defina la lista de reproducción multimedia en el menú OSD Arranque fte. o Programa por.

2. Reproducción de archivo PDF

Existen 3 formas de reproducir los archivos multimedia.

1) Administrador de archivos

Busque el archivo PDF desde Administrador de archivos y selecciónelo para reproducirlo.

2) Reproductor PDF -> Reproducir -> seleccione una lista de

reproducción no vacía -> presione  $\alpha$  para reproducir todos los archivos PDF de la lista de reproducción.

3) Defina la lista de reproducción de PDF en el menú OSD Arranque fte. o Programa por.

3. Al reproducir archivos PDF, vídeo o música, presione **para** para

detener la reproducción. A continuación, si vuelve a presionar  $\Box$ 

, la reproducción se iniciará desde el principio del archivo.

4.Al reproducir archivos PDF, vídeo o música, presione el botón

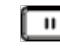

**11** para pausar la reproducción.

5.Todos los archivos multimedia y PDF deberán colocarse en la carpeta, con el nombre "philips" con una subcarpeta, en el directorio raíz del almacenamiento especificado (interno/USB/tarjeta SD). Todas las subcarpetas (video/photo/music/pdf) tienen su nombre de acuerdo con los tipos de archivos multimedia y no deben modificarse.

vídeos: {directorio raíz del almacenamiento}/philips/video/

fotografías: {directorio raíz del almacenamiento}/philips/photo/

música: {directorio raíz del almacenamiento}/philips/música/

PDF: {directorio raíz del almacenamiento}/philips/pdf/

Tenga en cuenta que los directorios raíz de estos almacenamientos son:

Almacenamiento interno: /sdcard

Almacenamiento USB: /mnt/usb\_storage

Tarjeta SD: /mnt/external\_sd

## <sup>3</sup> **Botón [ ] FUENTE**

Permite seleccionar la fuente de entrada. El botón está solo controlado por Escalar.

## <sup>4</sup> **Botón [ ] INICIO**

Permite acceder al menú OSD.

El botón está solo controlado por Escalar.

#### <sup>5</sup> **Botón [ ] LISTA**

1. En el contenido de la página web, mueve el enfoque hacia arriba a los siguientes elementos en los que se puede hacer clic.

2. Mueve el enfoque hacia arriba hasta el siguiente control o widget, como botones.

### <sup>6</sup> **Botones DE NAVEGACIÓN**

1. Permiten recorrer los menús y seleccionar elementos.

2. En el contenido de la página web, estos botones se utilizan para controlar la barra de desplazamiento de la pantalla. Presione

o **II** para mover la barra de desplazamiento vertical hacia

arriba o abajo. Presione  $\begin{bmatrix} - & 0 \\ - & 0 \end{bmatrix}$  para mover la barra de

desplazamiento horizontal hacia la izquierda o derecha.

3. Para archivos PDF,

» cuando se utilizó la función de acercar/alejar

Presione  $\Box$ ,  $\Box$ ,  $\Box$  o  $\Box$  para ajustar la posición de la

pantalla.

» cuando no se utilizó la función de acercar/alejar

Presione **para dirigirse a la página siguiente**.

Presione **-** para dirigirse a la página anterior.

## <sup>7</sup> **Botón [ ]**

Permite confirmar una entrada o selección.

## <sup>8</sup> **Botón [ ] AJUSTE**

1. En el contenido de la página web, mueve el enfoque hacia abajo a los siguientes elementos en los que se puede hacer clic.

2. Mueve el enfoque hacia abajo hasta el siguiente control o widget, como botones.

## <sup>9</sup> **Botón [ ] SILENCIO**

Presione este botón para activar o desactivar la función de silencio. El botón está solo controlado por Escalar.

## <sup>10</sup> **Botones [ ] [ ] [ ] [ ] COLORES**

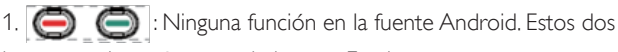

botones solo están controlados por Escalar.

2. Para archivos PDF,

presione el botón **para** acercar;

presione el botón **para alejar**;

Después de acercar o alejar, presione el botón  $\left(\alpha\right)$  para rever tir el

archivo PDF al tamaño original.

## <sup>11</sup> **Botón [Número/ ESTABLECER IDENTIFICADOR / ENTRAR]**

1. Ninguna función para ESTABLECER IDENTIFICADOR

y ENTRAR  $\bigcirc$  en la fuente Android. Estos botones solo están controlados por Escalar.

2. En el caso del archivo PDF, introduzca el número de página presionando los botones numéricos y, a continuación, presione el

botón («) para dirigirse a la página específica.

## <sup>12</sup> **Botón [ ] FORMATO**

Cambiar el formato de la imagen. El botón está solo controlado por Escalar.

## <sup>13</sup> **Botón [ ] ATRÁS**

Permite volver a la página anterior o salir de la función anterior.

### <sup>14</sup> **Botón [ ] INFORMACIÓN**

1. Permite mostrar información acerca de señal de entrada actual. Se muestra a través de Escalar.

2. Rep. multim. -> Crear -> Editar o agregar una lista de reproducción nueva -> seleccione cualquier archivo multimedia

 $\Rightarrow$  presione  $\sum_{n=0}^{\infty}$  para mostrar información sobre el archivo

multimedia elegido.

## <sup>15</sup> **Botón [ ] OPCIONES**

Permite abrir las herramientas en Rep. multim. o Reproductor PDF.

1. Rep. multim. -> Crear -> Editar o agregar una lista de

reproducción nueva -> presione  $\boxed{\bigoplus}$ . para abrir las herramientas.

Las herramientas se deslizarán desde la parte izquierda de la pantalla.

2. Reproductor PDF -> Crear -> Editar o agregar una lista de

reproducción nueva -> presione  $\Box$  para abrir las herramientas.

Las herramientas se deslizarán desde la parte izquierda de la pantalla.

## <sup>16</sup> **Botón [ ] [ ] VOLUMEN**

Permite ajustar el volumen. Los botones solo están controlados por Escalar.

## **2.3.4. Insertar las pilas en el mando a distancia**

El mando a distancia recibe alimentación a través de dos pilas de tipo AAA de 1,5V.

Para instalar o quitar las pilas:

- 1. Presione y, a continuación, deslice la tapa para abrirla.
- 2. Alinee las pilas conforme a las indicaciones (+) y (−) que se encuentran dentro del compartimento de dichas pilas.
- 3. Vuelva a colocar la tapa.

## **Precaución:**

El uso incorrecto de pilas puede provocar fugas en las mismas.Asegúrese de seguir las instrucciones que se indican a continuación:

- • Coloque pilas de tipo "AAA" haciendo coincidir los signos (+) y (–) de cada una de ellas con los signos (+) y (–) del compartimento de las mismas.
- No mezcle tipos diferentes de pilas.
- No mezcle y las nuevas y usadas, ya que se reducirá el período de vida útil de las mismas o se producirán fugas en ellas.
- • Quite las pilas gastadas inmediatamente para evitar fugas del líquido en el compar timento de las mismas. No toque el ácido de las pilas expuesto ya que puede dañar su piel.

NOTA: si piensa que no va a utilizar el mando a distancia durante un prolongado período de tiempo, quite las pilas.

## **2.3.5. Usar el mando a distancia**

- No lo someta a impactos fuertes.
- No derrame agua ni ningún otro líquido sobre el mando a distancia. Si el mando a distancia se moja, límpielo con un paño seco inmediatamente.
- Evite la exposición al calor y al vapor.
- No abra el mando a distancia excepto para instalar las pilas.

## **2.3.6. Alcance de funcionamiento del mando a distancia**

Apunte con la parte superior del mando a distancia al sensor del mando a distancia de la pantalla cuando presione un botón.

Utilice el mando a distancia sin alejarse más de 8 m (26 pies) del sensor de la pantalla y con un ángulo horizontal y vertical inferior a 30 grados.

NOTA: El mando a distancia puede no funcionar correctamente cuando la luz directa del sol o una luz intensa incide sobre el sensor del mando a distancia que se encuentra en esta pantalla, o cuando hay un obstáculo en la trayectoria de la trasmisión de la señal.

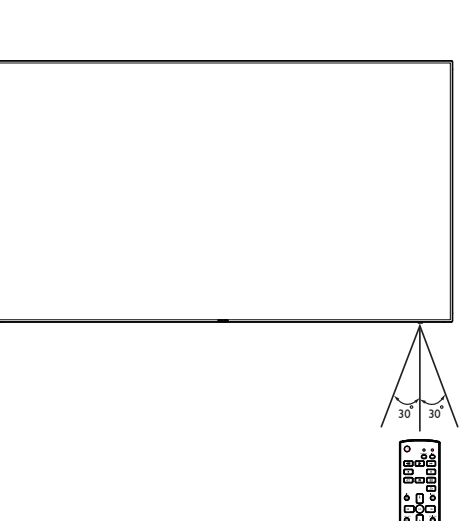

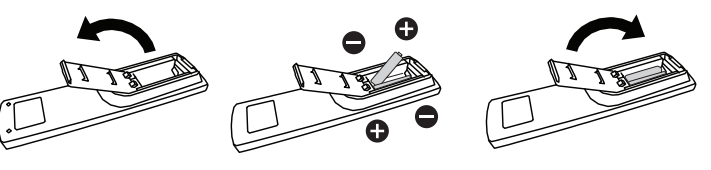

## <span id="page-22-1"></span><span id="page-22-0"></span>**3. Conectar equipos externos**

## **3.1. Conectar un equipo externo (DVD/VCR/VCD)**

**3.1.1. Utilizar la entrada de vídeo HDMI**

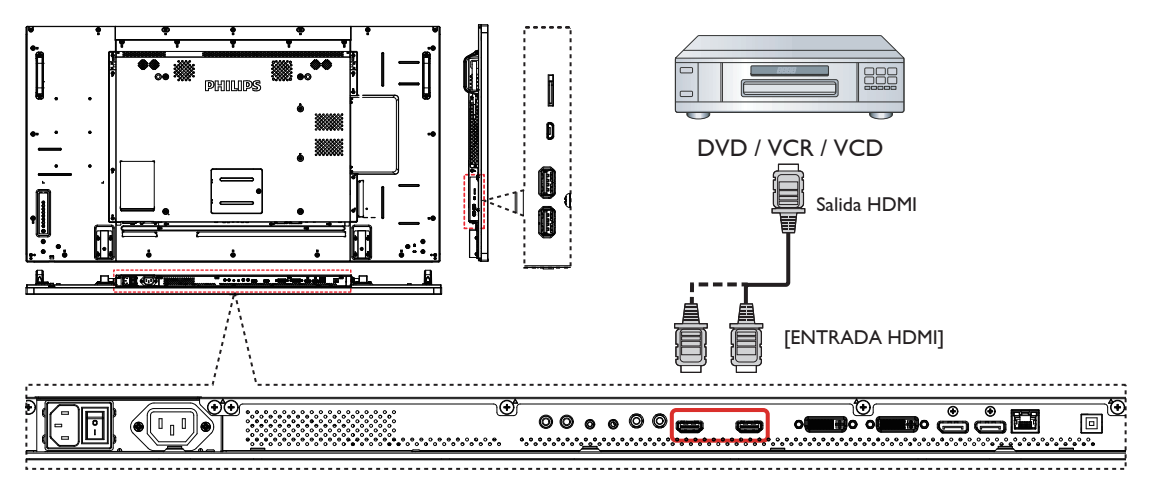

## **3.2. Conectar su PC**

## **3.2.1. Utilizar la entrada DVI**

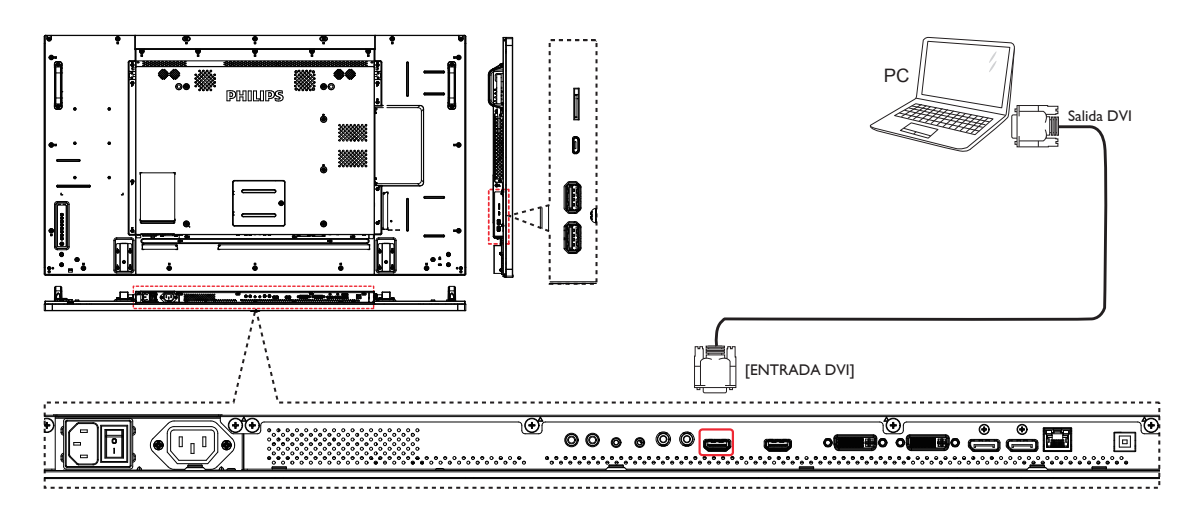

<span id="page-23-0"></span>**3.2.2. Utilizar la entrada de fuente de vídeo**

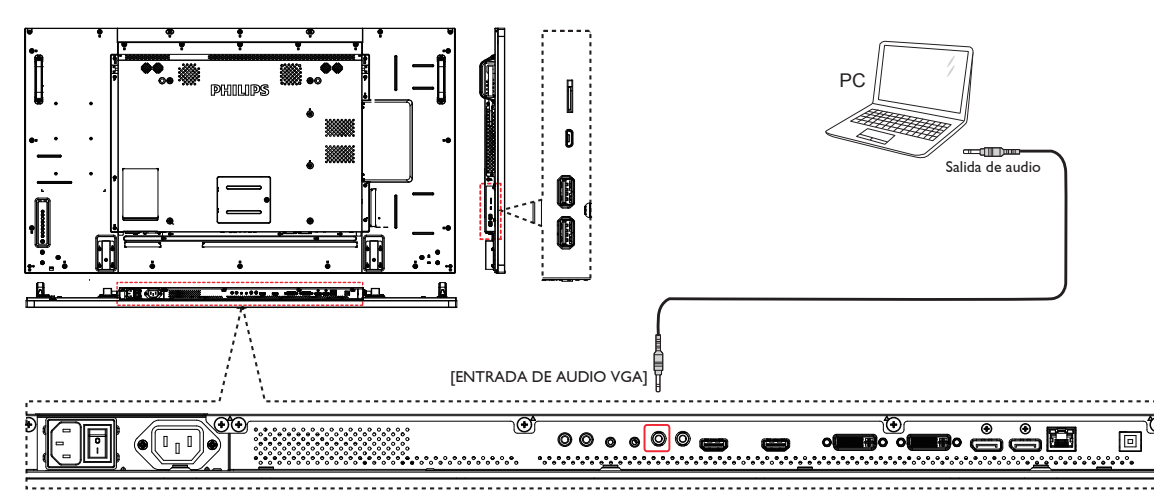

**3.2.3. Utilizar la entrada DisplayPort**

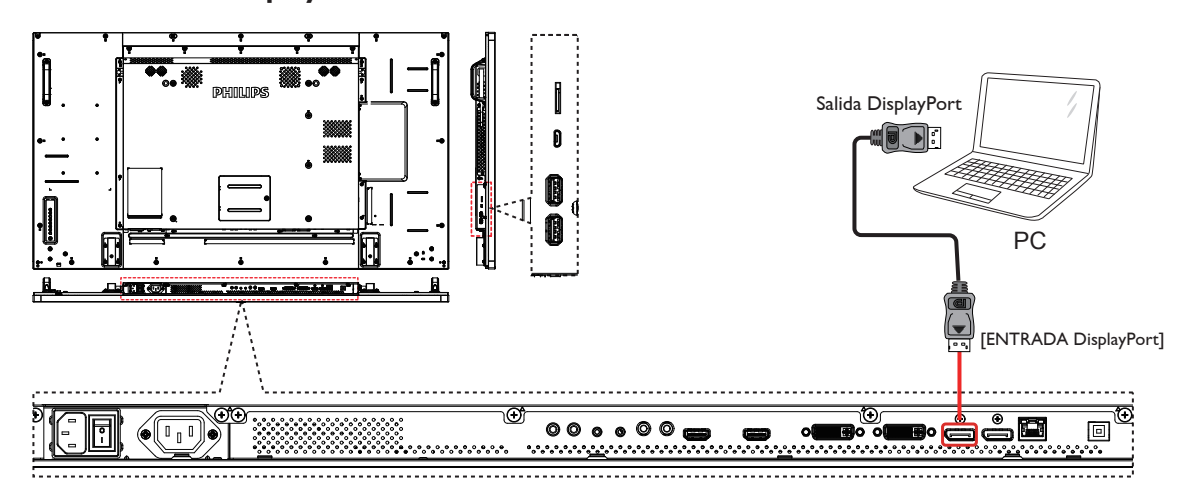

- **3.3. Conectar equipos de audio**
- **3.3.1. Conectar un dispositivo de audio externo**

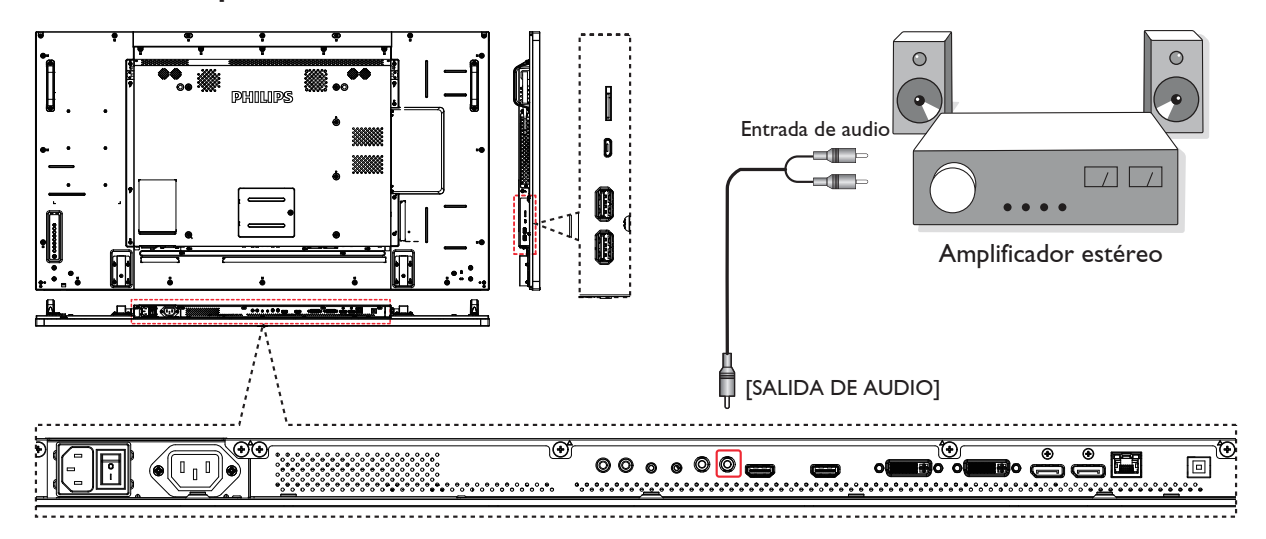

## <span id="page-24-0"></span>**3.4. Conectar varias pantallas en una configuración en cadena**

Puede interconectar varias pantallas para crear una configuración en cadena para aplicaciones como un mural de vídeo.

NOTA: Se pueden utilizar hasta 25 (5x5) pantallas en una configuración de conexión en cadena DVI. Para la conexión en cadena VGA, se puede utilizar un máximo de 9 pantallas.

## **3.4.1. Conexión del control de pantallas**

Conecte el conector [SALIDA RS232] de la PANTALLA 1 al conector [ENTRADA RS232] de la PANTALLA 2.

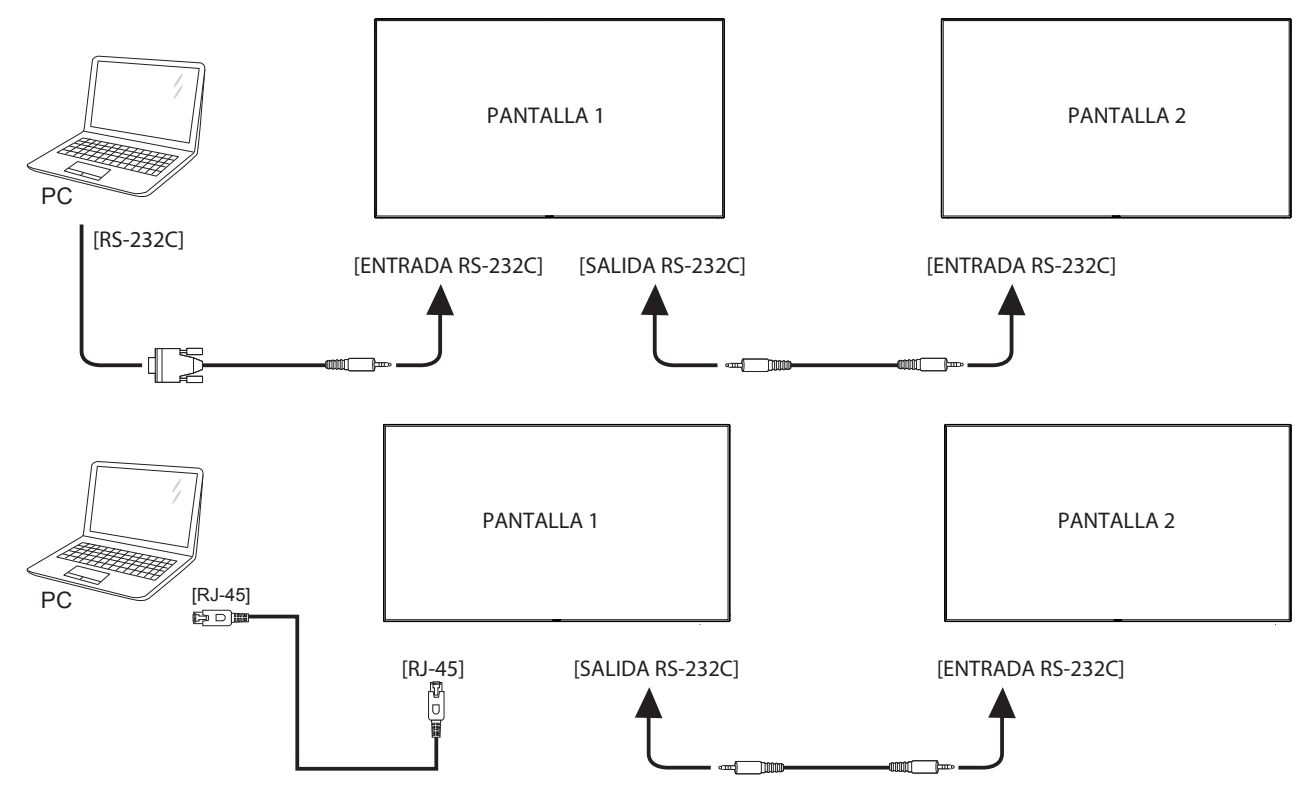

#### **3.4.2. Conexión del vídeo digital**

Conecte el conector [SALIDA DVI / SALIDA DVI-I] de la PANTALLA 1 al conector [ENTRADA DVI] de la PANTALLA 2.

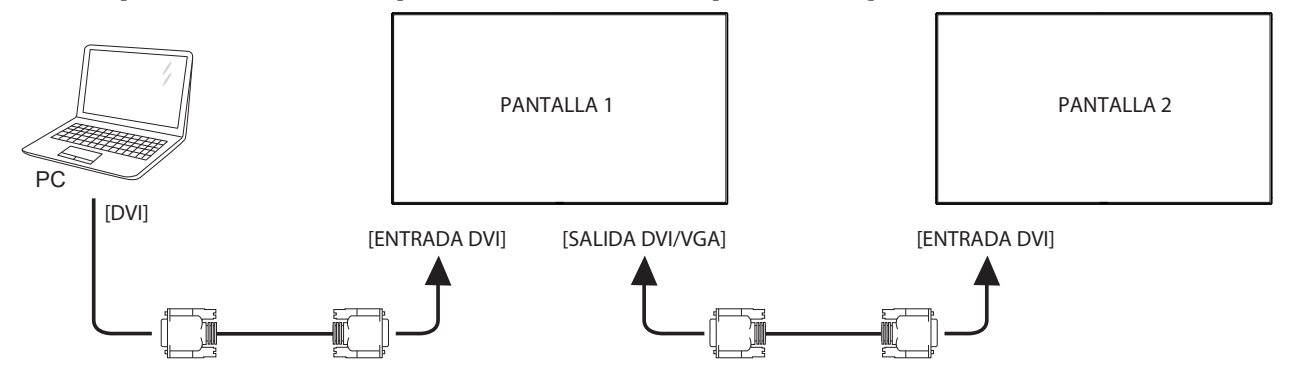

Inserte el conector [SALIDA DP] de la PANTALLA 1 en el conector [ENTRADA DP] de la PANTALLA 2.

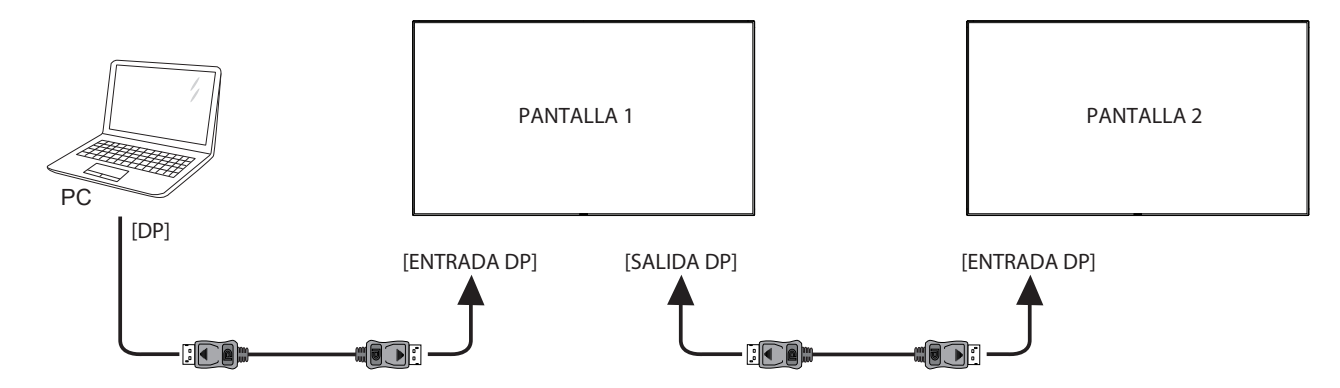

Inserte el conector [SALIDA DVI] de PANTALLA 1 en el conector [ENTRADA DVI] de PANTALLA 2.

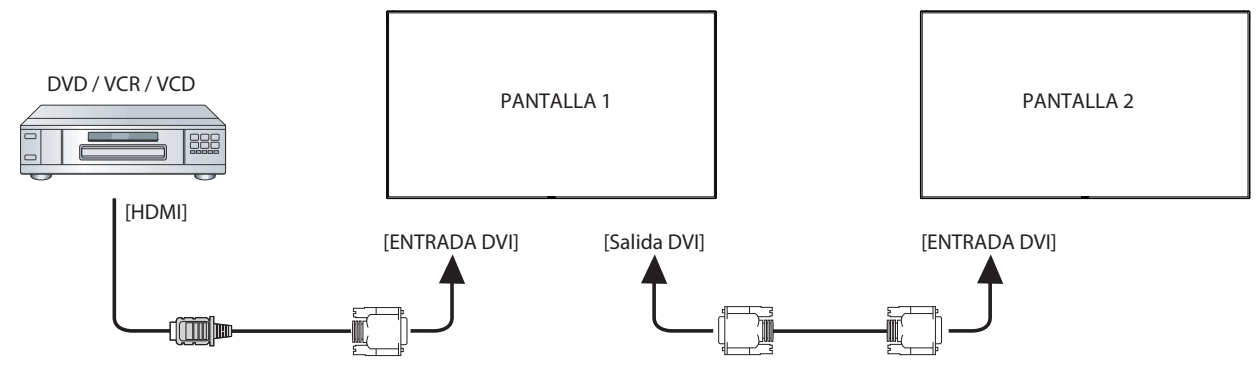

## **3.4.3. Conexión del vídeo analógico**

Inserte el conector [SALIDA DVI-I] de PANTALLA 1 en el conector [ENTRADA DVI-I] de PANTALLA 2.

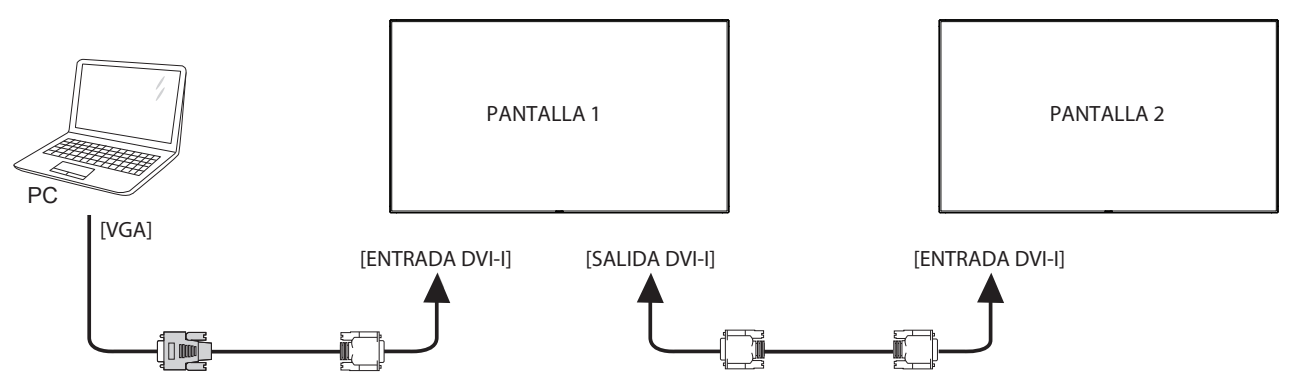

## **3.4.4. Conexión de vídeo de OPS**

Conectar el conector de salida de OPS al conector HDMI 1/HDMI 2 y a continuación seleccione la fuente de entrada HDMI correspondiente para vídeo de OPS.

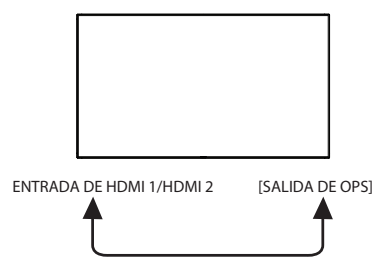

## <span id="page-26-0"></span>**3.5. Conexión de infrarrojos**

<span id="page-26-1"></span>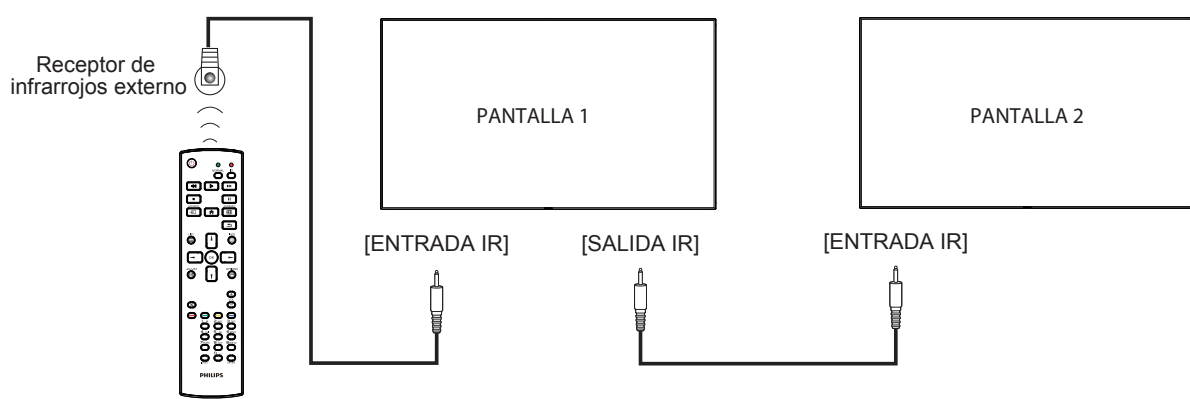

NOTA: 

- 1. El sensor del mando a distancia de esta pantalla dejará de funcionar si se enchufa el conector [ENTRADA IR].
- 2. La conexión de paso a través IR puede admitir hasta 9 pantallas.

## **3.6. Conexión Paso a través de infrarrojos**

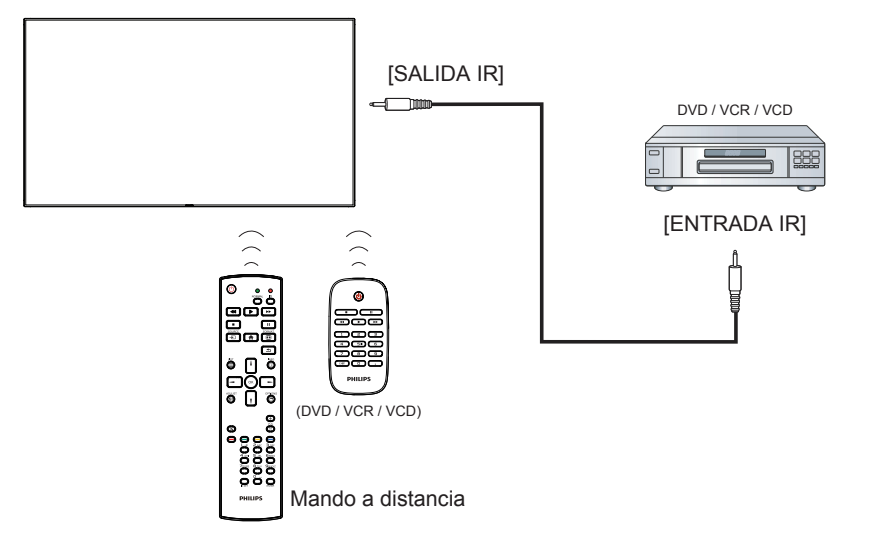

## <span id="page-27-0"></span>**4. Funcionamiento**

NOTA: El botón de control descrito en esta sección se encuentra principalmente en el mando a distancia a menos que se especifique lo contrario.

## **4.1. Ver la fuente de vídeo conectada**

Consulte la página [13](#page-22-1) para obtener información sobre la conexión de equipos externos.

- 1. Pulse el botón [ D] FUENTE.
- 2. Pulse  $\left[ \parallel \right]$  o  $\left[ \parallel \right]$  para seleccionar un dispositivo y, a continuación, pulse el botón  $IOK$ 1.

## **4.2. Cambiar el formato de la imagen**

Puede cambiar el formato de la imagen conforme a la fuente de vídeo. La fuente de vídeo tiene sus formatos de imagen disponibles.

Los formatos de imagen disponibles dependen de la fuente de vídeo:

#### 1. Pulse el botón [ **[ ]** FORMATO.

- 2. Pulse  $\left[\bullet\right]$  o  $\left[\bullet\right]$  para seleccionar un formato de imagen y, a continuación, pulse el botón  $[OK]$ .
	- Modo PC:  ${Completa} / {4:3} / {1:1} / {16:9} / {21:9}$ {Personalizar}.
	- Modo Vídeo: {Completa} / {4:3} / {1:1} / {16:9}/ {21:9}/ {Personalizar}.

## **4.3. Información general**

- 1. Iniciador de Android PD:
	- El iniciador de Android PD es una página vacía, tal como se muestra a continuación:

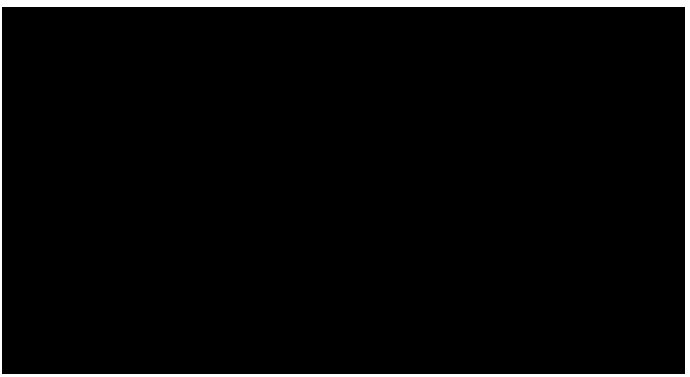

- Puede salir de cada aplicación presionando el botón Atrás. La pantalla irá al iniciador de Android PD.
- Cuando regrese al iniciador de Android PD, la pantalla mostrará una imagen de sugerencia. La imagen de sugerencia solo se mostrará durante 5 segundos, tal como se ilustra a continuación:
- La imagen de sugerencia le notificará que puede presionar el botón de fuente para cambiar de fuente.

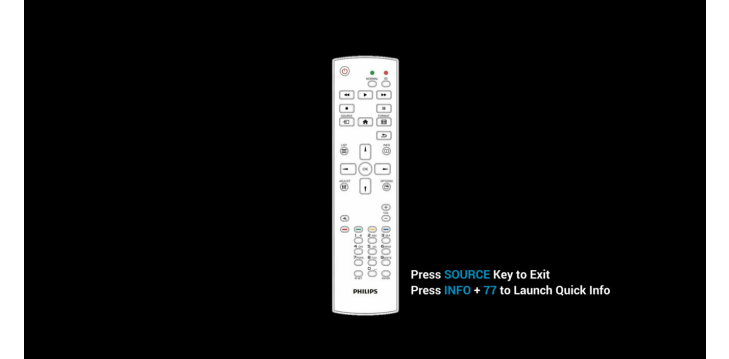

- 2. Modo Admin:
	- • Puede presionar el botón "Home + 1888" para iniciar el modo Admin.
	- El modo Admin mostrará 4 iconos: "Settings" (Configuración), "Apps"(Aplicaciones),"Network"(Red) y "Help" (Ayuda).
	- • Cuando abandone el modo Admin, el sistema regresará a la última fuente.

1) Página de inicio del modo Admin, que incluye cuatro elementos: "Settings" (Configuración),"Apps"(Aplicaciones),"Network"(Red) y "Help" (Ayuda).

Settings (Configuración): permite dirigirse a la configuración.

Applications (Aplicaciones): muestra todas las aplicaciones. Network (Red): permite establecer la red Ethernet y móvil (opcional).

Help (Ayuda): permite mostrar el código QR.

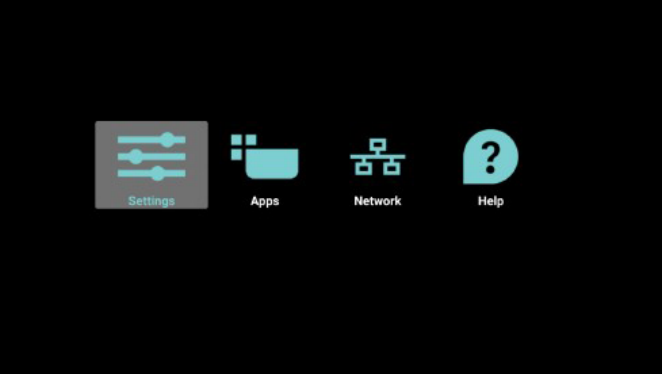

#### 2.) Página Aplicaciones:

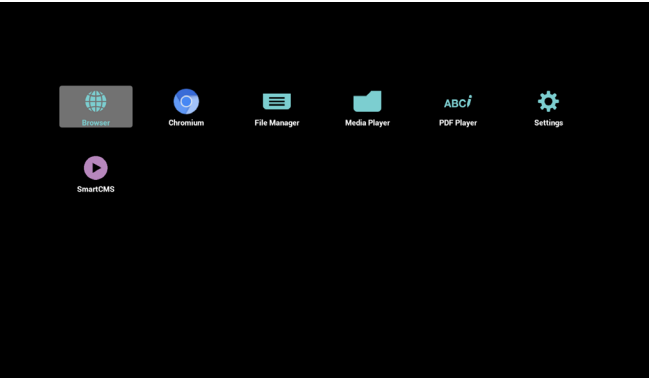

#### 3) Página Red

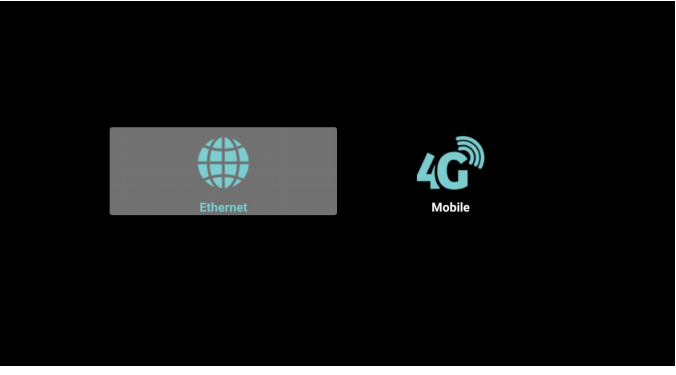

4) Página Ethernet

<span id="page-28-0"></span>

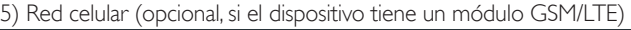

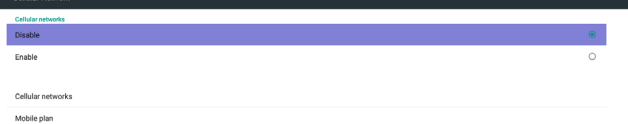

<sup>6)</sup> Página Ayuda: Muestra la página de código QR.

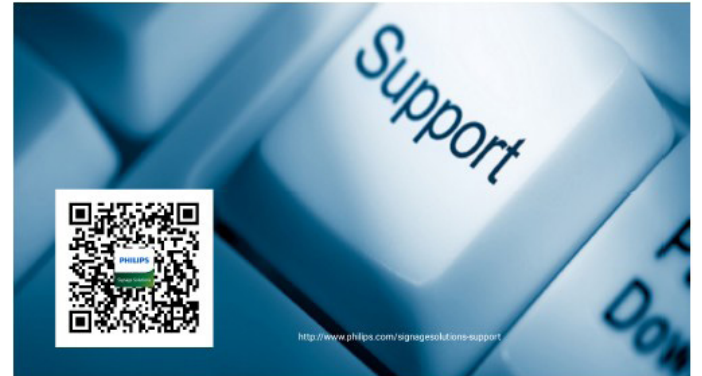

## **4.4. Introducción al Rep. multim.:**

1. Página de inicio de Rep. multim., que incluye tres elementos: "Play" (Reproducir),"Compose"(Crear) y "Settings"(Configuración). Play (Reproducir): seleccione la lista de reproducir que desea reproducir. Compose (Crear): permite editar la lista de reproducción. Settings (Configuración): configuración de las propiedades de reproducción.

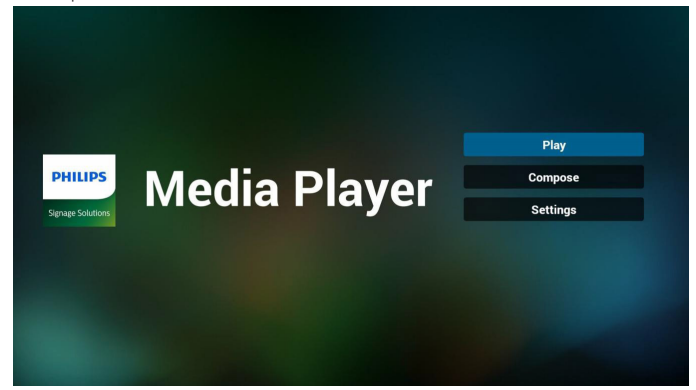

2. Seleccione "Play" (Reproducir) en la página de inicio. En primer lugar, deberá seleccionar una lista de reproducción para reproducir entre ARCHIVO 1 y ARCHIVO 7.

El icono de lápiz indica que la lista de reproducción no está vacía.

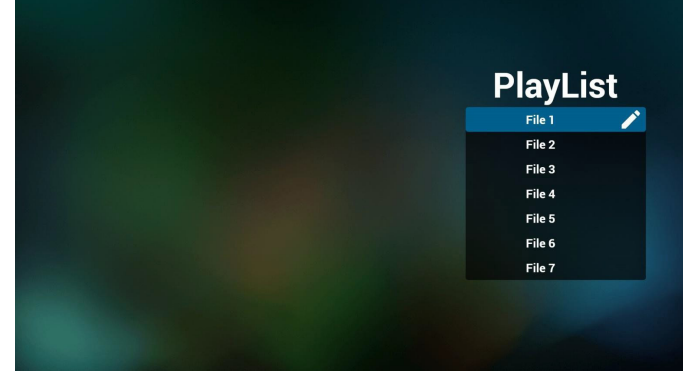

3. Seleccione "Compose"(Crear) en la página de inicio. En primer lugar, deberá seleccionar una lista de reproducción para editar ARCHIVO 1 y ARCHIVO 7.

El icono de lápiz indica que la lista de reproducción no está vacía.

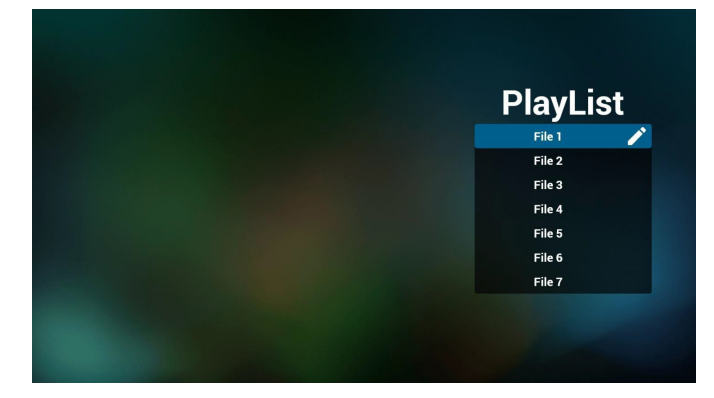

- 4. Si se selecciona una lista de reproducción vacía, la aplicación lo guiará para que seleccione la fuente de archivo multimedia. Todos los archivos multimedia deberán colocarse en /philips/ del directorio raíz. Por ejemplo:
	- vídeos en /root/philips/video/
	- fotografías en /root/philips/photo/
	- música en /root/philips/music/

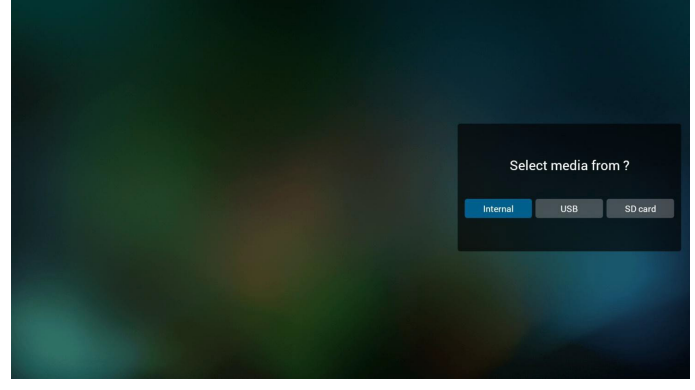

5. Puede editar o eliminar una lista de reproducción no vacía. Simplemente seleccione la lista de reproducción deseada, que posee un icono de lápiz.

#### 55BDL5055P

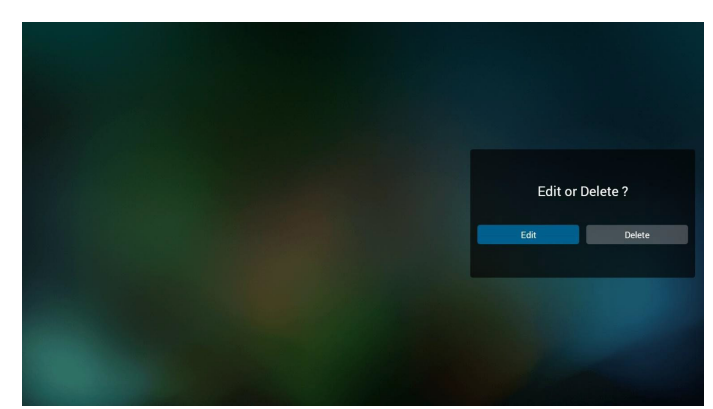

6. Una vez que comience a editar una lista de reproducción, aparecerá la siguiente pantalla.

Source (Fuente) – archivos en el almacenamiento.

Lista de reproducción – archivos de la lista de reproducción. Existen 4 iconos asignados a los botones del mando a distancia. Botón Opción: permite iniciar la barra deslizante.

Botón Reproducir: permite reproducir el archivo multimedia. Botón Info: permite visualizar información sobre el archivo multimedia. Botón Aceptar: permite seleccionar y anular la selección del archivo.

6-1 En la barra deslizante, lo ayuda a realizar lo siguiente:

- select all (seleccionar todo): permite seleccionar todos los archivos de almacenamiento.

- delete all (eliminar todo): permite eliminar todos los archivos de la lista de reproducción.

- add/remove (agregar/eliminar): permite actualizar la lista de reproducción desde la fuente.

- sort (ordenar): permite ordenar la lista de reproducción.
- save/abort (guardar/cancelar): permite guardar o cancelar la lista de reproducción.
- back (regresar): permite regresar.

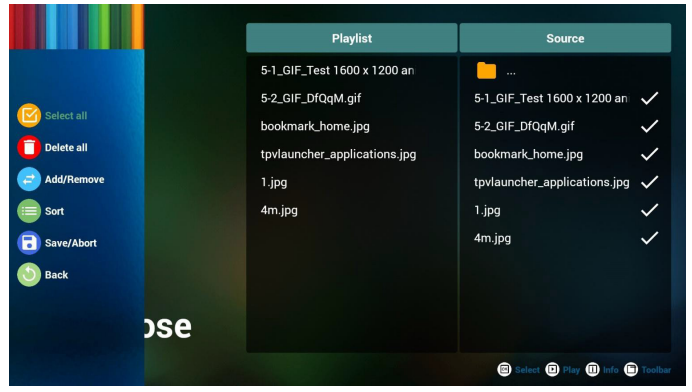

7. Si selecciona "Ordenar" en la barra deslizante, puede cambiar el orden de los archivos uno por uno.

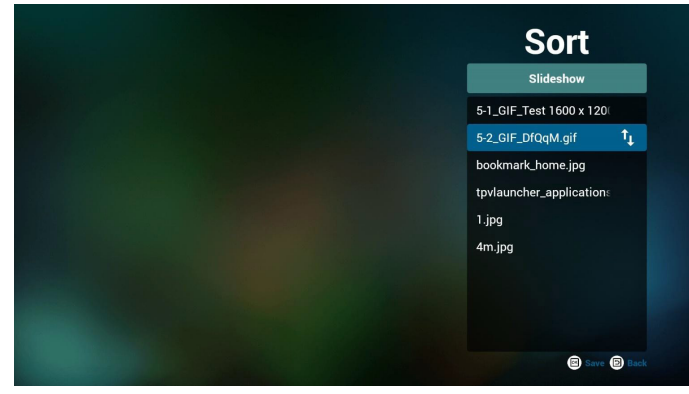

8. Presione el botón Info después de seleccionar el archivo deseado y obtendrá información detallada.

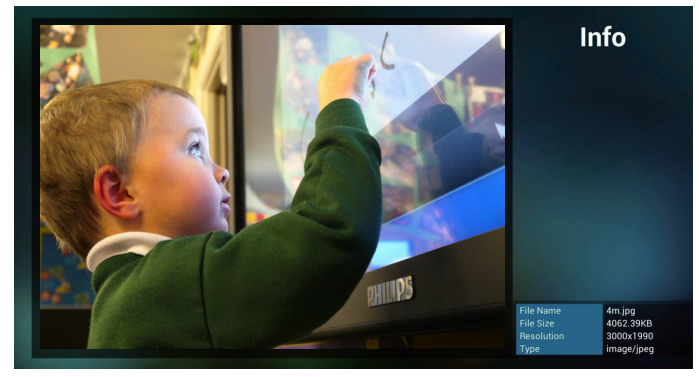

9. Presione el botón Reproducir después de seleccionar el archivo deseado y se reproducirán directamente los archivos multimedia.

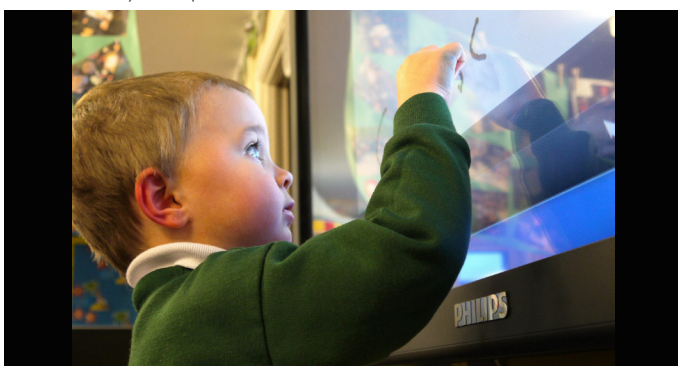

10. Si crea una lista de reproducción con todos archivos de imagen, antes de guardar, la aplicación le preguntará si desea reproducir música de fondo durante la reproducción de la presentación.

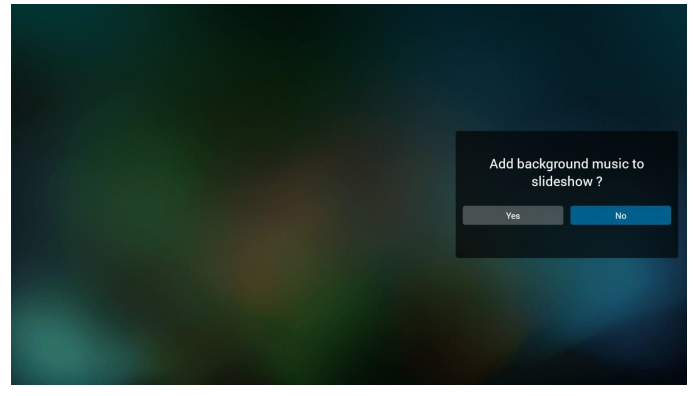

11. Seleccione "Settings" (Configuración) en la página de inicio. Esta página incluye 3 partes: "Repeat Mode" (Modo de repetición), "Slideshow Effect"(Efecto de presentación) y "Effect Duration" (Duración de efecto).

Repeat Mode (Modo de repetición): modo de reproducción. Slideshow Effect (Efecto de presentación): efecto de presentación de fotografías.

Effect Duration (Duración del efecto): duración del efecto de fotografía.

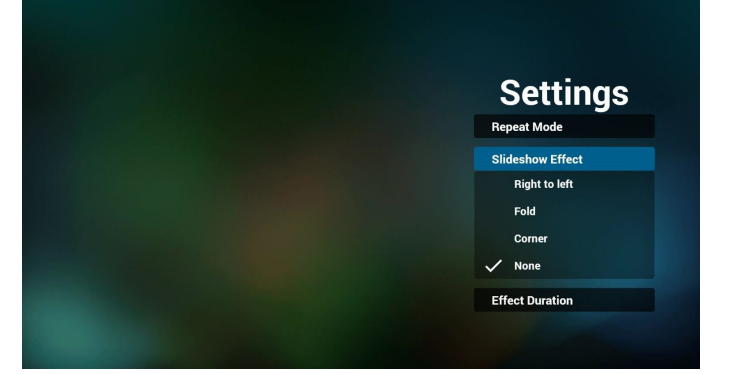

<span id="page-30-0"></span>12. Botones de acceso directo de multimedia Play (Reproducir): permite reproducir el archivo. Pause (Pausar): permite pausar el archivo. Fast forward (Avance rápido): permite avanzar 10 segundos. Rewind (Retroceder): permite retroceder 10 segundos. Stop (Detener): permite detener el archivo y volver al inicio. Si se trata de un archivo gif, se pausa.

## **4.5. Manual de Explorador**

1. Página de inicio de la aplicación Explorador. Esta página incluye un solo elemento:"Settings"(Configuración). Presione Configuración y luego ingrese en la página siguiente.

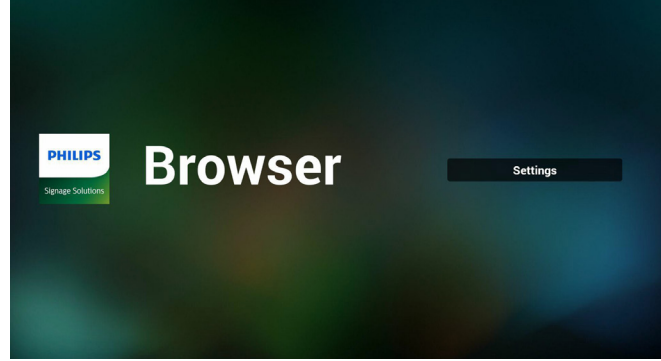

2. Los usuarios pueden seleccionar entre 1 y 7. Al presionar cualquiera, se mostrará un diálogo.

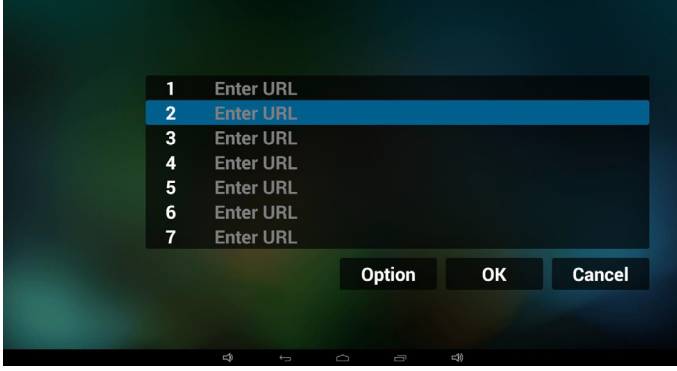

3. Introduzca una dirección URL, presione Aceptar y los datos se almacenarán en la lista.

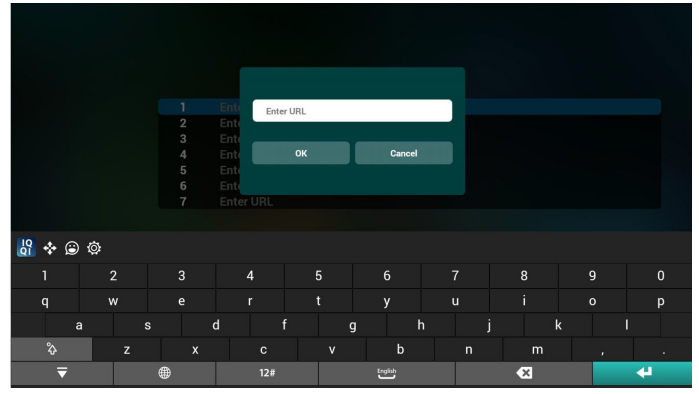

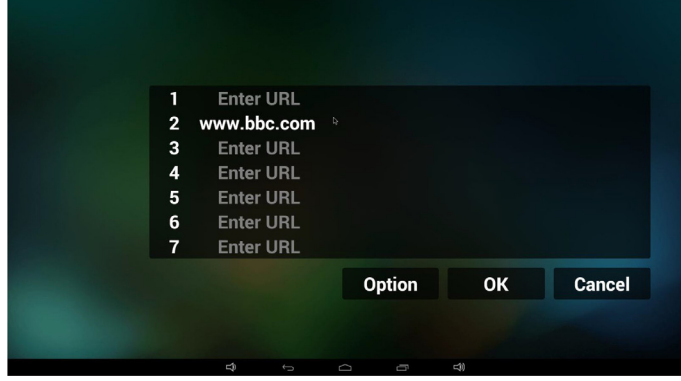

4. Presione "Option" (Opción) y luego aparecerá una lista en el lado izquierdo.

Import (Importar): permite importar el archivo de lista de URL. Export (Exportar): permite exportar el archivo de lista de URL. Delete all (Eliminar todo): permite eliminar todo el registro de URL ubicado en el lado derecho.

Back (Regresar): se cerrará la lista del lado izquierdo.

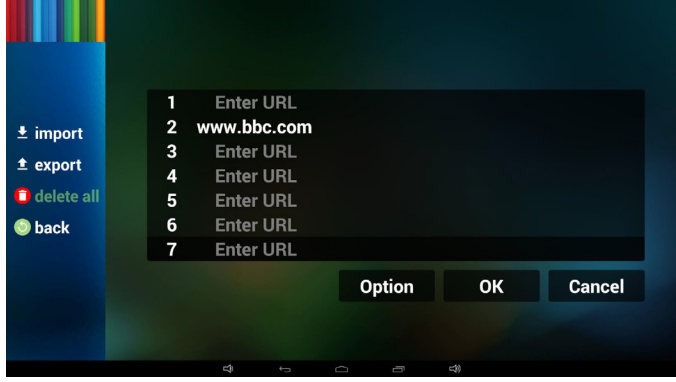

- 4.1 Import (Importar)
- Haga clic en Importar.

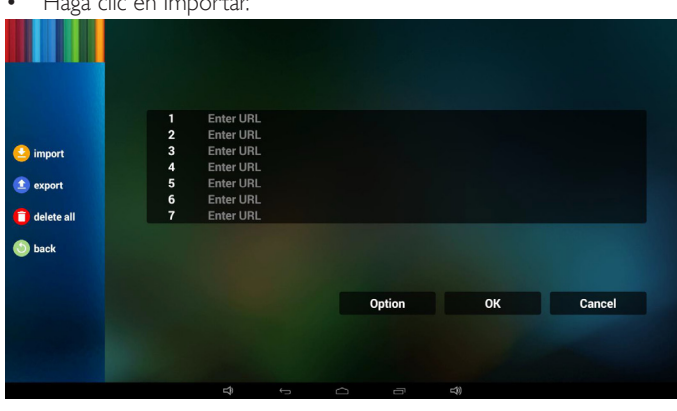

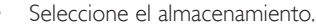

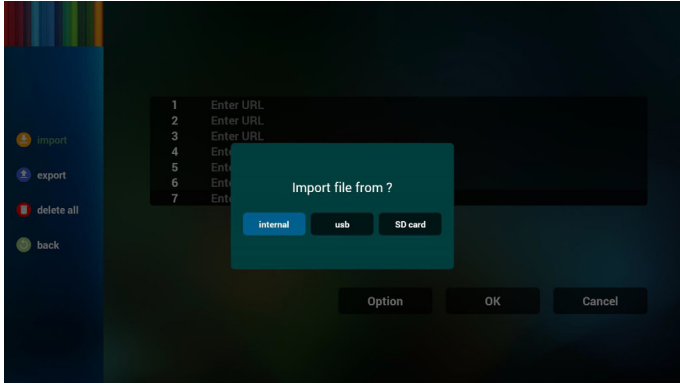

• Seleccione el archivo que contiene direcciones URL.

#### 55BDL5055P

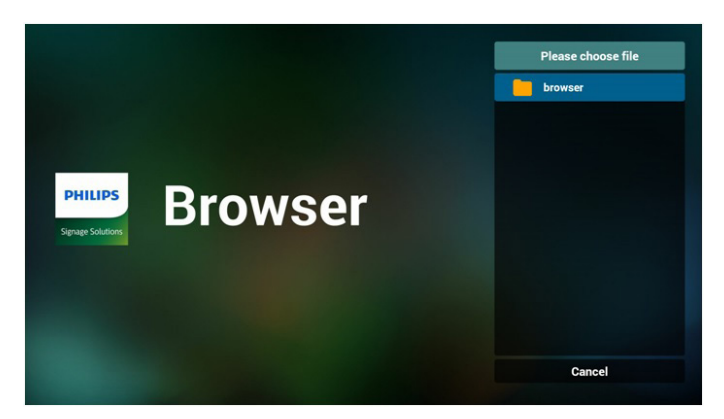

Importe el archivo y las direcciones URL aparecerán en la lista.

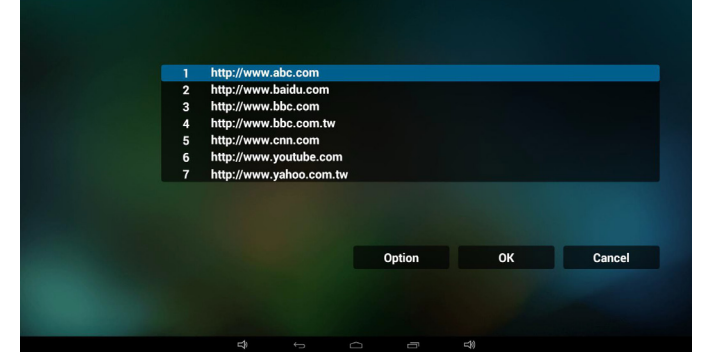

• Formato de archivo para la importación El formato deberá ser como el que se detalla a continuación con la extensión "txt".

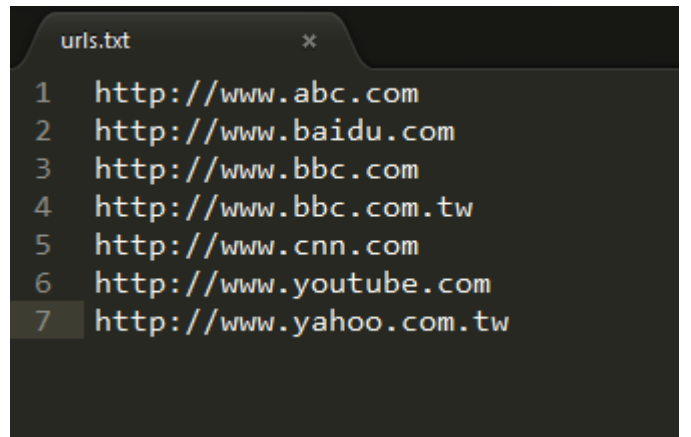

#### 4.2 Export (Exportar):

Haga clic en Exportar.

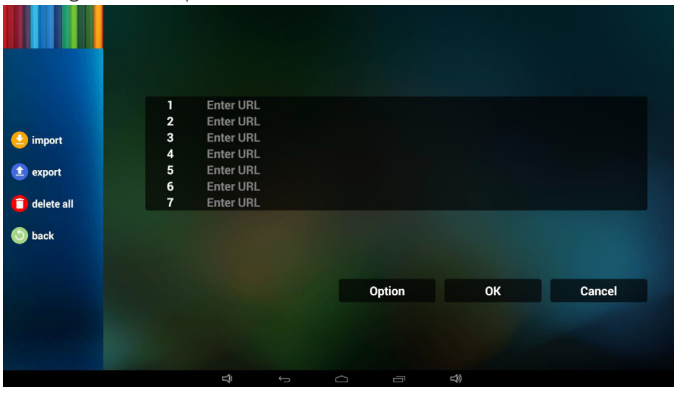

Seleccione el almacenamiento.

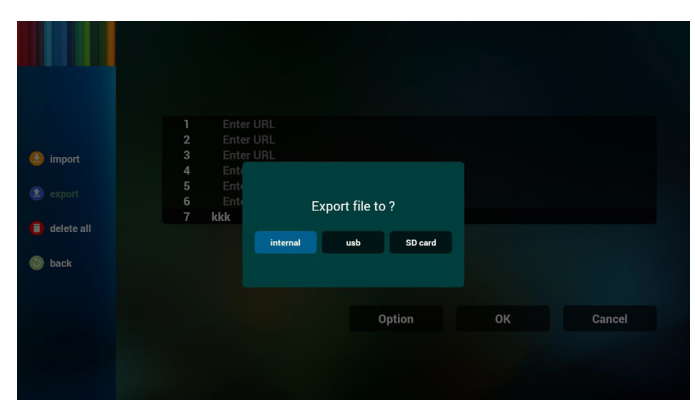

El diálogo mostrará la ruta en la que se guardará el archivo y su nombre.

Presione el botón "save"(Guardar) y, a continuación, se almacenarán las direcciones URL que aparecen en la lista.

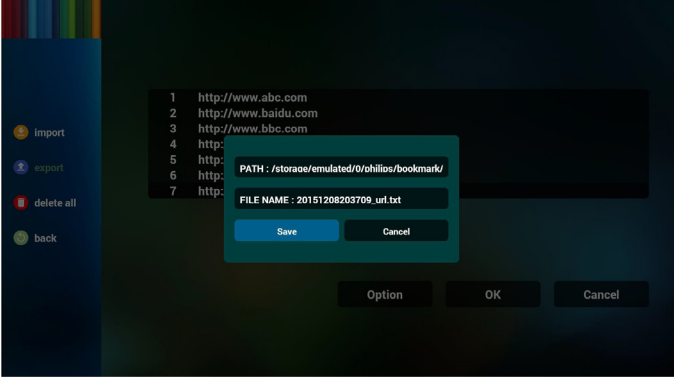

5. Presione el botón Aceptar y se guardarán los registros de direcciones URL.

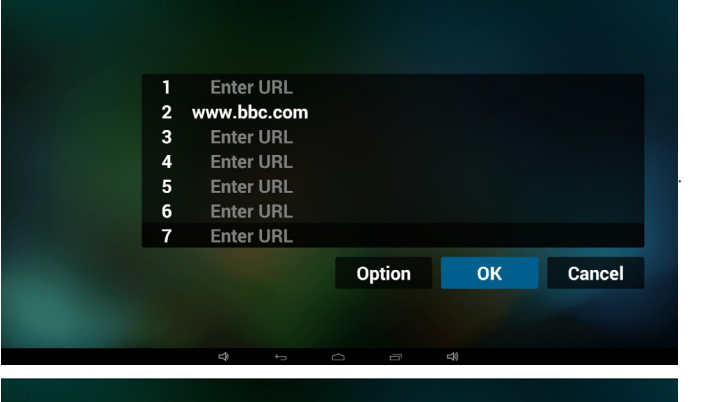

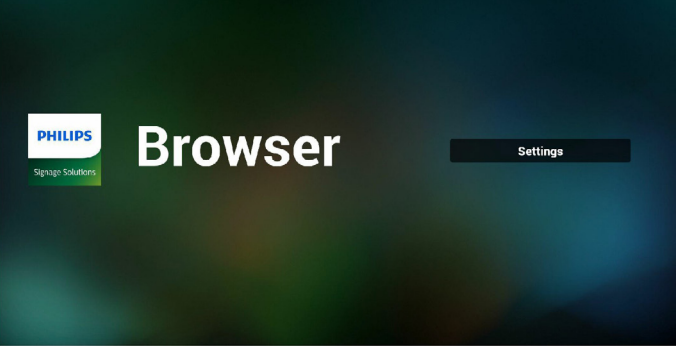

6. En la página de lista de URL, si selecciona un elemento no vacío, se mostrará un diálogo que le solicitará si desea editar o reproducir la dirección URL. Si presionar"Edit"(Editar), se mostrará el cuadro de diálogo de edición de URL. Si presiona "Play"(Reproducir), se mostrará la página web de la dirección URL del elemento.

<span id="page-32-0"></span>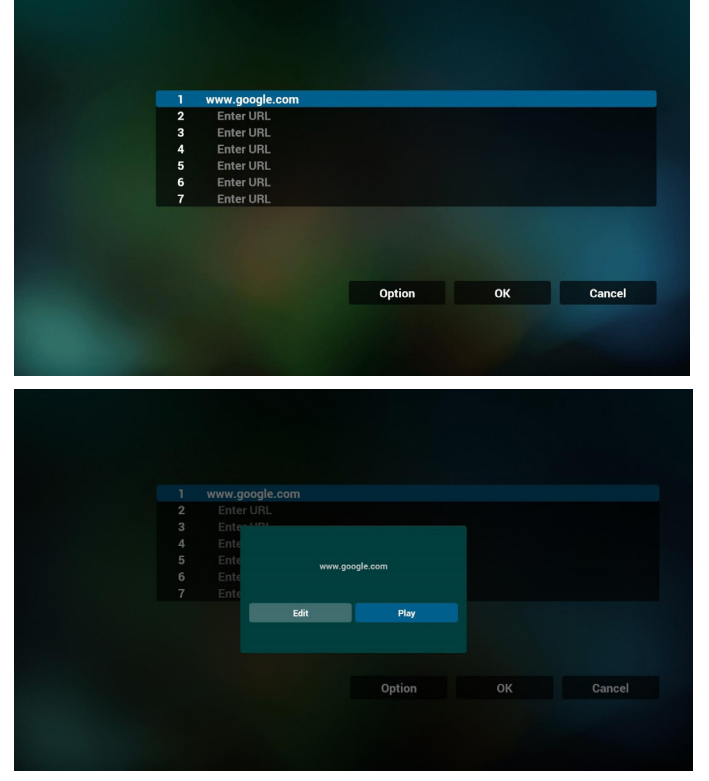

7. Interacción del menú OSD con Explorador

#### 7.1 Arranque fte.

- Ingresar en menú  $OSD \implies$  Configuración1 => Arranque fte. => Entrada: Explorador y Lista de reproducción: 0. A continuación, PD mostrará Explorador después de reiniciar.
- Ingresar en menú  $OSD \implies$  Configuración1 => Arranque fte. => Entrada: Explorador y Lista de reproducción: 1. A continuación, PD mostrará la página web con la primera dirección URL en la aplicación Explorador.

#### 7.2 Programa

Ingresar en menú OSD => Opción avanzada => Programa =>

Tiempo de encendido1,Tiempo de apagado2, Entrada: EXPLORADOR, cualquier día de la semana deseado y Lista de reproducción.

Finalmente, seleccione la casilla correcta.

A continuación, PD mostrará la página web con la dirección URL en la aplicación Explorador en el tiempo1 y finalizará en el tiempo 2.

## **4.6. PDF reader play (Reproducción de lector de PDF)**

1. Página de inicio de Reproductor PDF, que incluye tres elementos: "Play"(Reproducir),"Compose"(Crear) y "Settings"(Configuración). Play (Reproducir): seleccione la lista de reproducir que desea reproducir.

Compose (Crear): permite editar la lista de reproducción.

Settings (Configuración): configuración de las propiedades de reproducción.

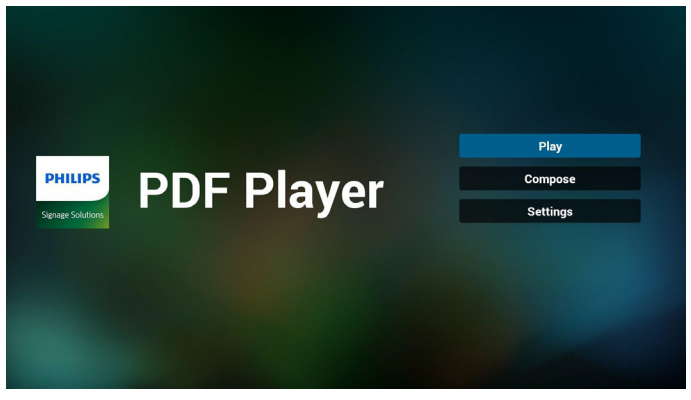

2. Seleccione "Play" (Reproducir) en la página de inicio. En primer lugar, deberá seleccionar una lista de reproducción para reproducir entre ARCHIVO 1 y ARCHIVO 7.

El icono de lápiz indica que la lista de reproducción no está vacía.

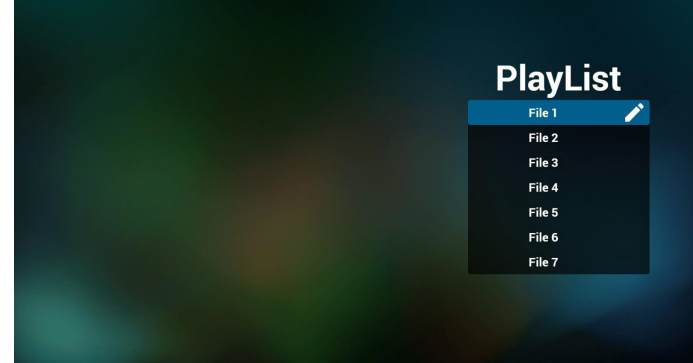

3. Seleccione "Compose"(Crear) en la página de inicio. En primer lugar, deberá seleccionar una lista de reproducción para editar ARCHIVO 1 y ARCHIVO 7.

El icono de lápiz indica que la lista de reproducción no está vacía.

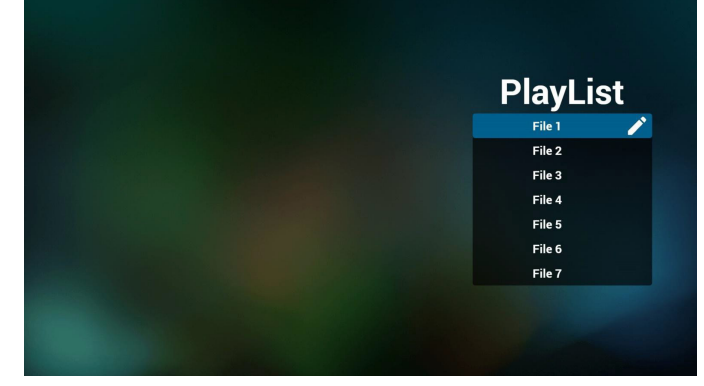

4. Si se selecciona una lista de reproducción vacía, la aplicación lo guiará para que seleccione la fuente de archivo multimedia.

Todos los archivos multimedia deberán colocarse en /philips/ del directorio raíz. Por ejemplo:

- archivos PDF en /root/philips/pdf/

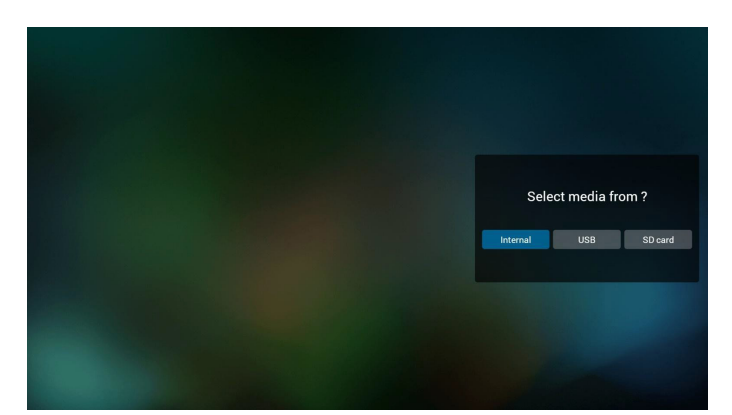

5. Puede editar o eliminar una lista de reproducción no vacía. Simplemente seleccione la lista de reproducción deseada, que posee un icono de lápiz.

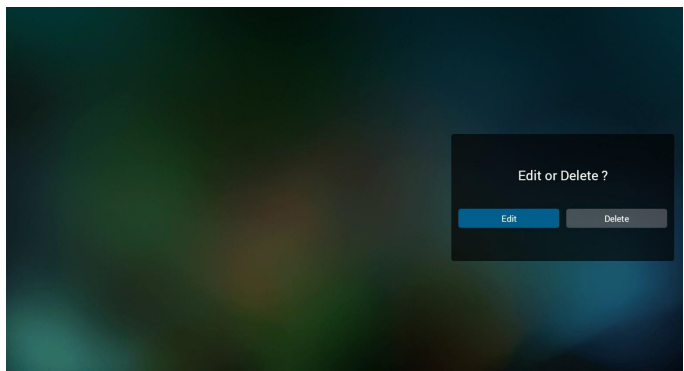

6. Una vez que comience a editar una lista de reproducción, aparecerá la siguiente pantalla.

Source (Fuente) – archivos en el almacenamiento.

Playlist (Lista de reproducción) – archivos en la lista de reproducción. Existen 4 iconos asignados a los botones del mando a distancia. Option key (Botón Opción) – permite ejecutar la barra deslizante. Play key (Botón Reproducir) – permite reproducir el archivo multimedia.

Info key (Botón Info) – permite visualizar información sobre el archivo multimedia.

Ok key (Botón Aceptar) – permite seleccionar/deseleccionar el archivo.

6-1. En la barra deslizante, lo ayuda a realizar lo siguiente:

- select all (seleccionar todo): permite seleccionar todos los archivos de almacenamiento.

- delete all (eliminar todo): permite eliminar todos los archivos de la lista de reproducción.

- add/remove (agregar/eliminar): permite actualizar la lista de reproducción desde la fuente.

- sort (ordenar): permite ordenar la lista de reproducción.

- save/abort (guardar/cancelar): permite guardar o cancelar la lista de reproducción.

#### - back (regresar):permite regresar.

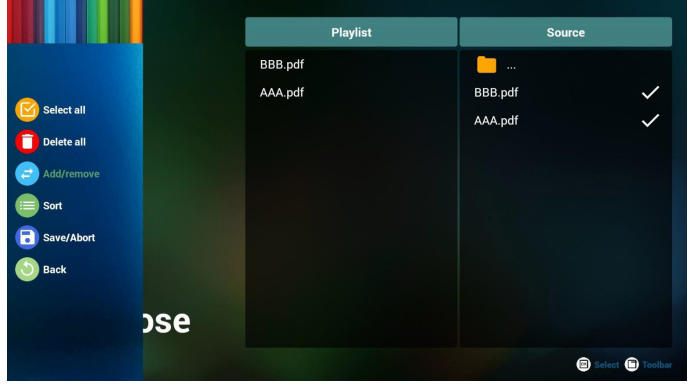

7. Si selecciona "Ordenar" en la barra deslizante, puede cambiar el orden de los archivos uno por uno.

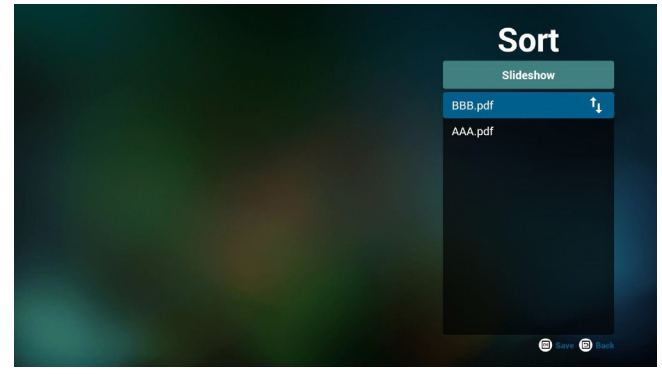

8. Seleccione "Settings" (Configuración) en la página de inicio. Esta página incluye 2 partes: "Repeat Mode" (Modo de repetición) y "Effect Duration"(Duración de efecto).

Repeat Mode (Modo de repetición): modo de reproducción. Effect Duration (Duración del efecto): duración del efecto de fotografía.

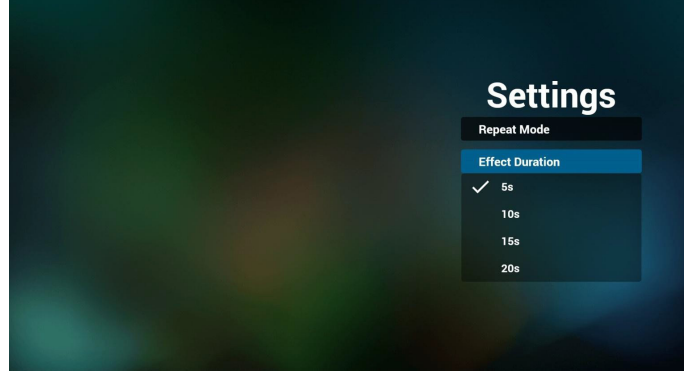

#### **Media Hotkey (Botones de acceso directo de multimedia):**

Play (Reproducir): permite reproducir el archivo.

Pause (Pausar): permite pausar la página.

Fast forward (Avance rápido): permite dirigirse a la página siguiente. Si la página es al final del archivo, avanzará al archivo siguiente. Rewind (Retroceder): permite regresar a la página anterior. Si la página es la primera del archivo, regresará al archivo anterior. Stop (Detener): permite regresar a la primera página del archivo.

#### **Color Hotkey (Botones de acceso directo de color):**

Blue (Azul): permite acercar. (+10%) Yellow (Amarillo): permite alejar. (-10 %) OK (Aceptar): permite restablecer el zoom.

#### **Arrow keys (Botones de flechas):**

Up/Down/Left/Right (arriba/abajo/izquierda/derecha): permite ajustar la página. (Cuando se haya acercado/alejado la página) Left (Izquierda): página anterior. (Cuando no se haya acercado/ alejado la página)

Right (Derecha): página siguiente. (Cuando no se haya acercado/ alejado la página)

#### **Combination key (Botones de combinación):**

Botón numérico + botón Aceptar:permite seleccionar una página específica. Presione Aceptar para cambiar la página.

- Presione el botón numérico.

- Presione el botón Aceptar. La parte inferior de la página mostrará el número de página. Si el número de página llega al número de páginas final, no se cambiará la página y se mostrará el número de página actual en la parte inferior de la página.

## <span id="page-34-0"></span>**4.7. CMND & Play**

#### (1) Server (Servidor)

Permite configurar la dirección del servidor CMND & Play

(2) Account (Cuenta)

Permite configurar la cuenta de CMND & Play

(3) PIN Code (Código PIN)

Permite configurar el código PIN de CMND & Play

(4) Version (Versión)

Hay dos opciones: Ver.2 y Ver.3

Ver. 2

Utiliza el contrato 2.0/2.2

Ver. 3

Utiliza el contrato 3.0/3.1

(5) Content (Contenido)

Puede seleccionar 3 opciones:Almacenamiento interno,Tarjeta SD o Almacenamiento USB.

Cuando seleccione Ver.2, las opciones Servidor, Cuenta y Código PIN se atenuarán y no estarán disponibles.

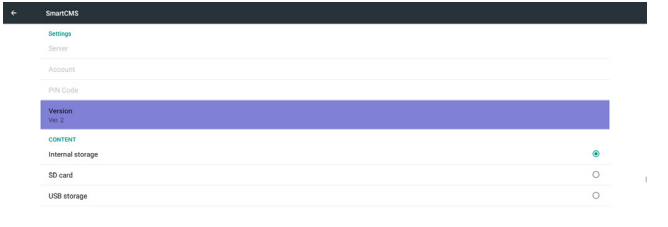

Cuando seleccione Ver.3, las opciones Servidor, Cuenta y Código PIN estarán disponibles.

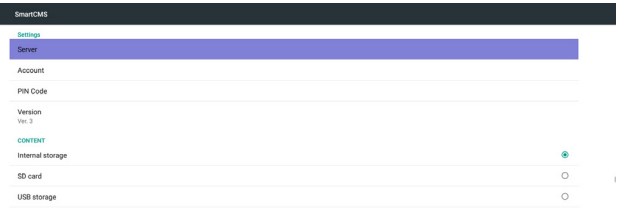

## **4.8. Custom App (Aplicación de cliente)**

El usuario puede configurar la aplicación para la fuente Cliente. Nota:

- (1) Solo se visualiza la aplicación instalada por el usuario.
- (2) No se mostrará la aplicación preinstalada del sistema.

## **4.8.1. Operación del menú OSD:**

#### RCU: Fuente -> Cliente

Si se configura la APK del cliente, PD abrirá la aplicación del cliente cuando se cambie la fuente al modo Cliente.

Si no se configura la APK del cliente, PD mostrará una pantalla vacía cuando se cambie la fuente al modo Cliente.

## **4.8.2. Introducción de función**

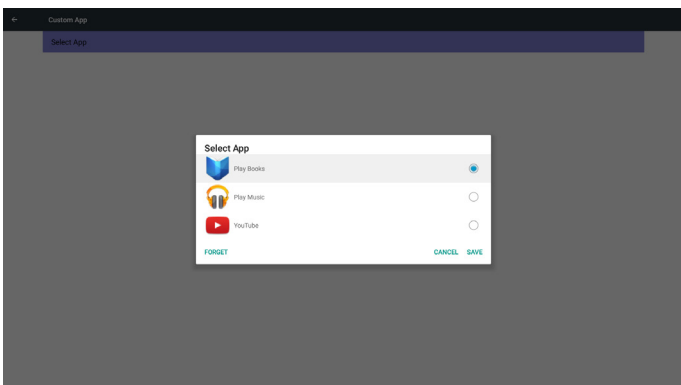

#### **Save (Guardar)**

Seleccione la aplicación y, hacer clic en Guardar, se realizará la función de almacenamiento.

## **Forget (Olvidar)**

Después de presionar Olvidar, puede eliminar la información previamente almacenada.

#### **Cancel (Cancelar)**

No se realiza ningún cambio y se cierra directamente la ventana. Si no existe ninguna APK instalada por el cliente, la lista aparecerá vacía. La lista aparecerá vacía y las funciones "Save" (Guardar) y "Forget" (Olvidar) aparecerán de color gris y no podrán utilizarse.

### <span id="page-35-0"></span>55BDL5055P

 $\epsilon$ 

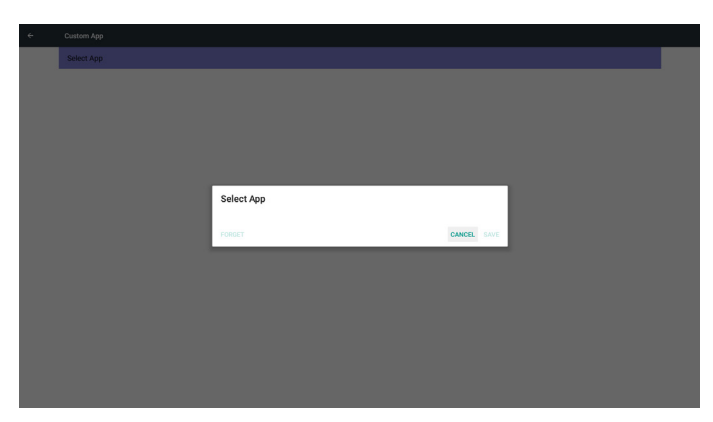

Si existe una APK instalada por el cliente, el usuario puede seleccionar la APK instalada por el cliente en la lista.

• Caso 1: aplicación de cliente no configurada.

La aplicación del cliente aparecerá y se centrará en el primer elemento de forma automática.

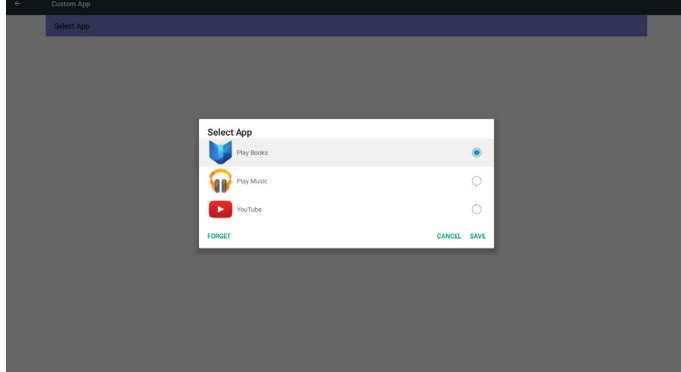

Después de configurar, la pantalla de configuración mostrará el nombre de la aplicación.

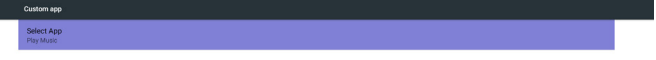

Caso 2: Caso de configuración de la aplicación del cliente (existe un círculo de entidad a la derecha del icono)

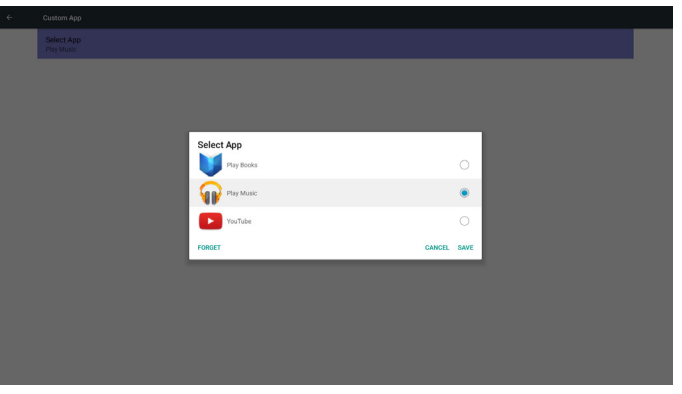

## **5. Visualización de señalización**

## **5.1. Setting (Configuración)**

Elementos principales:

- (1) Ethernet
- (2) More (Más) (se muestra cuando el módulo 4G está conectado)
- (3) Signage Display (Visualización de señalización)
- (4) SystemTools (Herramientas del sistema)
- (5) Display (Pantalla)
- (6) Storage (Almacenamiento)
- (7) Apps (Aplicaciones)

(8) Security (Seguridad) (se muestra cuando el módulo 4G está conectado)

- (9) Date & time (Fecha y hora)
- (10) Developer options (Opciones de desarrollador)
- (11) About (Acerca de)

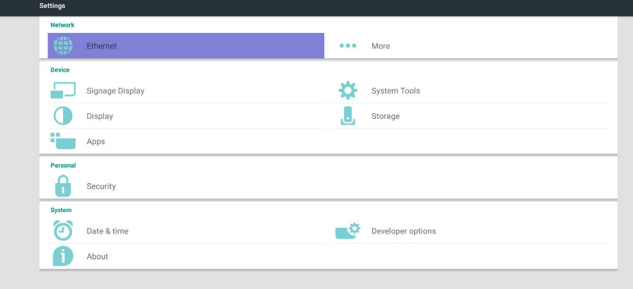

## **5.2. Ethernet**

Habilite o deshabilite esta opción para activar o desactivar la funcionalidad Ethernet.

Después de habilitar Ethernet, se mostrará la configuración:

- (1)Tipo de conexión (tipo de conexión disponible: DHCP/Dirección IP estática)
	- A. DHCP
	- B. Static IP (IP estática)
	- C. IP Address (Dirección IP)
	- D. Netmask (Máscara de red)
	- E. DNS Address (Dirección DNS)
	- F. Gateway (Puerta de enlace)

#### (2) Mac Address (Dirección MAC)

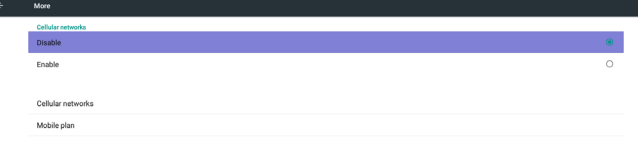

## **5.2.1. DHCP**

Modo DHCP:

(1) No se puede modificar la IP Address (Dirección IP), Netmask (Máscara de red), DNS Address (Dirección DNS) y Gateway (Puerta de enlace).

(2) (Si la conexión es exitosa, se mostrará la configuración actual de la red).

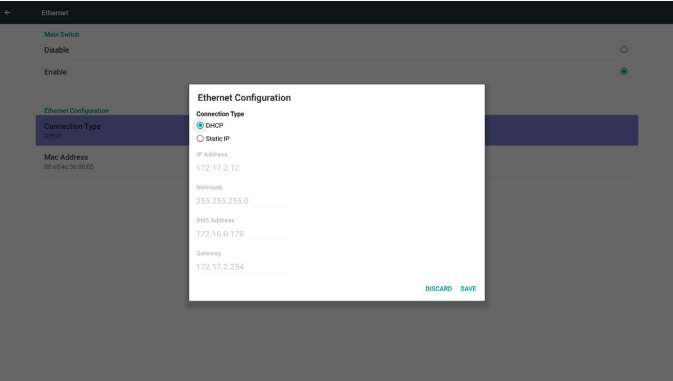

## **5.2.2. Static IP (IP estática)**

En el modo Dirección IP estática, el usuario puede introducir la dirección IP, la máscara de red, la dirección DNS y la puerta de enlace. Nota:

Limitación de entrada de dirección IP, máscara de red, dirección de DNS y dirección de puerta de enlace

- (1) Formato:
	- I. número 0-9
	- II. punto decimal"."

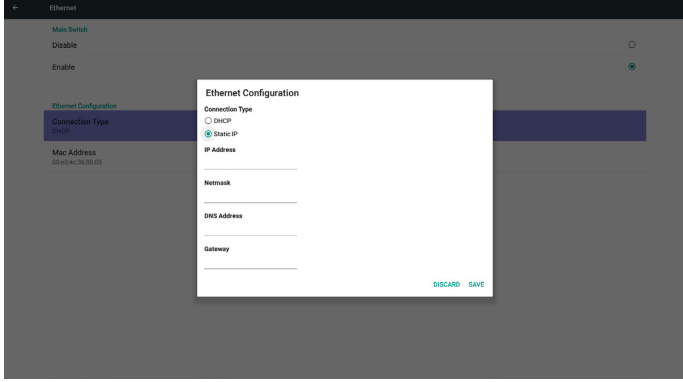

## **5.2.3. Más…**

 $rac{1}{2}$ 

Habilite o deshabilite esta opción para activar o desactivar la red 4G. Nota:

(1) Solo se muestra cuando el módulo 4G está conectado

(2) La información de red será diferente porque la portadoras diferente

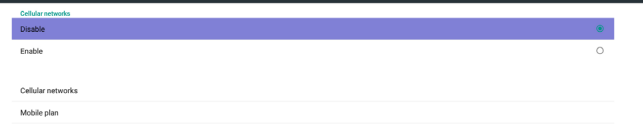

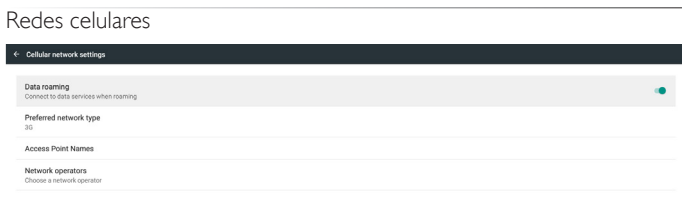

#### Tipo de red preferido

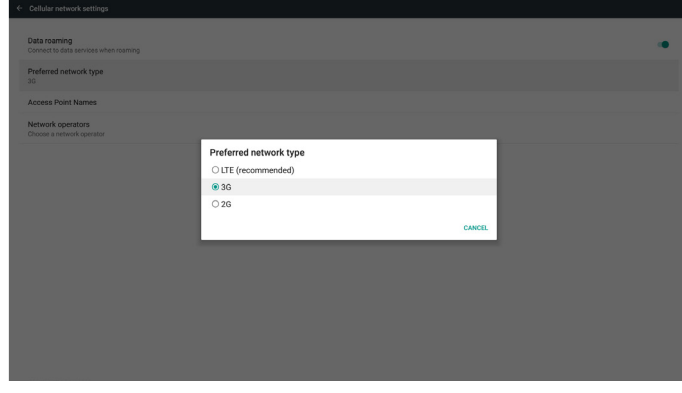

#### Nombres de punto de acceso

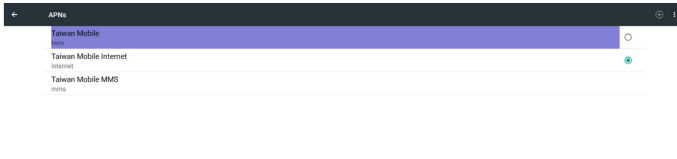

#### Operadores de red

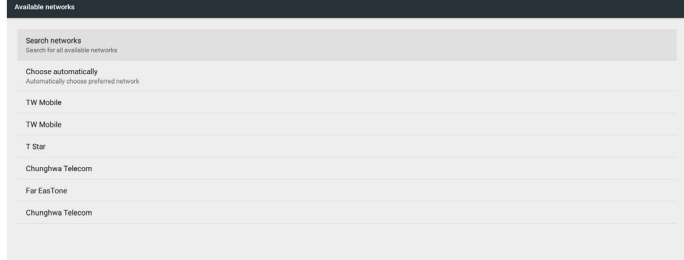

### <span id="page-37-0"></span>55BDL5055P

#### Plan móvil

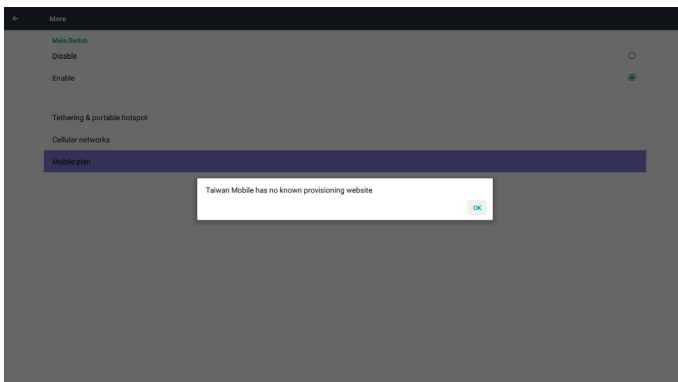

## **5.3. Signage Display (Visualización de señalización)**

Se divide en 3 grupos: General Settings (Configuración general) / Server Settings (Configuración de servidor) / Source Settings (Configuración de fuente)

- (1) General Settings (Configuración general)
	- A. Signage Display Name (Nombre de visualización de señalización)
	- B. Boot Logo (Logotipo de arranque)
	- C. Screenshot (Captura de pantalla)
- (2) Server Settings (Configuración de servidor)
	- A. Email Notification (Notificación por correo electrónico)
	- B. FTP
	- C. Remote Control (Mando a distancia)

(3) Source Settings (Configuración de fuente)

- A. Media Player (Rep. multim)
- B. Browser (Explorador)
- C. CMND & Play
- D. PDF Player (Reproductor PDF)
- E. Custom app (Aplicación de cliente)

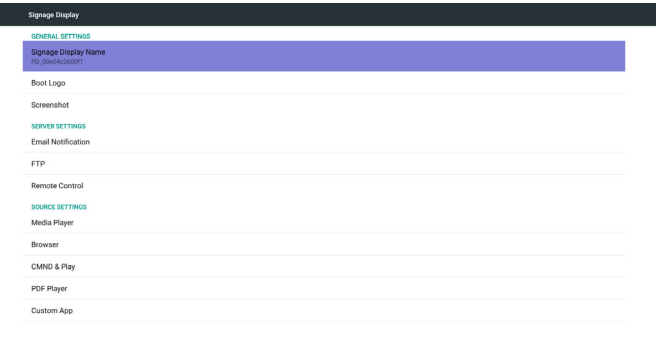

## **5.3.1. Configuración general**

1. Signage Display Name (Nombre de visualización de señalización) Configure el nombre de PD "PD\_" + dirección MAC de Ethernet. Nota:

Limitación de entrada:

- (1) Longitud: máx. de 36 caracteres
- (2) Formato:sin límite

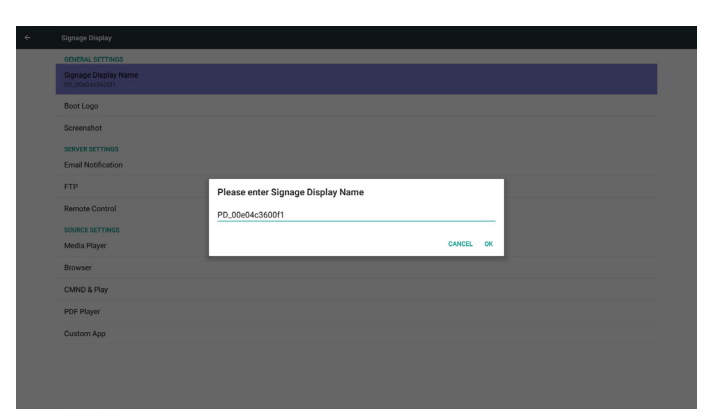

2. Boot Logo (Logotipo de arranque)

1) Menú OSD escalar para controlar la activación y desactivación del logotipo de arranque de Android

Operación del menú OSD escalar:

RCU: Inicio -> Configuración2 -> Logotipo -> Encend/Apagad/ Usuario

En el modo Usuario, el usuario puede elegir su propio archivo de animación de logotipo de arranque.

Nota:

- (1) Nombre del archivo de animación guardado:bootanimzation.zip
- (2) Se abrirá una ventana para que el usuario seleccione USB y tarjeta SD. Sin problemas de prioridad.

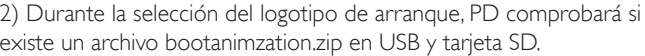

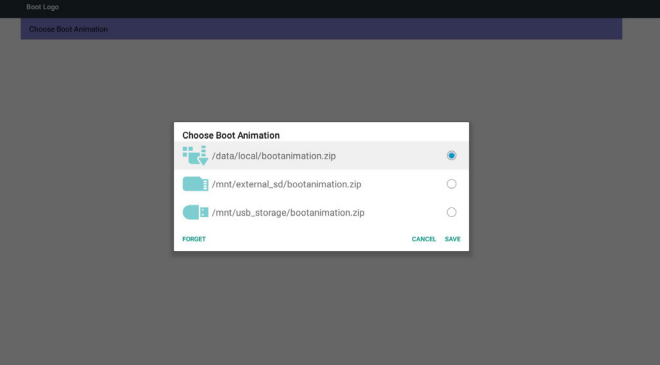

Introducción de función:

a. Option description (Descripción de la opción)

/data/local

Se utiliza el archivo de animación de arranque personalizado que se copia de la tarjeta SD o USB.

/mnt/external\_sd

Se utiliza el archivo de animación de arranque de la tarjeta SD. /mnt/usb\_storage

Se utiliza el archivo de animación de arranque de USB.

#### b. Save (Guardar)

Presione el botón Guardar para guardar el archivo bootanimzation. zip de la tarjeta SD o USB en /data/local y establecerlo como el logotipo de arranque.

c. Forget (Olvidar)

Presione el botón Olvidar para eliminar el archivo bootanimzation. zip de /data/local y no mostrar el logotipo de arranque.

d. Cancel (Cancelar)

Permite cerrar el cuadro de diálogo sin realizar cambios. Introducción a la situación:

Caso 1

El usuario no configura un logotipo de arranque personalizado. PD no encuentra ningún archivo bootanimzation.zip en la tarjeta SD o USB. La lista aparecerá vacía. Los botones "Guardar" y "Olvidar" aparecerán de color gris y no podrán utilizarse.

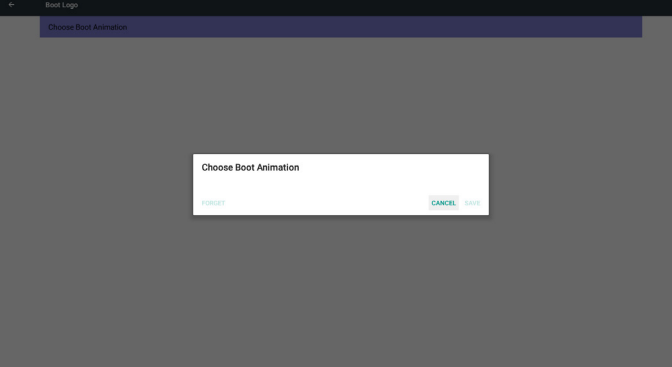

#### Caso 2

El usuario no configura un logotipo de arranque personalizado. PD busca el archivo bootanimzation.zip en la tarjeta SD y en el almacenamiento USB. La pantalla mostrará bootanimzation.zip y seleccionará el primer archivo automáticamente.

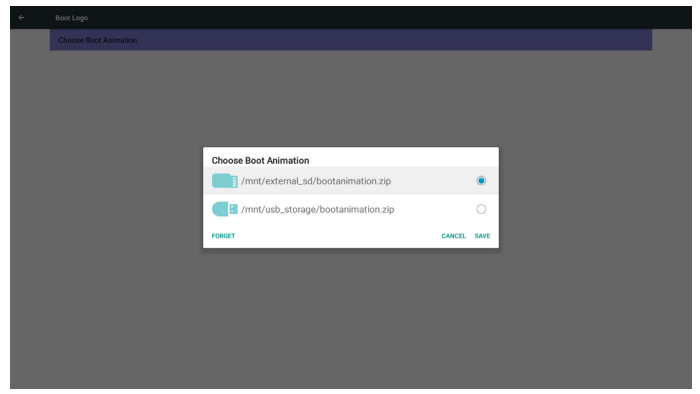

#### Caso 3

El usuario establece el logotipo de arranque personalizado. La pantalla mostrará /data/local/bootanimzation.zip.

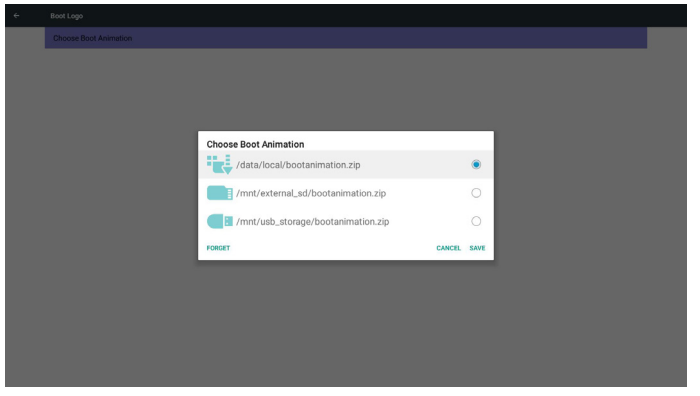

3) Si el elemento Logotipo del menú OSD está establecido en Encend o Apagad, el usuario no podrá seleccionar la animación de arranque en la configuración de Android.

#### 3. Screenshot (Captura de pantalla)

A través de Habilitar/Deshabilitar para activar/desactivar las capturas de pantalla.

Después de habilitar, el usuario podrá establecer un período de captura de pantalla y la ruta de guardado.

#### Nota:

Período de eliminación y captura de pantalla:

- (1) Se eliminará la imagen en el tiempo inicial de 0 seg.
- (2) Se realizará la captura de pantalla en los primeros 40 seg.

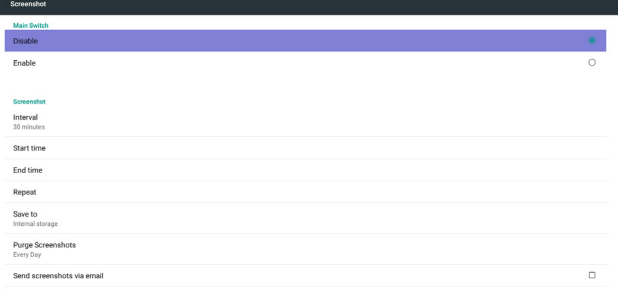

#### 1) Interval (Intervalo)

Permite configurar el intervalo. 30 min o 60 min.

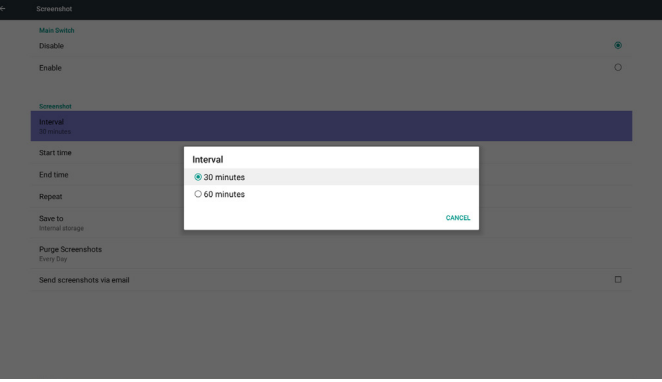

2) Start Time (Tiempo de inicio)

Permite configurar el tiempo de inicio de las capturas de pantalla. Nota:

(1) Si no hay hora de inicio, la pantalla mostrará la hora actual automáticamente.

(2) Simplemente presione el botón Regresar para salir del cuadro de diálogo de configuración.

(3) El tiempo de inicio no puede ser posterior al tiempo de finalización.Aparecerá un mensaje de error.

## 55BDL5055P

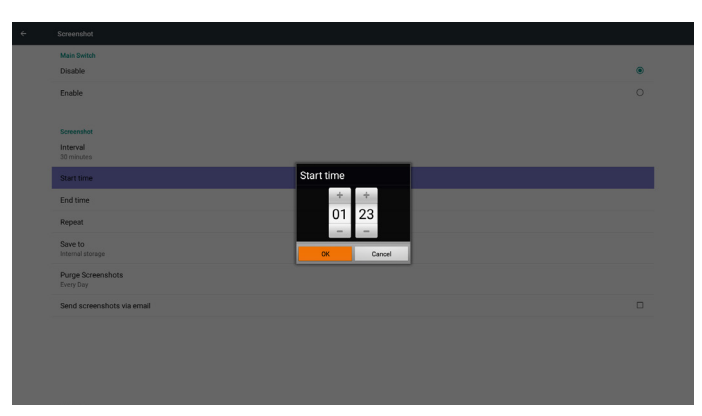

3) EndTime (Tiempo de finalización)

Permite configurar el tiempo de finalización de las capturas de pantalla.

Nota:

(1) Si no hay hora de finalización, la pantalla mostrará la hora actual automáticamente.

(2) El tiempo de inicio no puede ser posterior al tiempo de finalización.Aparecerá un mensaje de error.

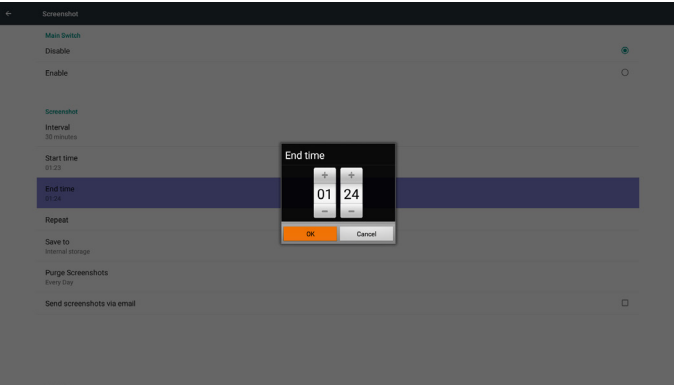

#### 4) Repeat (Repetir)

Permite configurar el ciclo de repetición de las capturas de pantalla. El usuario puede seleccionar el intervalo de las capturas de pantalla. (Selección múltiple)

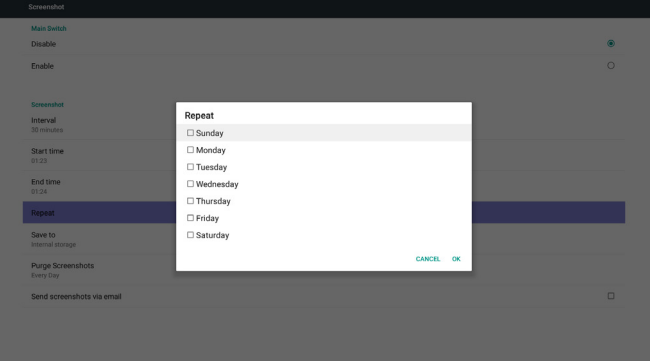

5) Save to (Guardar en)

Permite configurar la ruta de guardado de las capturas de pantalla. Almacenamiento interno, tarjeta SD o almacenamiento USB. Nota:

Ruta de guardado de imágenes

(1) En el directorio raíz del almacenamiento interno/almacenamiento USB/tarjeta SD, PD creará la carpeta de forma automática.

(2) La imagen se guardará en philips/Screenshot/.

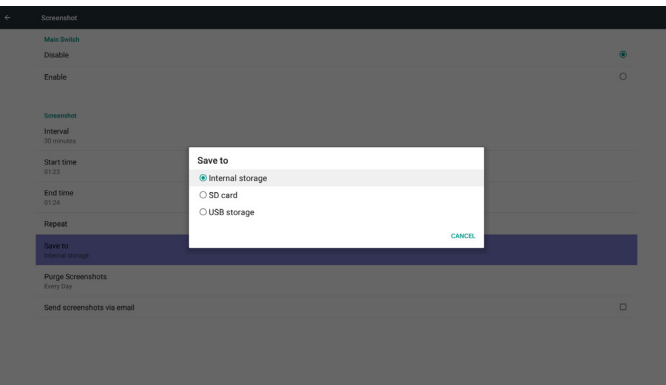

#### 6) Purge Screenshots (Purgar capturas de pantalla)

Permite configurar el intervalo de purga. Una vez por día o una vez por semana.

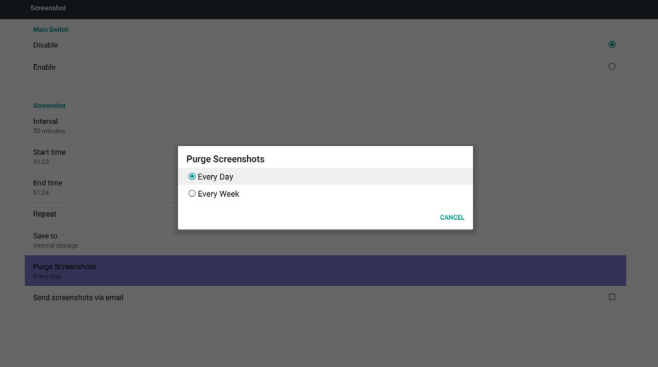

(7) Send screenshots via email (Enviar capturas de pantalla a través de correo electrónico)

Tras seleccionar este elemento, se enviará la captura de pantalla al correo electrónico del administrador.

Consulte la sección 6.2.1 Notificación por correo electrónico Nota:

Confirme que la configuración del correo electrónico está realizada.

## **5.3.2. Configuración de servidor**

1. Email Notification (Notificación por correo electrónico) A través de Habilitar/Deshabilitar para activar/desactivar el correo electrónico.

Después de la habilitación, el usuario puede definir la configuración de notificaciones por correo electrónico.

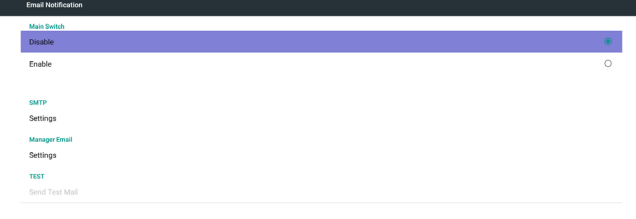

#### 1) SMTP

Establecer configuración SMTP

El usuario puede establecer una cuenta de Gmail u otra cuenta de correo.

El usuario puede seleccionar otra cuenta de correo y configurar el servidor SMTP, el tipo de seguirdad y el elemento de puerto Nota

Limitación de entrada de la contraseña

 $\overline{\mathbf{B}}$  and the

(1) Longitud: 6-20 caracteres

- (2) Formato: sin límite
- (3) Puerto no disponible: 5000

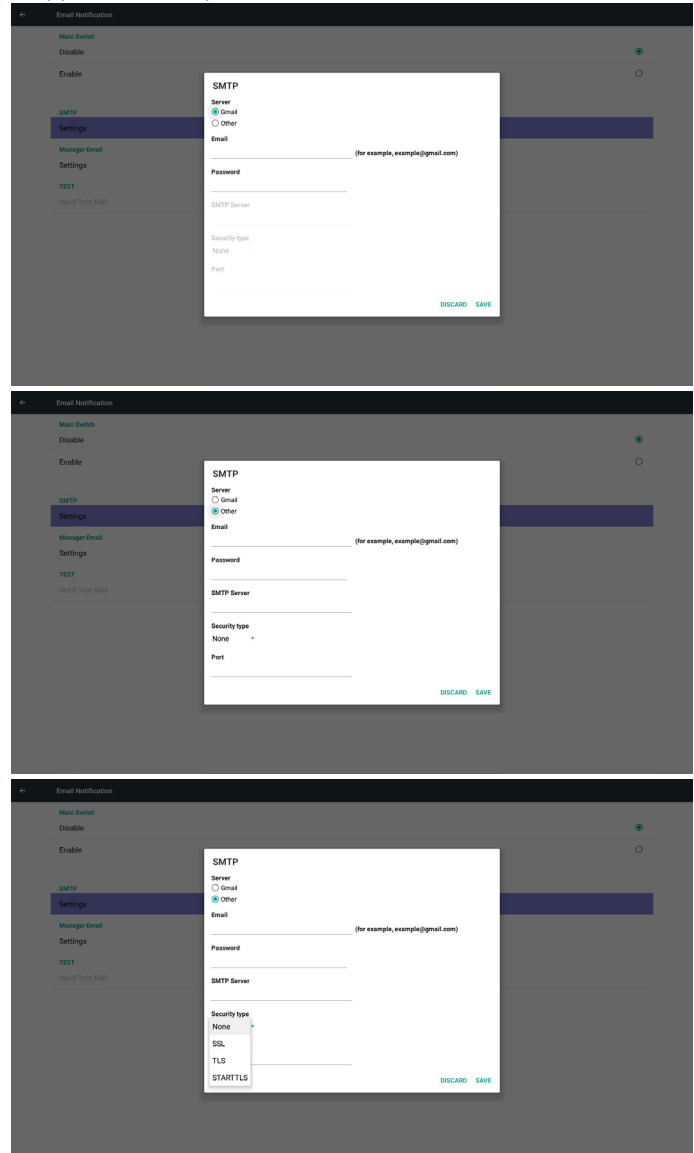

Configuración de seguridad de Gmail

Si Gmail no funciona cuando la configuración se complete, pruebe la cuenta de Gmail a través de su PC y el vínculo de la dirección URL siguiente.

https://www.google.com/settings/security/lesssecureapps

Y confirme que el elemento "Acceso para aplicaciones menos seguras" está activado

#### Google

#### Less secure apps

Some apps and devices use less secure sign-in technology, which makes your account more vulnerable. You can turn off access for these apps, which we recommend, or turn on access if you want to use them despite the risks. Learn more

Access for less secure apps Turn off ◯ Turn on

Configuración de seguridad del correo electrónico de Yahoo

Si el correo electrónico de Yahoo no funciona cuando la configuración se completa, confirme que el elemento "Permitir aplicaciones que usan inicio de sesión menos seguro" está habilitado.

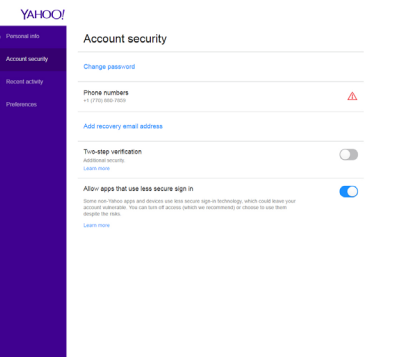

2) Manager Email (Correo electrónico de administrador) Correo electrónico

Configure la cuenta de correo electrónico del destinatario.

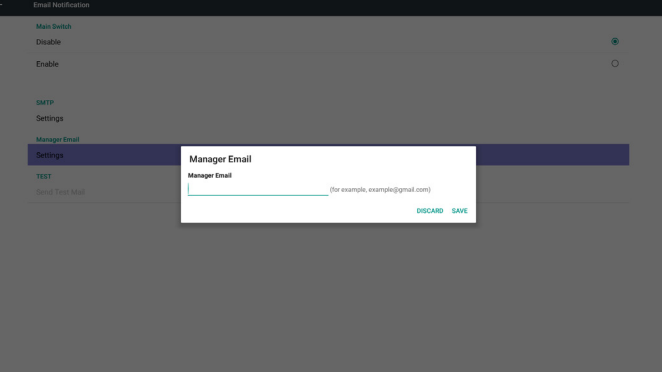

3)Test (Prueba)

Permite enviar un correo electrónico de prueba.

Para probar la función de recepción y envío de la cuenta de Gmail. Nota

(1) Cuando el correo electrónico está deshabilitado, el botón "Enviar correo de prueba" se atenuará.

2. FTP

A través de Habilitar/Deshabilitar para activar/desactivar FTP. Después de configurar, PD puede compartir archivos PDF.

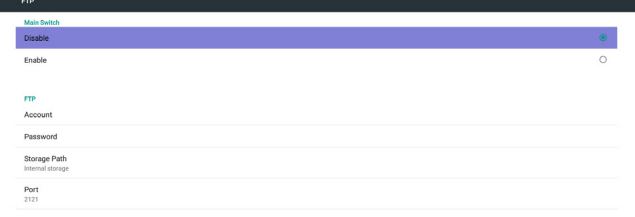

1) Account (Cuenta)

Permite configurar la cuenta FTP.

Nota:

- Limitación de entrada
- (1) Longitud: 4-20 caracteres
- (2) Formato:
	- I. a-z y A-Z en inglés
	- II. Número 0-9

Ø

## 55BDL5055P

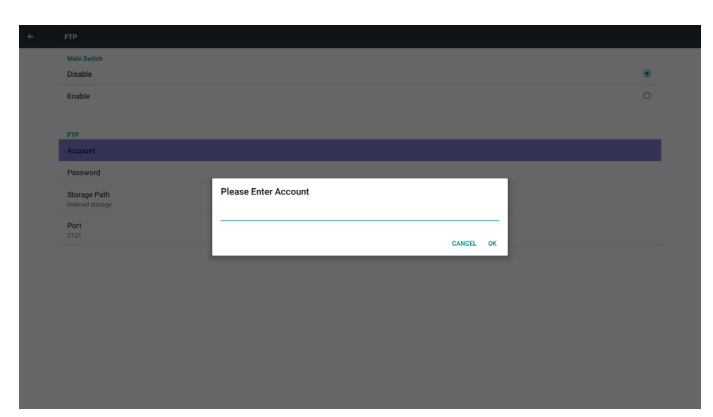

2) Password (Contraseña)

Permite configurar la contraseña de FTP.

Nota:

Limitación de entrada

(1) Longitud: 6-20 caracteres

- (2) Formato:
	- I. a-z y A-Z en inglés
	- II. Número 0-9

Visualización de contraseña de FTP

(1) Mostrará el símbolo "\*" en lugar de la contraseña si se configura la contraseña a través del mando a distancia.

(2) Después de la configuración, el texto de la contraseña se mostrará con el símbolo "\*".

Antes de ingreso de la contraseña:

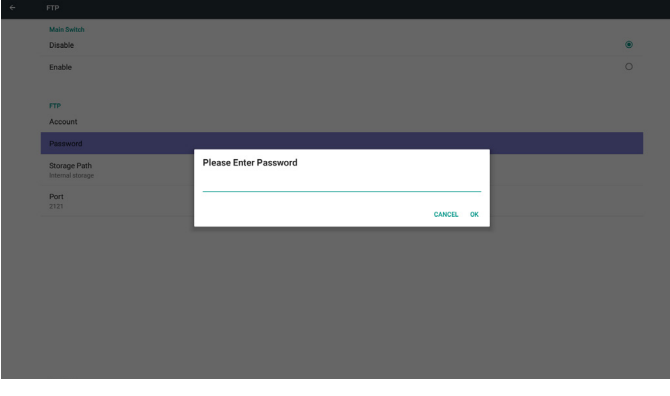

Después del ingreso de la contraseña:

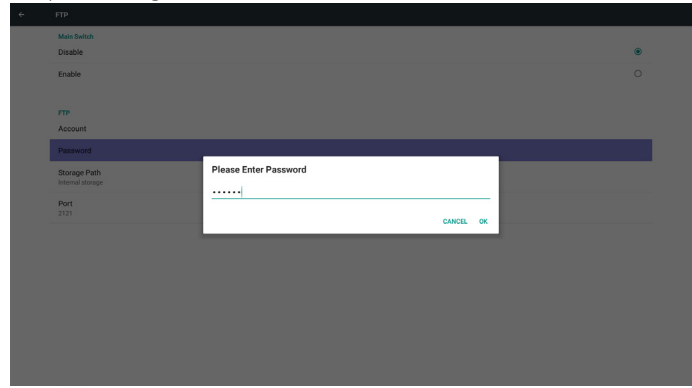

Pantalla de configuración completada:

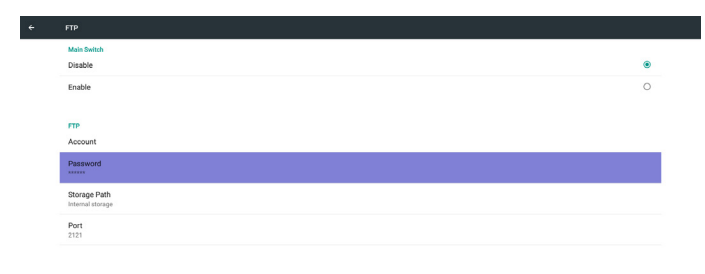

#### 3) Storage Path (Ruta de guardado)

Mostrar ruta de acceso predeterminada:Almacenamiento interno Nota:

Solamente se puede mostrar el almacenamiento interno. No se puede modificar (solamente se puede mostrar la ruta de acceso).

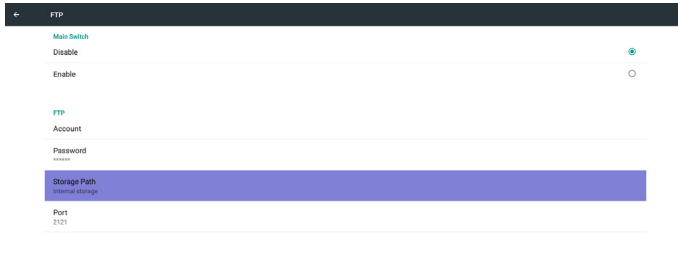

4) Mostrará que el servidor no está enlazado si el servidor de control remoto devuelve un estado no enlazado.

4) Port (Puerto)

Permite configurar el número de puerto FTP. Predeterminado: 2121 Nota:

Limitación de entrada

- (1) Longitud: máx. de 5 caracteres
- (2) Rango: 1024 ~ 65535
- (3) Formato: Número 0-9
- (4) Puerto no disponible: 5000
- (5) El número de puerto debe ser superior a 1024

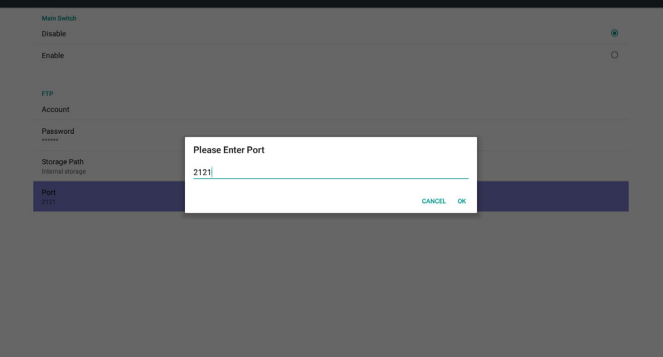

3. Remote Control (Mando a distancia)

A través de Habilitar/Deshabilitar para activar/desactivar el control remoto.

El usuario puede introducir la dirección del servidor. Si el servidor no está registrado, se le solicitará el código PIN al usuario.

Estado de enlace:

**Remote Control** 

(1) Mostrará que la red está desconectada si no existe aún una conexión con la red.

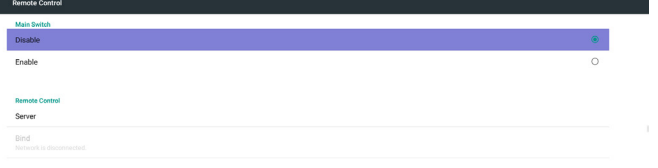

(5) Mostrará el error de código PIN si se introduce un código PIN incorrecto.

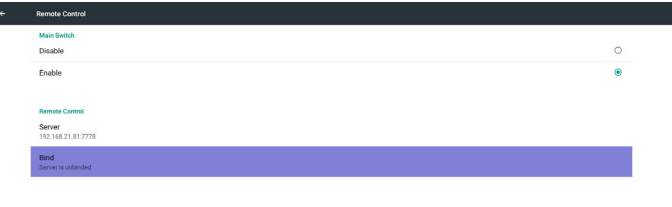

#### (2) Mostrará que el servidor está desconectado si la red está conectada, pero el servidor de control remoto está desconectado.

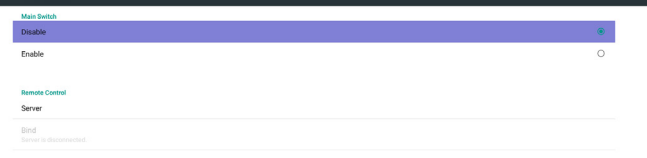

## **5.3.3. Configuración de fuente**

1. Media Player (Rep. multim)

Þ

Se puede editar la lista de reproducción del reproductor multimedia y la configuración de efectos.

Error PIN code.

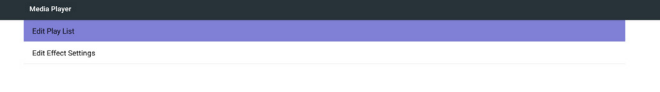

(3) Mostrará que el servidor no está enlazado si el servidor de control remoto devuelve un estado no enlazado.

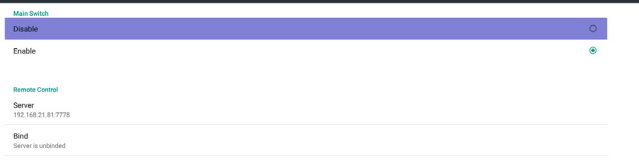

(1) Se abre la página de edición de la lista de reproducción del reproductor multimedia.

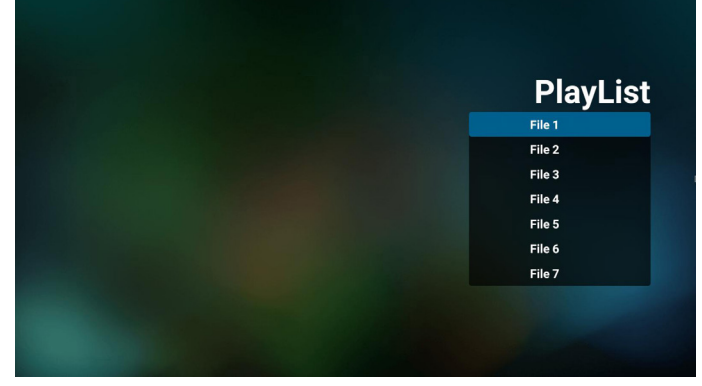

(4) Mostrará que el servidor está enlazado si se enlazó correctamente el servidor.

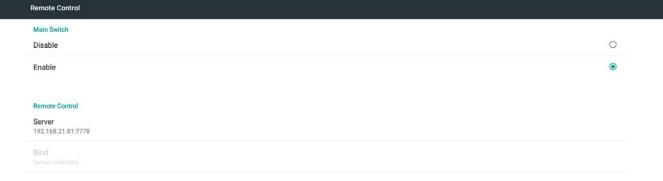

(2) Se abre la página de edición de efectos de presentación del reproductor multimedia.

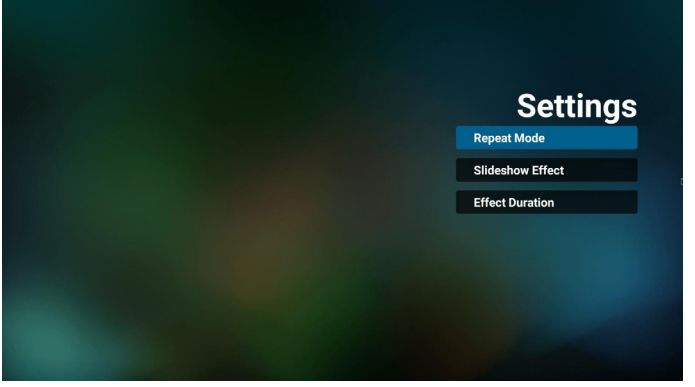

#### 55BDL5055P

2. Browser (Explorador)

Se puede editar la configuración de los marcadores.

Cuando seleccione Ver.3, las opciones Servidor, Cuenta y Código PIN estarán disponibles.

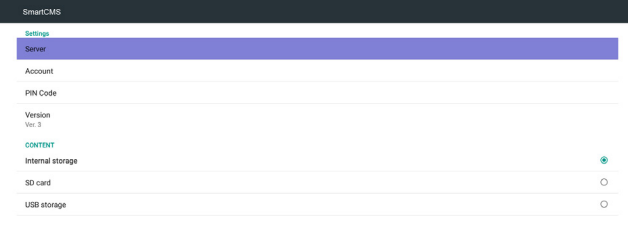

#### (1) Se abre la página de configuración de Explorador.

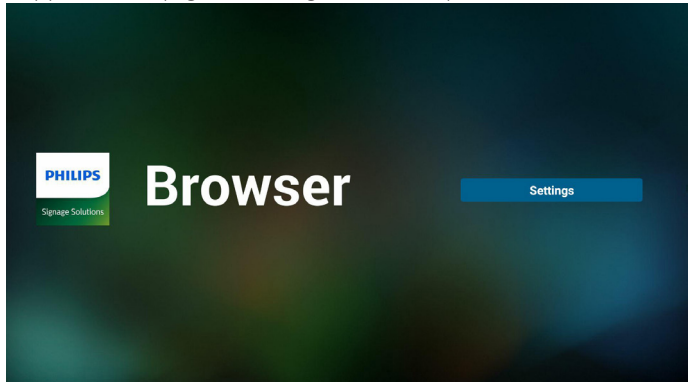

#### 3. CMND & Play

1) Server (Servidor) Permite configurar la dirección del servidor CMND & Play 2) Account (Cuenta) Permite configurar la cuenta de CMND & Play 3) PIN Code (Código PIN) Permite configurar el código PIN de CMND & Play (4) Version (Versión) Hay dos opciones: Ver.2 y Ver.3 Ver. 2 Utiliza el contrato 2.0/2.2 Ver. 3 Utiliza el contrato 3.0/3.1 (5) Content (Contenido) Puede seleccionar 3 opciones:Almacenamiento interno,Tarjeta SD o Almacenamiento USB.

Cuando seleccione Ver.2, las opciones Servidor, Cuenta y Código PIN se atenuarán y no estarán disponibles.

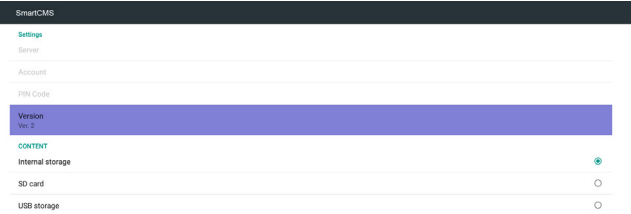

4. PDF Player (Reproductor PDF)

(1) Se abre la página de edición de la lista de reproducción del reproductor PDF.

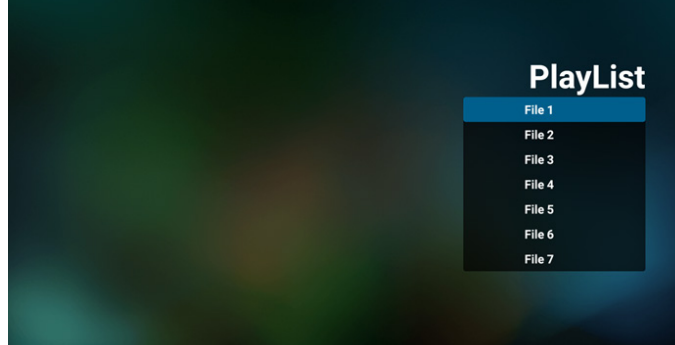

(2) Se abre la página de edición de efectos del reproductor PDF.

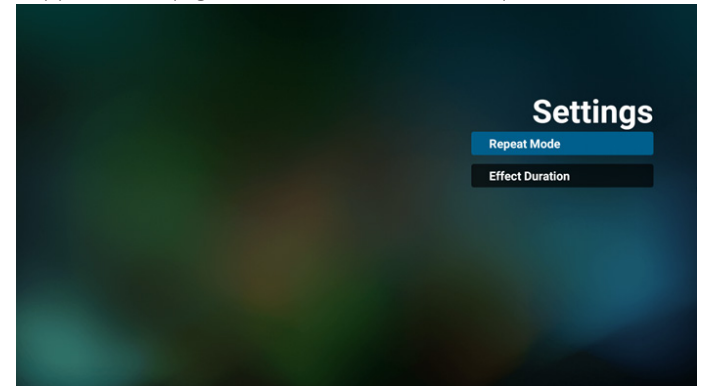

5. Custom App (Aplicación de cliente)

El usuario puede configurar la aplicación para la fuente Cliente. Nota

- (1) Solo se visualiza la aplicación instalada por el usuario.
- (2) No se mostrará la aplicación preinstalada del sistema.

Operación del menú OSD escalar:

RCU: Fuente -> Cliente

Si se configura la APK del cliente, PD abrirá la aplicación del cliente cuando se cambie la fuente al modo Cliente.

Si no se configura la APK del cliente, PD mostrará una pantalla vacía cuando se cambie la fuente al modo Cliente.

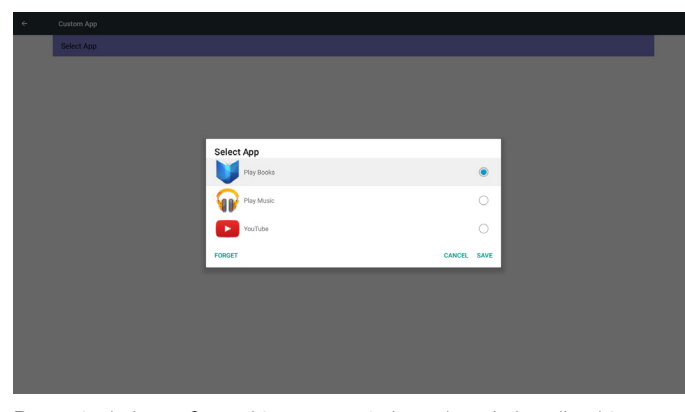

Después de la configuración, mostrará el nombre de la aplicación

<span id="page-44-0"></span>Introducción de función

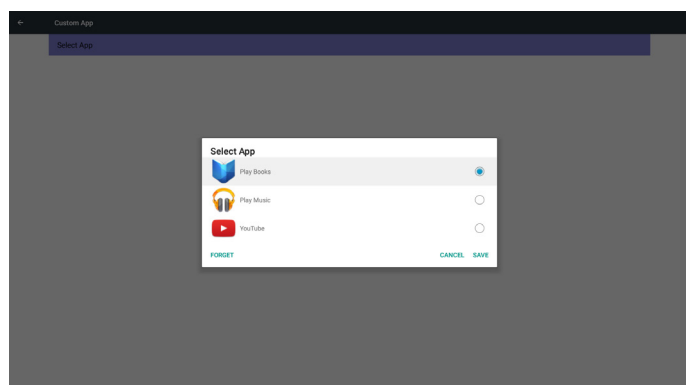

(1) Save (Guardar)

Seleccione la aplicación y presione Guardar para guardarla.

(2) Forget (Olvidar)

Presione el botón Olvidar para limpiar los datos almacenados de la tarjeta

(3) Cancel (Cancelar)

No cambiar, cerrar la ventana directamente

Si no existe ninguna APK instalada por el cliente, la lista aparecerá vacía.

No hay opción para elegir. Los botones Guardar y Olvidar aparecerán de color gris y no podrán utilizarse.

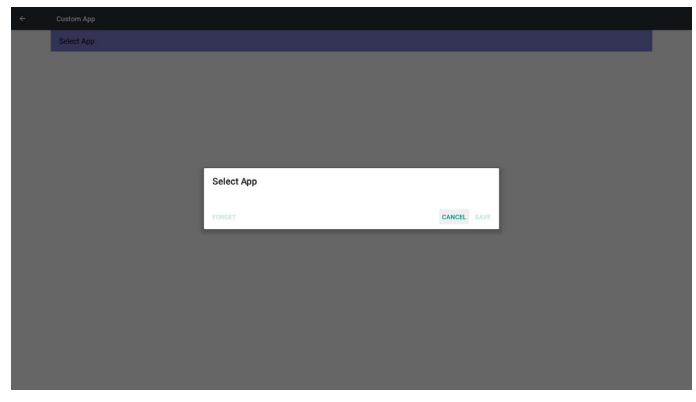

El usuario puede seleccionar el apk instalado del cliente en la lista No hay aplicación personalizada para configurar

La pantalla mostrará las aplicaciones disponibles y se centrará en el primer elemento de forma automática.

Caso2. Configurar aplicación personalizada. (Hay un círculo de activación a la derecha)

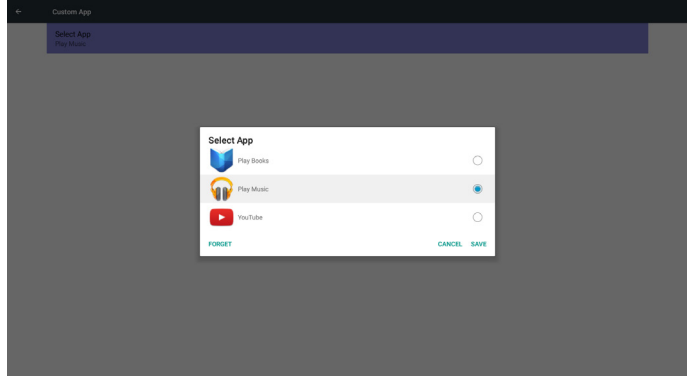

## **5.4. System Tools (Herramientas del sistema)**

Herramientas del sistema incluye 4 funciones principales:

- (1) Clear Storage (Borrar almacenamiento)
- (2) Factory Reset (Conf. de fábrica)
- (3) Import & Export (Importar y exportar)
- (4) Clone Media Files (Clonar archivos multimedia)

### 55BDL5055P

 $\epsilon$ 

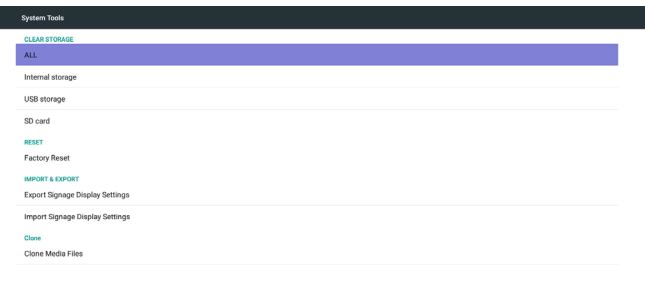

## **5.4.1. Clear Storage (Borrar almacenamiento)**

El objetivo es borrar todos los datos de las carpetas de Philips Dividido en 4 modos:

(1) Borrar todas las carpetas de Philips

(2) Borrar solo la carpeta de Phillips dentro del almacenamiento interno.

(3) Borrar solo la carpeta de Phillips dentro del almacenamiento USB.

(4) Borrar solo la carpeta de Phillips dentro de la tarjeta SD.

Se abre la ventana que muestra todas las carpetas que se pueden borrar.

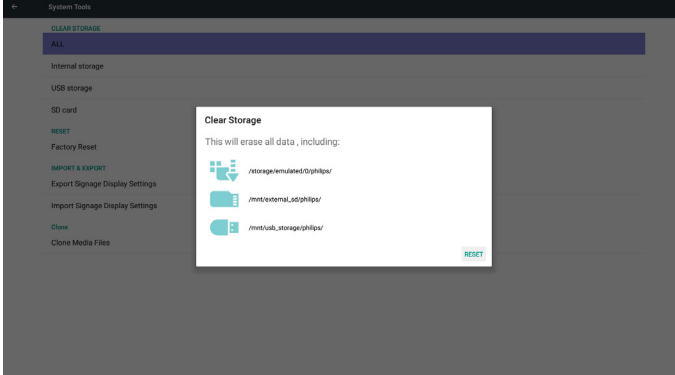

## **5.4.2. Factory Reset (Conf. de fábrica)**

Conf. de fábrica permite recuperar la configuración predeterminada de fábrica.

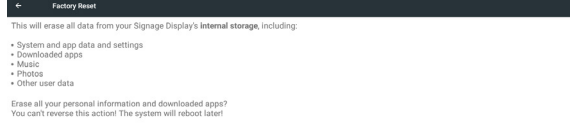

Presione Aceptar para ejecutar la función de restablecimiento de forma automática.

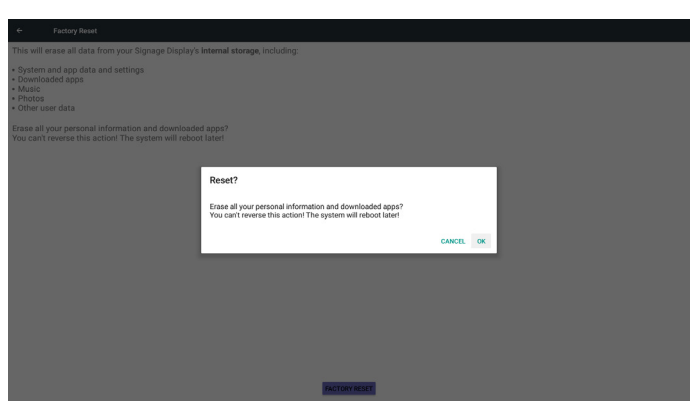

## **5.4.3. Import & Export (Importar y exportar)**

Función de importación y exportación de la configuración de PD. Notas.

- (1) Settings.db (Nombre del archivo guardado:settings.db)
- (2) Se guardará en la carpeta Philips del almacenamiento.

#### **5.4.3.1 Exportar configuración de pantalla de señalización**

Se exportará a la carpeta de Philips bajo la tarjeta SD o el almacenamiento USB.

- (1) Exportar settings.db
- (2) Exportar apk de terceros a Philips/app/

Nota:

Si no existe ninguna carpeta de Philips en la tarjeta SD o USB, se creará automáticamente.

Enumerar todo el almacenamiento disponible (interno, SD o USB)

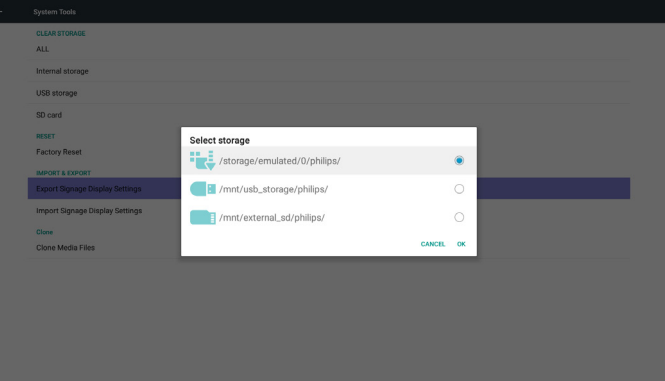

#### **5.4.3.2 Exportar configuración de pantalla de señalización**

- Se importará settings.db desde la carpeta de Philips de la tarjeta SD o USB. (1) Importar settings.db
	- (2) Instalar automáticamente el apk de terceros desde Philips/app/

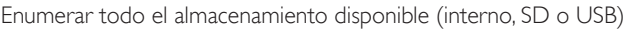

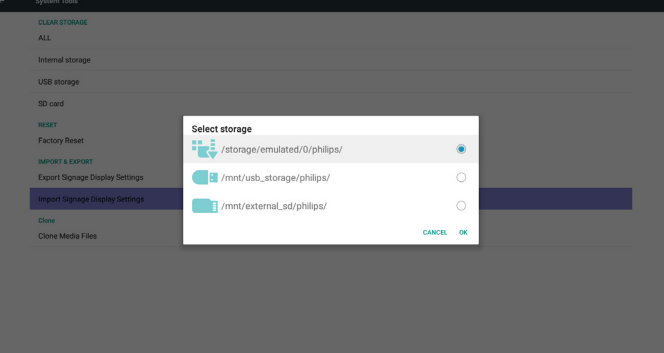

<span id="page-46-0"></span>Mostrar cuadro de diálogo de notificación antes de importar la base de datos

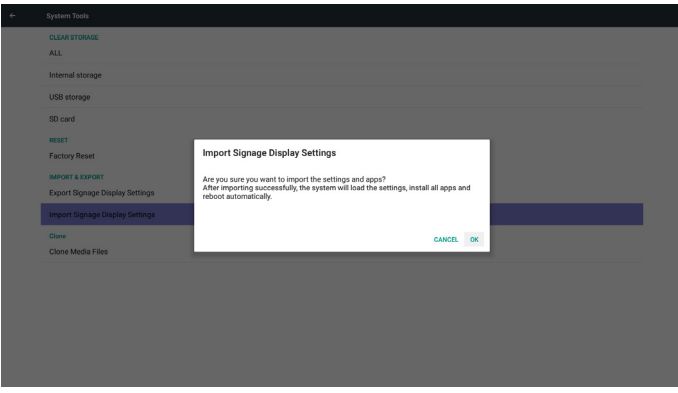

## **5.5. Clone Media File (Clonar archivo multimedia)**

Clone el archivo multimedia desde el almacenamiento interno, la tarjeta SD o la carpeta Philips USB.

1. Nombre de la carpeta clonada bajo la carpeta Philips

(1) philips/photo

- (2) philips/music
- (3) philips/video
- (4) philips/cms
- (5) philips/pdf
- (6) philips/browser
- 2. El nombre de la extensión de archivo clonado es".cms"
- Clone Source (Clonar origen)

(1) Internal storage (Almacenamiento interno)

- (a) Comprobar FTP
- (b) Comprobar /Philips/
- (2) SD / USB
- Archivos en la raíz
- Ubicación del destino
- (1) Internal storage (Almacenamiento interno)

Guardar en /Philips/

(2) SD / USB

#### Guardar en raíz

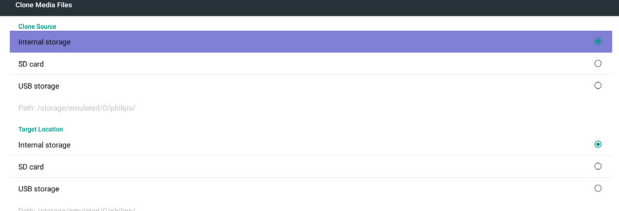

**CLONE** 

### **5.6. Display (Pantalla)**

El usuario puede modificar el tamaño de la fuente. Puede elegir entre los siguientes: Pequeño, Normal, Grande e Inmenso

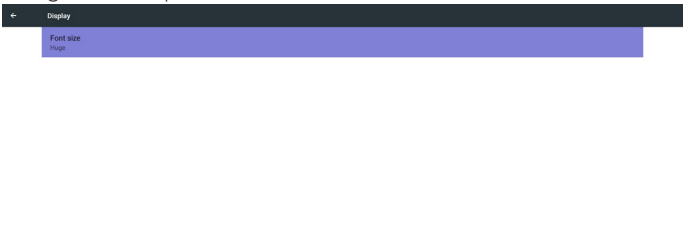

## **5.7. Storage (Almacenamiento)**

Se muestra la información actual de almacenamiento de Android de PD. Nota

(1) Clave de opción de usuario en RCU para mostrar la opción de configuración

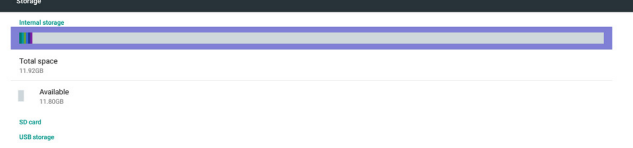

#### SD CARD (TARJETA SD) y USB STORAGE (ALMACENAMIENTO USB):

Se debe insertar la tarjeta SD o USB. La información mostrará el espacio total y disponible de la tarjeta SD o almacenamiento USB.

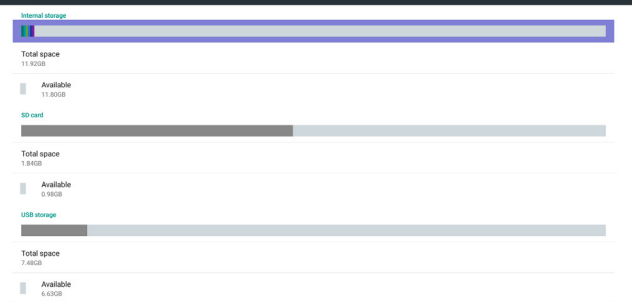

## **5.8. Apps (Aplicaciones)**

Muestra información de las aplicaciones. Nota

(1) Clave de opciones de usuario en RCU para mostrar la opción de configuración.

<span id="page-47-0"></span>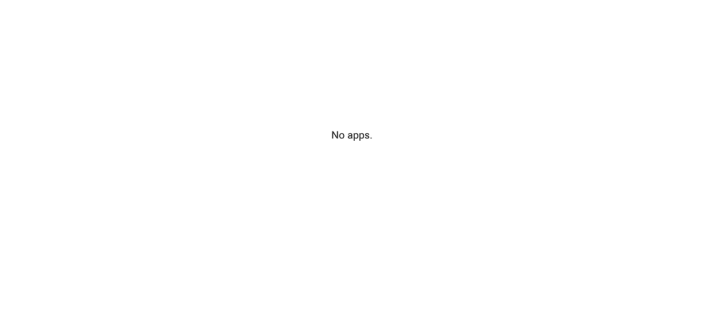

### **5.9. Security (Seguridad)**

Permite configurar y deshabilitar el código PIN de la tarjeta SIM. Nota:

(1) Solo se muestra cuando el módulo 4G está conectado

## **5.11. Developer options (Opciones de desarrollador)**

Opciones de desarrollador de Android.

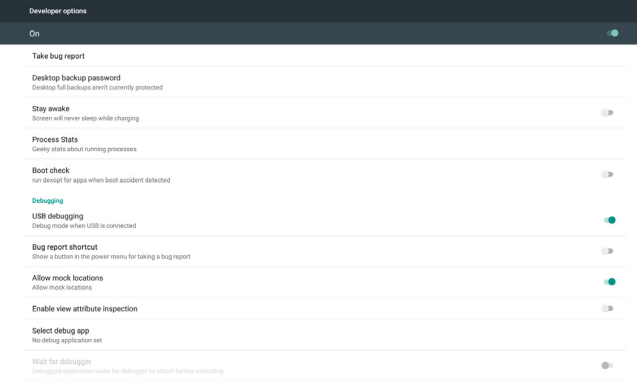

**5.12. About (Acerca de)**

Información principal de Acerca de:

- (1) System updates (Actualizaciones del sistema)
- (2) Android version (Versión de Android)
- (3) Kernel version (Versión de kernel)
- (4) Build number (Número de compilación)

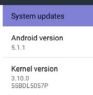

SIM card lock setting Lock SIM card

## **5.10. Date & time (Fecha y hora)**

A través del menú OSD de Escalar para activar/desactivar Hora automática. Nota:

Agregue el servidor NTP nuevo para mostrar la IP actual del servidor.

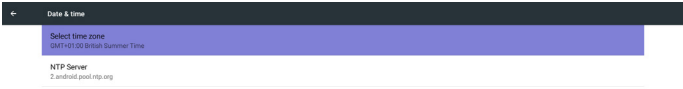

### **5.12.1.System updates (Actualizaciones del sistema)**

Se buscará automáticamente el archivo update.zip en la tarjeta SD o USB.

Aparecerá en la lista para la selección del usuario, si se encuentra. Nota:

- (1) Solo se admite la imagen completa de Android.
- (2) El nombre del archivo deberá ser update.zip.
- (3) El archivo deberá estar ubicado en la raíz del almacenamiento.

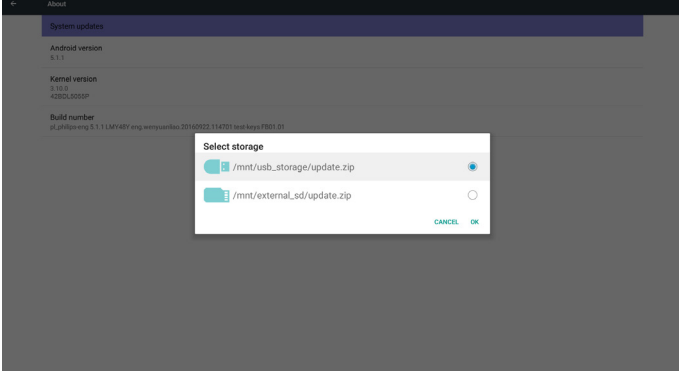

Después de seleccionar el archivo update.zip, PD se reiniciará y se iniciará la actualización.

## <span id="page-48-0"></span>**5.13. Información complementaria**

### **5.13.1.Información rápida**

Puede presionar el botón "Info + 77" para iniciar la información rápida. La información rápida mostrará "Red" e "Información del monitor", tal y como se muestra a continuación:

#### Nota:

Operation hours: Se utiliza cada minuto.

Estado temperatura: Se utiliza cada minuto 5 minutos.

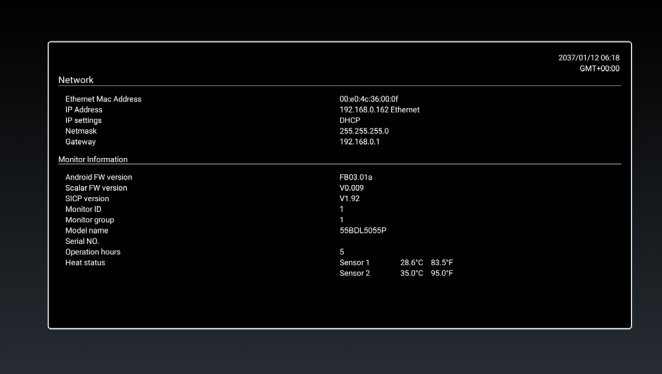

## **5.13.2.¿Cómo personalizar una animación de arranque de Android?**

1. Información general

La animación de arranque de Android utiliza un script para cargar archivos PNG cuando arranca el dispositivo. Está contenida dentro de un archivo zip sin comprimir denominado Bootanimzation.zip.

- 2. Dentro del archivo Bootanimzation.zip
- El archivo Bootanimzation.zip:
- • La carpeta de imagen (contiene imágenes PNG nombradas con números incrementales)
- El archivo desc.txt

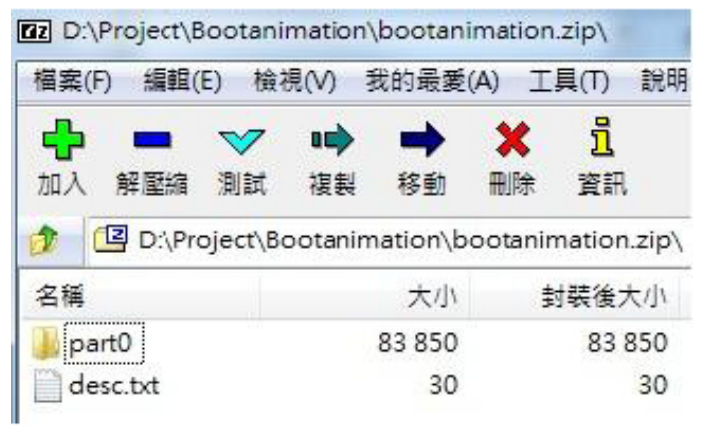

#### (1) La carpeta de imágenes

Contienen imágenes PNG nombradas con números, desde algo así como 0000.png o 0001.png y continuando con incrementos de 1. Debe haber al menos una carpeta y no hay límite superior conocido en el número de carpetas.

#### (2) El archivo desc.txt

Este archivo define cómo se muestran las imágenes de las carpetas durante la animación de arranque, con el siguiente formato:

- Ancho Alto Tasa de fotogramas
- modo Bucle retardo de tiempo Carpeta1

modo Bucle retardo de tiempo Carpeta2

Ejemplo de un archivo desc.txt:

- 1920 1080 30
- p 1 0 part0
- p 0 0 par t1

a. La primera línea

1920 y 1080 definen el ancho y alto de la resolución de la pantalla. 30 es la tasa de fotogramas en fps (fotogramas por segundo); es decir, el número de imágenes para mostrar por segundo.

b. La segunda y tercera líneas tienen el mismo formato.

La primera 'p' define que el modo de reproducción es detener la reproducción inmediatamente cuando se complete el arranque. El número después de 'p' define el modo de repetición

- 0 crearía un bucle en la parte indefinido hasta que el dispositivo complete el arranque.
- 1 reproduciría la parte una vez.

El siguiente número define el tiempo de retardo (ms). Por ejemplo, si se establece en 10, cuando todos los archivos de imagen se han reproducido, el sistema se retrasa 10 ms.

part0 y part1 son nombres de carpeta de imagen.

En el ejemplo anterior, la animación de arranque se mostrará con una resolución de 1920 por 1080 píxeles, una tasa de fotogramas de 30 fps, empezando con el contenido de la carpeta part0 y después reproduciéndolo en bucle, cambiando al contenido de la carpeta part1 y reproduciéndolo de forma continua hasta que el arranque del dispositivo se complete.

3. Archivo zip:

Seleccione todo (carpetas de imagen y archivo desc.txt) dentro de la carpeta Bootanimzation y comprímalo en un nuevo archivo zip descomprimido mediante su utilidad de compresión favorita, como puede ser 7zip,WinRAR, etc.

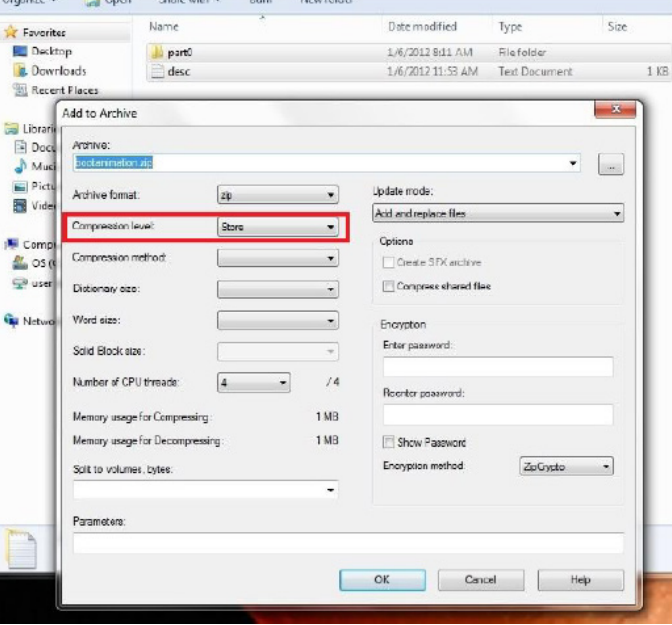

Si utiliza WinRAR, establezca "Método de compresión" en "Almacenar"

Si utiliza 7zip, establezca nivel de compresión en "Almacenar"

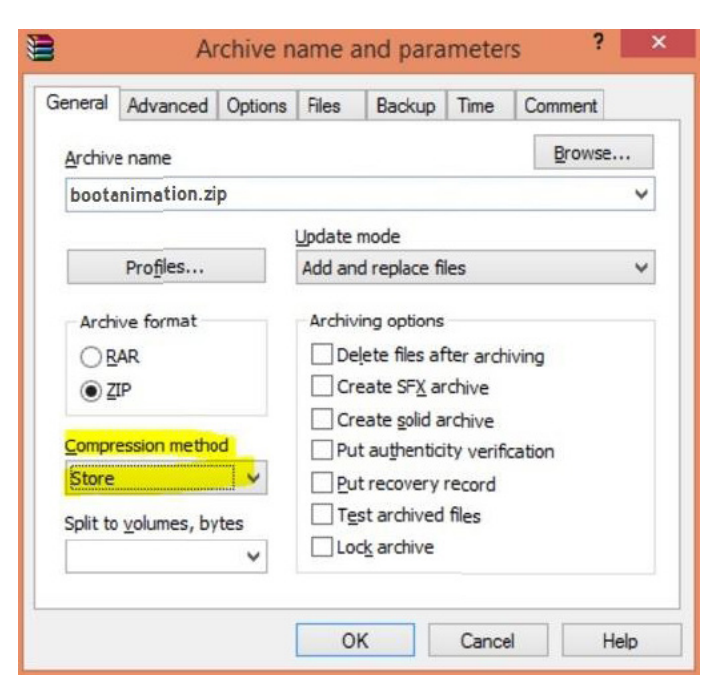

de lo contrario, bootanimation NO funcionará

4. Aplicar el archivo bootanimation personalizado

Procedimiento:

(1). Ponga el archivo bootanimation.zip personalizado en la tarjeta SD externa o en el almacenamiento USB y enchúfelo a la plataforma Phillips PD.

(2.) Asegúrese de que la opción Logotipo está habilitada.

Presione el botón Inicio en RCU: Menú OSD -> Configuración 2 -> Logotipo -> establecer en "Encend"

(3.) Presione la combinación de teclas"Inicio + 1888" en RCU para ir al modo Admin:

Configuración -> Pantalla de señalización -> CONFIGURACIÓN GENERAL -> Logotipo de arranque

(4). El sistema buscará el archivo bootanimation.zip en la tarjeta SD externa o en el almacenamiento USB automáticamente y lo copiará en la carpeta /data/local.

(5.) Una vez realizados los pasos 1~4, reinicie el sistema. La nueva animación de arranque personalizada se debe mostrar durante el tiempo de arranque.

## **5.13.3.¿Cómo instalar la aplicación Android?**

Existen 3 formas de instalar su propia aplicación Android.

(a) Mediante el administrador de archivos en el modo Admin

1. Si ya tiene apk

1.1 Copie su apk en el disco USB o en la tarjeta SD y, a continuación, enchúfelos en la pantalla de señalización Android de Philips.

1.2Vaya a Modo Admin > Aplicaciones > Administrador de archivos

1.3 Mediante el administrador de archivos, busque su apk y, a continuación, podrá realizar la instalación. Simplemente presione "Aceptar" en la apk seleccionada.

2. Descargue su apk mediante el explorador Chromium y, a continuación, vaya a <ruta de acceso del almacenamiento interno>/ Download/ mediante el administrador de archivos.

2.1 El resto de pasos son los mismos que los anteriores.Tenga en cuenta que cada modelo puede tener un parámetro <ruta de acceso del almacenamiento interno> diferente.

(b) Mediante el shell de Adb

1.Asegúrese de que su PC se puede conectar a la pantalla de señalización Android de Philips mediante adb.

2. Prepare su apk en una carpeta (por ejemplo C:\apkfolder) de su PC.

3. Ejecute la siguiente instrucción mediante la herramienta de la línea de comandos.

C:\apkfolder> adb install -r apk\_name.apk

(c) A través de un intent personalizado

1. Si desarrolla un apk que pueda descargar cualquier aplicación Android, dicho apk puede emitir un intent personalizado.

2. Proporcione al apk un nombre y la ruta de acceso en la que se almacenó. El sistema le ayudará a instalar el programa.

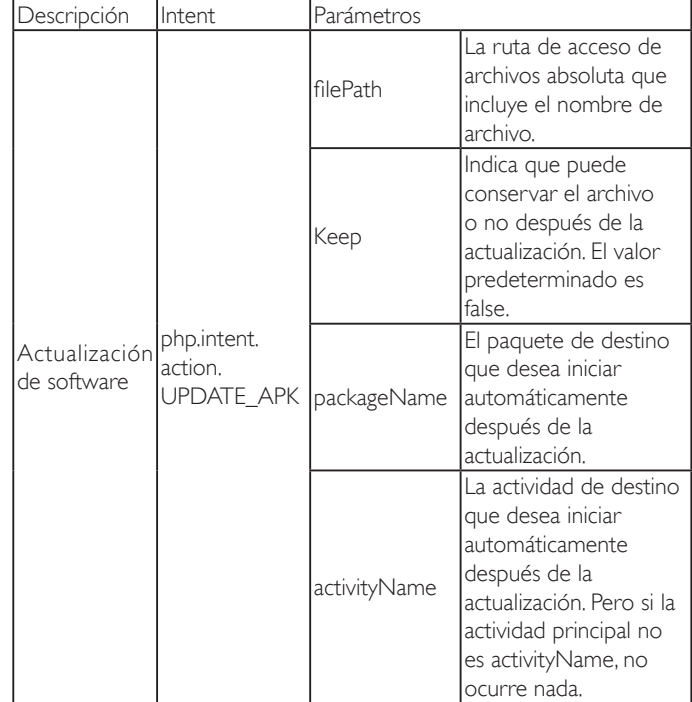

Por ejemplo:

Intent intent  $=$  new Intent();

intent.setAction("php.intent.action.UPDATE\_APK");

intent.putExtra("filePath","/sdcard/Download/apk\_name.apk"); intent.putExtra("keep", true);

intent.putExtra("packageName","com.example.apk\_name");

intent.putExtra("activityName","com.example.apk\_name.MainActivity"); sendBroadcast(intent);

## <span id="page-50-0"></span>**6. Menú OSD**

A continuación se muestra una presentación general de la estructura del menú en pantalla (OSD). Puede usarla como referencia siempre que quiera ajustar la pantalla.

## **6.1. Recorrer el menú OSD**

#### **6.1.1. Recorrer el menú OSD con el mando a distancia**

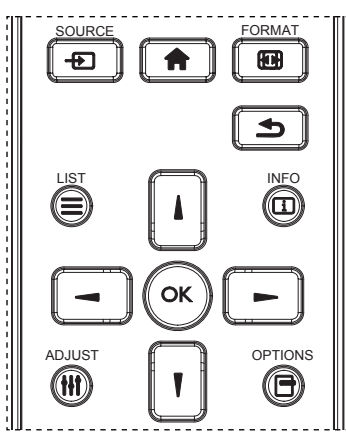

- 1. Presione el botón [11] del mando a distancia para mostrar el menú OSD.
- 2. Presione el botón [1] o [1] para elegir el elemento que desee ajustar.
- 3. Presione el botón  $\overline{[OK]}$  o  $\overline{[} \rightarrow ]$  para ingresar en el submenú.
- 4. En el submenú, presione  $\left[\right]$  o  $\left[\right]$  para cambiar de elemento y presione el botón [-] o [-] para ajustar la configuración. Si hay un submenú, presione el botón [Aceptar] o [-] para ingresar en el submenú.
- 5. Presione el botón  $\Box$ ] para regresar al menú anterior o presione el botón [1] para salir del menú OSD.

#### NOTAS:

- Cuando no aparezca ningún menú OSD en la pantalla, presione [ para visualizar el menú de {Imagen Inteligente}.
- Cuando no aparezca ningún menú OSD en la pantalla, presione [ para visualizar el menú de {Fuente de audio}.

### **6.1.2. Recorrer el menú OSD mediante los botones de control de la pantalla**

- 1. Presione el botón [MENÚ] para mostrar el menú OSD.
- 2. Presione el botón  $\left[\frac{1}{2}\right]$  o  $\left[\frac{1}{2}\right]$  para elegir el elemento que desee ajustar.
- 3. Presione el botón [+] para entrar en el submenú.
- 4. En el submenú, presione el botón [1] o [1] para cambiar de elemento y presione el botón  $[+]$  o  $[-]$  para ajustar la configuración. Si hay un submenú, presione el botón [+] para entrar en él.
- 5. Presione el botón [MENÚ] para volver al menú anterior o el botón [MENÚ] varias veces salir del menú OSD.

## **6.2. Información general del menú OSD**

## **6.2.1. Menú Imagen**

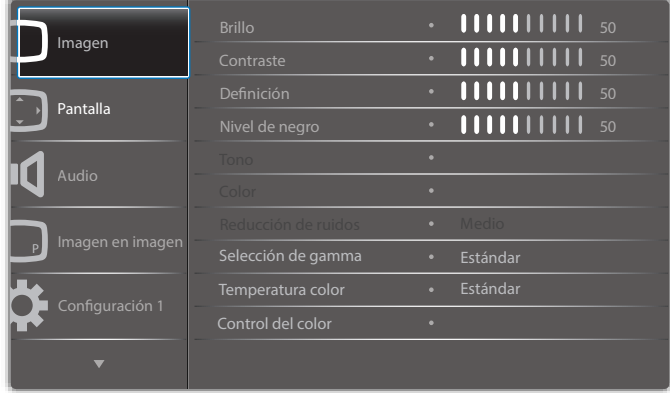

#### **Brillo (Imagen)**

Permite ajustar el brillo de la imagen general y del fondo (retroiluminación).

#### **Contraste**

Permite ajustar la relación de contraste de la imagen para la señal de entrada.

#### **Definición**

Esta función posee la capacidad digital de mantener nítida la imagen en todas las sincronizaciones de pantalla.

Se puede ajustar para obtener una imagen definida o una suave según lo desee y configurar de forma independiente para cada modo de imagen.

#### **Nivel de negro**

Permite ajustar el brillo de la imagen para el fondo.

NOTA:El modo de imagen sRGB es estándar y no se puede modificar.

#### **Tono (matiz)**

Permite ajustar el tono de la imagen. Presione el botón + y el tono color piel se volverá más verdoso. Presione el botón - y el tono color piel se volverá más morado.

NOTA: Solo modoVÍDEO.

#### **Color (saturación)**

Permite ajustar el color de la imagen. Presione el botón + para aumentar la profundidad de color. Presione el botón - para reducir la profundidad de color. NOTA: Solo modo VÍDEO.

#### **Reducción de ruidos**

Permite ajustar el nivel de reducción de ruidos.

#### **Selección de gamma**

Seleccione una gamma de visualización. Se refiere a la curva de rendimiento de brillo de la entrada de señal. Puede seleccionar entre las opciones {Estándar} / {2.2} / {2.4} / {Gamma S} / {D-image}.

NOTA: El modo de imagen sRGB es estándar y no se puede modificar.

#### **Temperatura color**

Se utiliza para ajustar la temperatura de color.

La imagen se vuelve más rojiza a medida que se reduce la temperatura de color y más azulada a medida que se aumenta la temperatura de color.

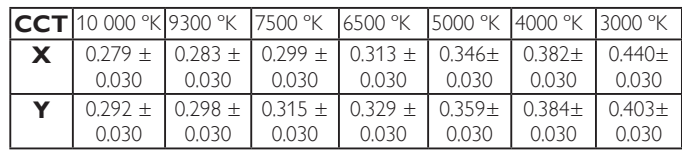

#### 55BDL5055P

#### **Control del color**

Se pueden ajustar a través de las barras de colores los niveles de los colores rojo, verde y azul.

R: ganancia de rojo, G: ganancia de verde, B: ganancia de azul.

#### **Imagen Inteligente**

Configuración de PQ Modo PC: {Estándar} / {Brillo alt} / {sRGB}. ModoVídeo: {Estándar} / {Brillo alt} / {Cine}.

#### **Contraste inte**

Se detectan automáticamente los datos de blanco y negro del contenido y se establece la retroiluminación adecuada.

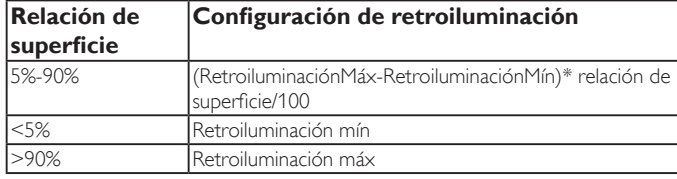

#### **Power intel**

El control Energía inteligente no está relacionado con el control del brillo:

- 1. Configuración inicial de brillo
	- 70 (en el rango de 0-100)

Consumo de energía del 70% del consumo máximo de energía 2. Power intel

APAGAD:sin adaptación

MEDIO: 80% del consumo de energía relacionado con la configuración actual

ALTO: 65% del consumo de energía relacionado con la configuración actual

3. Guardar panel/brillo activado: 40% del consumo máximo de energía. La configuración de los controles solo estará visible en sus propios controles. No tendrá efectos secundarios en los otros controles. (La configuración de brillo cambia cuando se cambia la

configuración de energía inteligente).

#### **Over scan**

Permite cambiar el área de visualización de la imagen. ENCEND: permite establecer el área de visualización en

aproximadamente 95%.

APAGAD: permite establecer el área de visualización en aproximadamente 100%.

#### **Reajuste imagen**

Permite restablecer toda la configuración del menú Imagen. Seleccione "Sí" y presione el botón "Establecer" para restaurar los datos preestablecidos de fábrica.

Presione el botón "EXIT" (Salir) para cancelar y regresar al menú anterior.

## **6.2.2. Menú Pantalla**

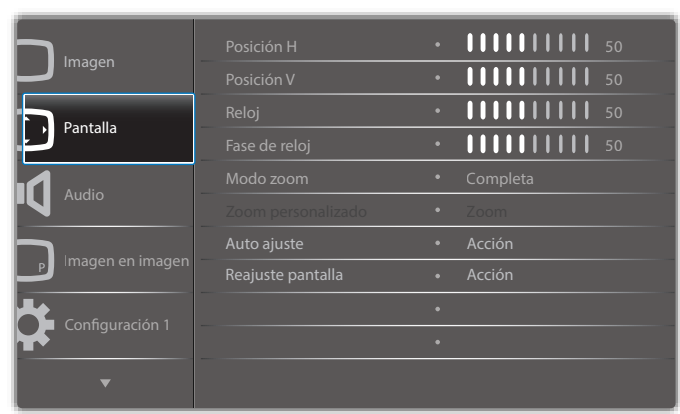

#### **Posición H**

Permite controlar la posición horizontal de la imagen dentro del área de visualización de la pantalla LCD.

Presione el botón + para mover la pantalla hacia la derecha.

Presione el botón - para mover la pantalla hacia la izquierda.

#### **Posición V**

Permite controlar la posición ver tical de la imagen dentro del área de visualización de la pantalla LCD.

Presione el botón + para mover la pantalla hacia arriba.

Presione el botón - para mover la pantalla hacia abajo.

#### **Reloj**

Presione el botón + para expandir el ancho de la imagen en la pantalla hacia la derecha.

Presione el botón - para achicar el ancho de la imagen en la pantalla hacia la izquierda.

NOTA: Solo entradaVGA.

#### **Fase de reloj**

Mejora el enfoque, la claridad y la estabilidad de la imagen al aumentar o reducir esta configuración. NOTA: Solo entradaVGA.

#### **Modo zoom**

Modo PC: {Completa} / {4:3} / {1:1} / {16:9}/ {21:9}/ {Personalizar}. Modo Vídeo: {Completa} / {4:3} / {1:1} / {16:9}/ {21:9}/ {Personalizar}. \*La configuración del modo de zoom depende de la entrada. Si la entrada posee varias ventanas, la configuración se aplicará a las ventanas con la misma entrada.

Además, el menú OSD INFO mostrará la configuración más actual.

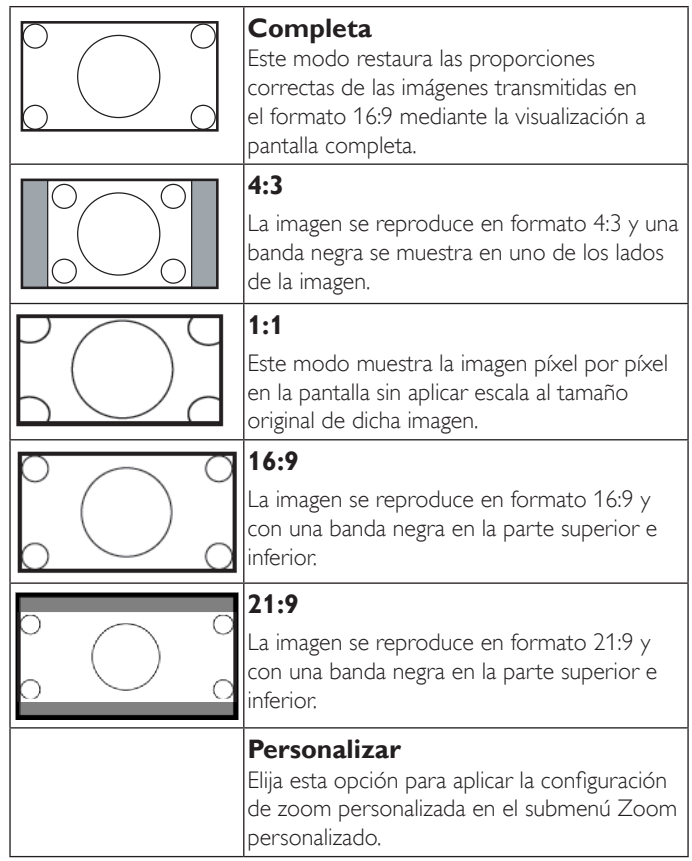

#### **Zoom personalizado**

Puede utilizar esta función para personalizar aún más la configuración de zoom conforme a la imagen que desea mostrar.

NOTA: Este elemento solamente funciona cuando la opción {Modo zoom} se establece en {Personalizar}.

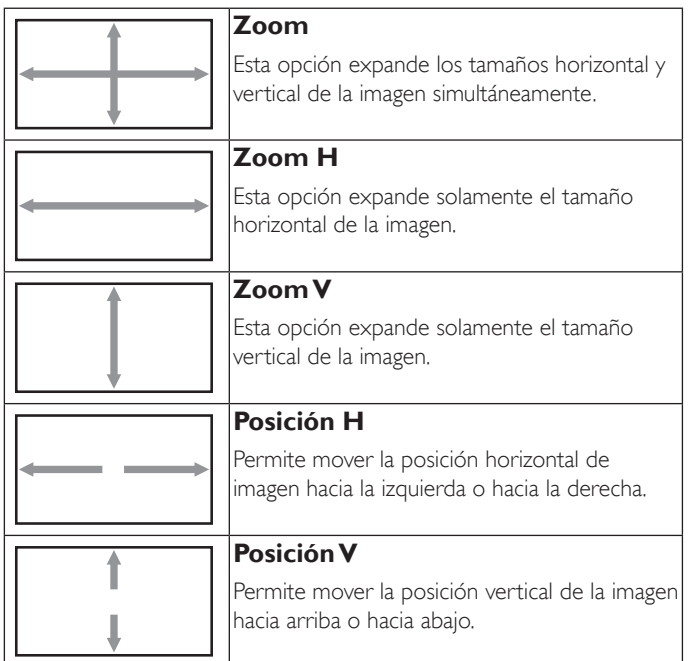

#### **Auto ajuste**

Presione "Establecer" para detectar y ajustar la Posición H, Posición V, reloj y fase de forma automática.

#### **Reajuste pantalla**

Permite restablecer los valores preestablecidos de fábrica de toda la configuración del menú Pantalla.

Seleccione "Sí" y presione el botón "SET" (Establecer) para restaurar los datos preestablecidos de fábrica.

Presione el botón "EXIT" (Salir) para cancelar y regresar al menú anterior.

## **6.2.3. Menú Audio**

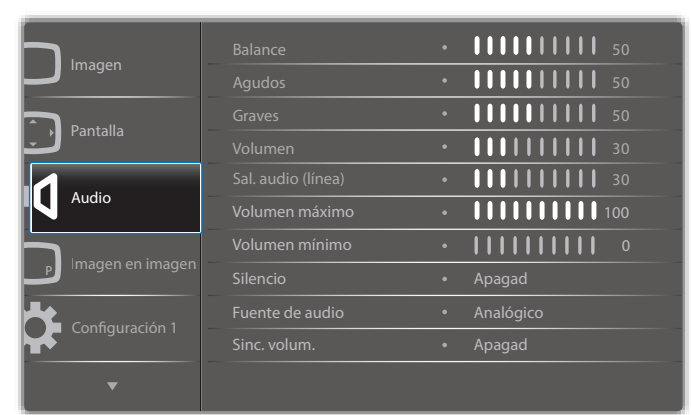

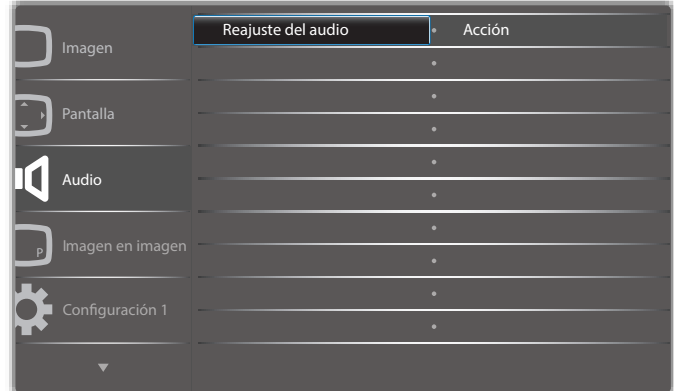

#### **Balance**

Permite realzar el balance de salida de audio izquierdo o derecho.

#### **Agudos**

Permite aumentar o reducir los sonidos de tonos más altos.

#### **Graves**

Permite aumentar o reducir los sonidos de tonos más bajos.

#### **Volumen**

Permite aumentar o reducir el nivel de salida de audio.

#### **Sal. audio (línea)**

Permite aumentar o reducir el nivel de salida de línea.

#### **Volumen máximo**

Ajuste sus propias limitaciones para la configuración de volumen máximo. Evita que el volumen se reproduzca demasiado alto.

#### **Volumen mínimo**

Ajuste sus propias limitaciones para la configuración de volumen mínimo.

#### **Silencio**

Permite activar y desactivar la función de silencio.

#### **Fuente de audio**

Permite seleccionar la fuente de entrada de audio.

Analógico: audio de la entrada de audio.

Digital: audio de la entrada HDMI/DVI.

Displayport: audio desde DP.

#### **Sync. Volumen**

Permite activar/desactivar el ajuste de volumen de la salida de audio (salida de línea) para su sincronización con los altavoces internos.

#### **Reajuste del audio**

Permite restablecer los valores preestablecidos de fábrica de toda la configuración del menú Audio.

## **6.2.4. Menú Imagen en imagen**

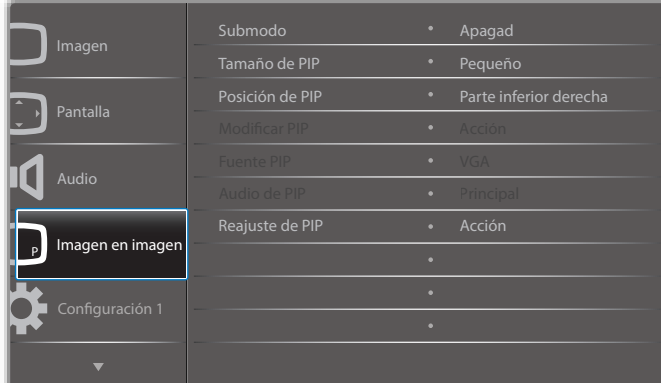

#### **Submodo**

Permite seleccionar el submodo.

Elija entre estas opciones: {Apagad} / {PIP} / {Intercambio rápido} / {PBP}.

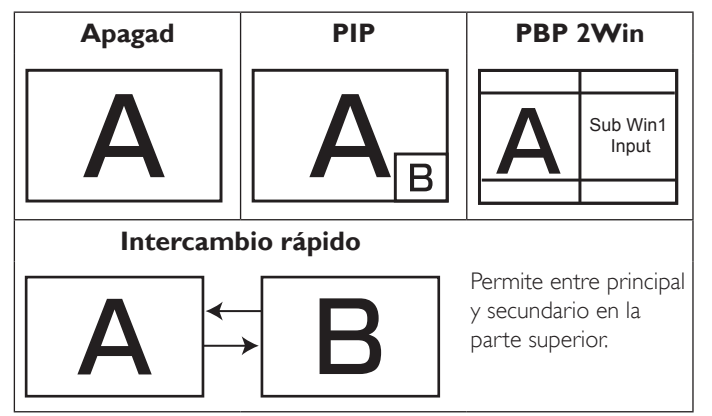

#### **Tamaño de PIP**

Permite seleccionar el tamaño de la imagen secundaria en el modo PIP (Imagen en imagen).

Elija entre estas opciones: {Pequeño}, {Medio} y {Grande}.

#### **Posición de PIP**

Permite seleccionar la posición de la imagen secundaria en el modo PIP (Imagen en imagen).

Elija entre estas opciones: {Parte inferior derecha} / {Parte inferior izquierda} / {Parte superior derecha} / {Parte superior izquierda}.

#### **Modificar PIP**

Permite intercambiar entre la señal de entrada principal y PIP / PBP / Intercambio rápido.

#### **Fuente PIP**

Permite seleccionar la señal de entrada para la imagen secundaria.

#### **Audio de PIP**

Permite seleccionar la fuente de audio del modo secundario:

- {Principal}: permite seleccionar el audio de la imagen principal.
- {Secundario}: permite seleccionar el audio de la imagen secundaria.

#### **Reajuste de PIP**

Permite restablecer los valores preestablecidos de fábrica de toda la configuración del menú Imagen en imagen.

• La función PIP solamente está disponible para ciertas combinaciones de fuentes de señal tal y como se muestra la tabla siguiente.

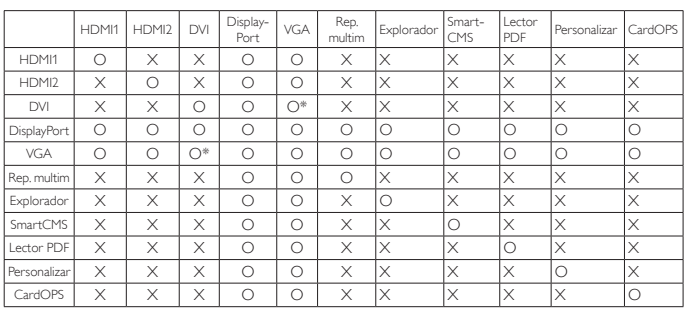

(O: función PIP disponible, X: función PIP no disponible)

La disponibilidad de la función PIP también dependerá de la resolución de la señal de entrada que se esté utilizando.

Nota: La función táctil es solo para una única pantalla completa. Múltiples eventos en la pantalla táctil se rendirán forma incorrecta.

## **6.2.5. Menú Configuración 1**

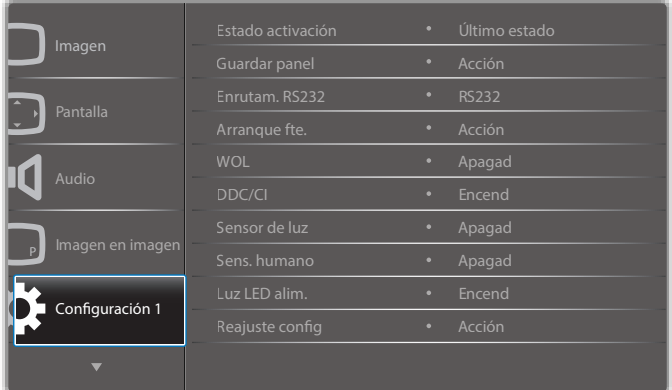

#### **Estado activación**

Seleccione el estado de visualización que se utilizará la próxima vez que conecte el cable de alimentación.

- {Apagar}: la pantalla permanecerá apagada cuando el cable de alimentación se conecte a la toma de corriente eléctrica.
- {Forzar activ.}: la pantalla se encenderá cuando el cable de alimentación se conecte a la toma de corriente eléctrica.
- {Último estado}: la pantalla volverá al estado de alimentación anterior (encendida, apagada o espera) cuando desenchufe y vuelva a enchufar el cable de alimentación.

#### **Guardar panel**

Permite habilitar las funciones de ahorro del panel y, por tanto, reducir el riesgo de "persistencia de imágenes" o de "imágenes fantasma".

{Ventilador} - Seleccione una de las siguientes velocidades del ventilador {Auto} (Predeterminada)/{Apagad}/{Bajo}/{Medio}/ {Alto}

NOTAS:

- • La opción {Auto} predeterminada pondrá en marcha el ventilador de refrigeración si se alcanza la temperatura de 45 °C (113 °F) y detendrá el funcionamiento del ventilador de refrigeración si la temperatura desciende a 44 °C (111 °F).
- Se mostrará un mensaje de advertencia de temperatura en la pantalla si la temperatura alcanza los 68 °C (154 °F). Todas las funciones de los botones excepto la del botón  $[(1)]$  se deshabilitarán.
- Una vez que la temperatura alcance 70 °C (158 °F), la pantalla se apagará automáticamente.
- {Brillo}: seleccione {Encend} y el brillo de la imagen se reducirá a un nivel adecuado. La configuración de brillo del menú Imagen no estará disponible cuando se seleccione.

{Desplazamiento píx}: seleccione el intervalo de tiempo ({Auto} / {10 ~ 900} segundos / {Apagad}) transcurrido el cual la pantalla expandida ligeramente el tamaño de la imagen y desplazar a la posición de los píxeles en cuatro direcciones (arriba, abajo, izquierda o derecha).Al activar la opción Desplazamiento píx se deshabilitarán los elementos Posición H, Posición V y Modo zoom del menú Pantalla.

#### **Enrutam. RS232**

Permite seleccionar el puerto de control de red.

Elija entre estas opciones: {RS232} / {CardOPSRS232 (Solo modelo OPS)} / {LAN -> RS232}.

#### **Arranque fte.**

Permite seleccionar la fuente al arrancar.

Entrada:permite seleccionar la fuente de entrada al arrancar.

Lista rep.:permite seleccionar el índice de lista de reproducción para Rep. multim., Explorador o Reproductor PDF.

ninguna lista de reproducción. Igual que el cambio de fuente desde el menú OSD. 1~7:número de lista de reproducción.

#### **WOL**

Seleccione para activar o desactivar la función "Wake on LAN".

Elija entre estas opciones: {Apagad} / {Encend}

#### **DDC/CI**

Permite activar o desactivar la función de comunicación DDC/CI. (solo se admite \*VGA)

Seleccione {Encend} para uso normal.

#### **Sensor de luz (requiere el accesorio de Philips de caja de sensor externo CRD41)**

Seleccione activar o desactivar el ajuste de la retroiluminación de acuerdo con el brillo del ambiente.

Elija entre estas opciones: {Apagad} / {Encend}

#### **Sens. humano (requiere el accesorio de Philips de caja de sensor externo CRD41)**

El sensor humano puede detectar si personas se acercan o no a la pantalla.

La pantalla apagará la retroiluminación si no detecta ninguna persona en el tiempo establecido.

La pantalla volverá a encender su retroiluminación cuando se aproximen personas.

Las opciones disponibles son:

• {Apagad}(Predeterminado), {10 Min.}, {20 Min.}, {30 Min.}, {40 Min.}, {50 Min.}, {60 Min.}

#### **Luz LED alim.**

Permite seleccionar si se enciende o apaga la luz LED de alimentación. Seleccione {Encend} para uso normal.

#### **Reajuste config**

Permite restablecer los valores preestablecidos de fábrica de toda la configuración del menú Configuración 1.

#### **Conf. de fábrica**

Permite restablecer los valores predeterminados de fábrica de toda la configuración de los siguientes menús OSD: {Imagen}, {Pantalla}, {Audio}, {Imagen en imagen}, {Configuración 1}, {Configuración 2} y {Opción avanzada}.

La configuración de Android también se restablecerá durante el restablecimiento de fábrica.

Presione el botón [-] o [-] para reseleccionar {Resetear} y presione el botón [OK] para realizar el restablecimiento.

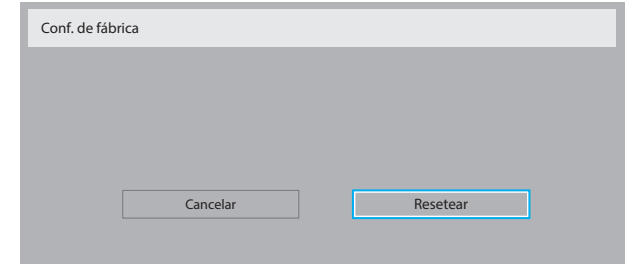

## **6.2.6. Menú Configuración 2**

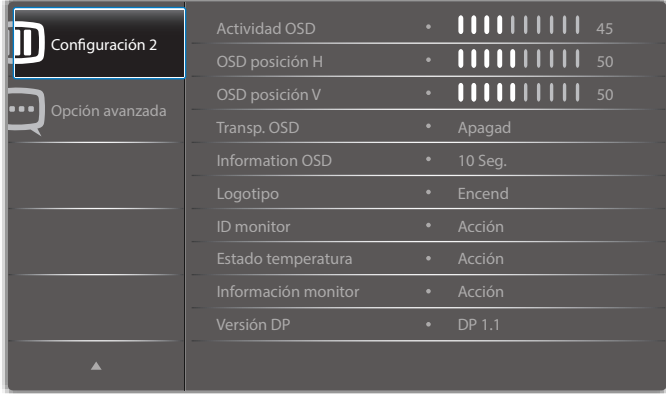

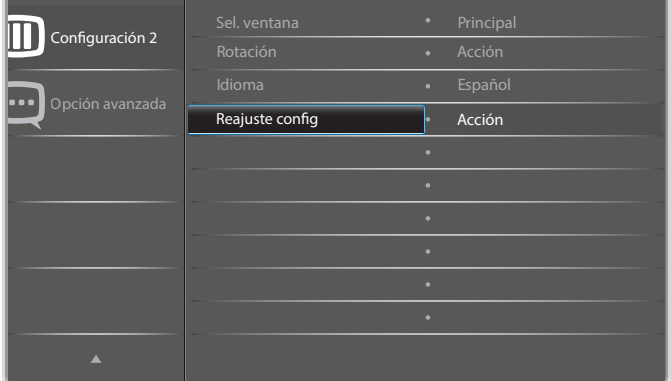

#### **Actividad OSD**

Permite establecer el período de tiempo que el menú OSD (menú en pantalla) permanecerá en pantalla.

Las opciones disponibles son:  ${0 \sim 120}$  segundos.

\*{0} no desaparece de forma automática.

#### **OSD posición H**

Permite ajustar la posición horizontal del menú OSD.

#### **OSD posición V**

Permite ajustar la posición vertical del menú OSD.

#### **Transp. OSD**

Permite ajustar la transparencia del menú OSD.

- • {Apagad}: transparencia desactivada.
- • {1-100}: nivel de transparencia de 1 a 100.

#### 55BDL5055P

#### **Información OSD**

Permite establecer el período de tiempo que el menú OSD de información se mostrará en la esquina superior derecha de la pantalla. El menú OSD de información aparecerá cuando se cambie la señal de entrada.

El menú OSD de información permanecerá en pantalla con la selección de la opción {Apagad}.

Las opciones disponibles son:  ${1 \sim 60}$  segundos.

#### **Logotipo**

Seleccione habilitar o deshabilitar la imagen de logotipo cuando se enciende la pantalla.

Las opciones disponibles son:

- • {Apagad}
- • {Encend} (Predeterminado)
- • {Usuario}
- 1. Si Logotipo se establece en ENCEND, se mostrarán tanto el logotipo de Philips escalar como el logotipo de Philips de la animación Android.
- 2. Si Logotipo se establece en APAGAD, no se mostrarán ni el logotipo de Philips escalar ni el logotipo de Philips de la animación Android.
- 3. Si Logotipo se establece en USUARIO, la opción personalizada del logotipo en Android no se establece, por lo que no habrá logotipo de arranque durante el encendido.
- 4. Si Logotipo se establece en USUARIO, la opción personalizada del logotipo en Android se establece, por lo que habrá solamente un logotipo personalizado durante el encendido.

\* El logotipo NO girará durante la configuración o detección de rotación.

#### **ID monitor**

Permite establecer el número de identificación para controlar la pantalla a través de la conexión RS232C. Cada pantalla debe tener un número de identificación único cuando se conectan varias unidades de esta pantalla. El intervalo de valores para la opción ID monitor está comprendido entre 1 y 255.

Las opciones disponibles son: {Grupo monitor} / {Matriz resol.} / {ID auto}

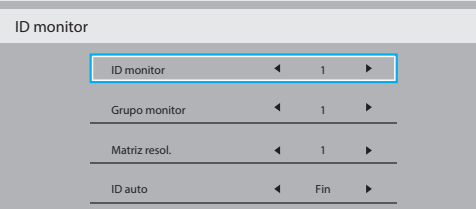

#### • {Grupo monitor}

Las opciones disponibles son: {Apagad} / {1-254}

- ${Apagal} {Grupo monitor} no admitido.$
- ${1-254} {Grupo monitor}$  admitido. La configuración predeterminada es 1.
- • {Matriz resol.}

El intervalo de valores para la opción Matriz resol. está comprendido entre 1 y 15. 1 es la configuración predeterminada. La función de configuración {ID auto} permite configurar la {ID monitor} del equipo conectado de acuerdo con la configuración de {Matriz resol.}.

Ejemplo: matriz de mosaico establecida en 4

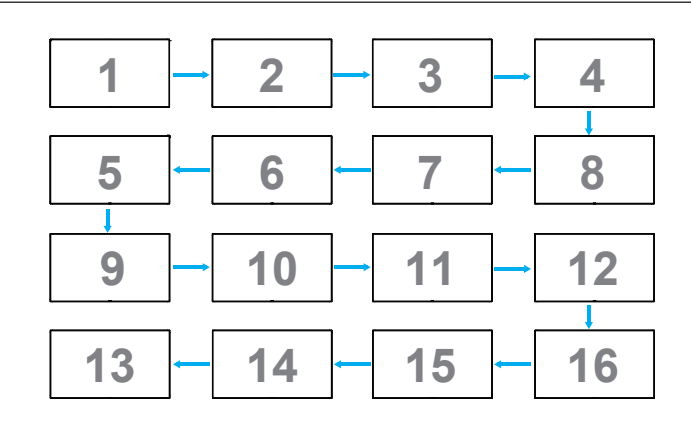

#### $\{ID \text{ auto}\}$

Las opciones disponibles son: {Inicio} / {Fin}. La configuración predeterminada es {Fin}.

- Cambia a la opción Inicio para configurar las ID de los equipos hacia atrás desde el actual.
- Una vez que se complete la configuración, la opción cambia a Fin automáticamente.
- Para utilizar esta función, conecte en serie todos los equipos a través del cable RS-232 y establezca también los puertos de control en RS-232.

#### **Estado temperatura**

Esta función permite comprobar el estado térmico en cualquier momento.

#### **Información monitor**

Muestra información acerca de la pantalla como, por ejemplo, el número de modelo, el número de serie, las horas de funcionamiento y la versión de software.

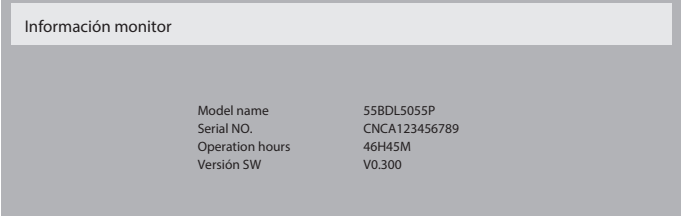

#### **Versión DP**

Modo de compatibilidad de DisplayPort.

Las opciones disponibles son:

- • {DP 1.1} (Predeterminado) :Transmisión única DP 1.1 (modo de clonación)
- • {DP 1.2 SST}:Transmisión única DP 1.2 (modo de clonación)
- • {DP 1.2 MST}:Transmisión múltiple DP 1.2

#### \*NOTA:

La versión de DP deberá ser la misma para todas las pantallas de conexión en cadena.

#### **Sel. ventana**

Seleccione la ventana para el ajuste de la configuración. La ventana seleccionada se resaltará con un borde verde.

La selección de ventana se establecerá en Principal después del encendido.

Las opciones disponibles son:

- • {Principal}(Predeterminado), {PIP}
- **[**  $\blacksquare$ ] Botón de acceso directo para la función de selección de Windows.

#### **Rotación**

Permite ajustar la rotación de principal/secundario/OSD.

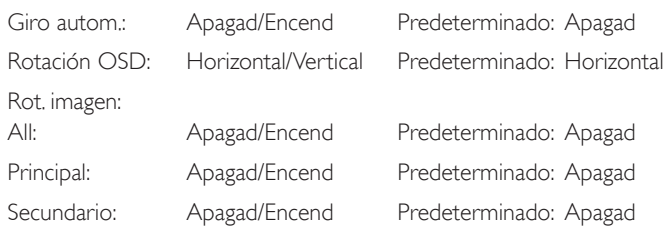

Giro autom.: {Apagad}, {Encend} cuando el valor es Encend, se detecta automáticamente la rotación de PD; Apagad se establece a través del menú OSD.

Rotación OSD: {Apagad}, {Encend} cuando el valor está activado, giro del menú OSD 90°,Apagad se restablece.

All: {Apagad}, {Encend} cuando el valor está activado, se giran todas las pantallas 90 °,Apagad se establece la ventana individual.

Principal: {Apagad}, {Encend} cuando el valor está activado, giro de la ventana principal 90°,Apagad se restablece.

Secundario: {Apagad}, {Encend} cuando el valor está activado, giro de la pantalla de la ventana secundaria1 90°, Apagad se restablece.

\* Cuando la fuente principal/secundaria es la misma, se otorga la prioridad de rotación a la secundaria.

\* No admitido para la función de desentrelazado en el modo de giro.

#### **Idioma**

Permite seleccionar el idioma utilizado para los menús OSD. Las opciones disponibles son: English/Deutsch/ 简体中文 /Français/ Italiano/Español/Pyccкий/Polski/Türkçe/ 繁體中文 / 日本語 / Por tuguês/ /Danish/Svenska/Finnish/Norsk/Nederlands.

#### **Reajuste config**

Permite restablecer los valores preestablecidos de fábrica de toda la configuración del menú Configuración2.

## **6.2.7. Menú Opción avanzada**

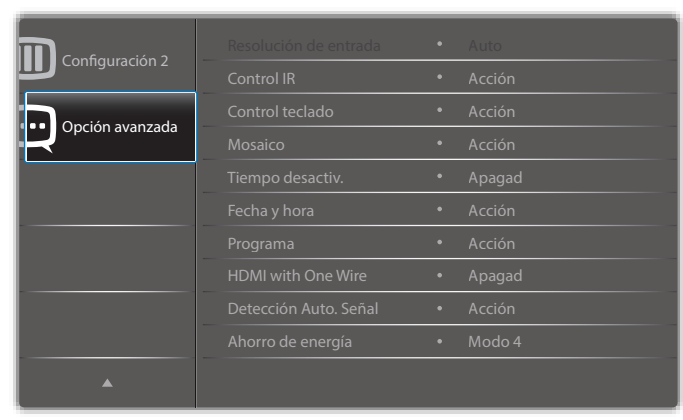

#### **Resolución de entrada**

Permite establecer la resolución de la entrada VGA. Solamente es necesario cuando la pantalla no es capaz de detectar la resolución de entradaVGA correctamente.

NOTA: Este elemento solamente funciona con la entrada VGA. Las opciones disponibles son:

- ${1024x768 / 1280x768 / 1360x768 / 1366x768}$
- • {1400x1050 / 1680x1050}
- • {1600x1200 / 1920x1200}
- {Auto}: determina la resolución automáticamente.

La configuración seleccionada se aplicará después de desconectar la alimentación y volver a conectarla.

#### **Control IR**

Permite seleccionar el modo de funcionamiento del mando a distancia cuando varias pantallas se conectan mediante una conexión RS232C.

- • {Normal}: todas las pantallas pueden funcionar normalmente mediante el mando a distancia.
- {Primario}: con esta opción se designa esta pantalla como la pantalla principal para el funcionamiento del mando a distancia. Solamente esta pantalla obedecerá las órdenes del mando a distancia. (En el modo principal, la clave IR se procesará siempre, independientemente de la configuración de ID monitor/grupo monitor).
- {Secundario}: con esta opción se designa esta pantalla como la pantalla secundaria. Esta pantalla no obedecerá las órdenes del mando a distancia y solamente recibirá la señal de control de la pantalla principal a través de la conexión RS232C.
- ${Bloquear todo} / {Bloq. todo; vol. no} / {Bloq. todo; allim. no} /$ {Bloquear todo, no ALM/VOL}: esta opción permite bloquear la función del mando a distancia de esta pantalla. Para desbloquear, mantenga presionado el botón [1] INFORMACIÓN del mando a distancia durante 6 (seis) segundos.

#### **Control teclado**

Permite habilitar o deshabilitar la función de teclado de la pantalla (botones de control).

- {Desblo}: permite habilitar la función de teclado.
- ${Bloquear todo} / {Bloq. todo; vol. no} / {Bloq. todo; idim. no} /$ {Bloquear todo, no ALM/VOL}: esta opción deshabilita la función del teclado.
- NOTA: "Modo de bloqueo del control del teclado": esta función deshabilita completamente el acceso a todas las funciones del control del teclado. Para habilitar o deshabilitar el bloqueo del control de teclado, mantenga presionados simultáneamente los botones  $\left[\frac{1}{2}\right]$  y  $\left[\frac{1}{2}\right]$  durante más de 3 (tres) segundos.

#### **Mosaico**

Con esta función puede crear una sola matriz de gran pantalla (mural de vídeo) que conste de hasta 150 unidades de esta pantalla (hasta 10 unidades verticales y otras 15 horizontales). Esta función requiere una conexión en cadena.

- Retardo de ence: permite establecer el tiempo de retardo de encendido (en segundos). La opción predeterminada {Auto} permite encender cada pantalla secuencialmente en función de su número de identificación cuando se conectan varias pantallas. Las opciones disponibles son: {Apagad (0) / Auto(1) / 2-255}
- Brillo: {Normal}/{ACS}
	- {Normal}: Permite ajustar el brillo de la imagen general y del fondo (retroiluminación).
	- {ACS}: se aplica el valor de brillo (retroiluminación) ajustado por la herramienta MIC. El valor predeterminado antes del ajuste es el mismo que el valor de brillo del menú OSD, por ejemplo, 70).
- Type: {Apagad} (Predeterminado)/{Herramienta de SW}/{Solo OSD}
- Resolución de fuente: {Full HD}(Predeterminado)/ {4K}
- Monitores H: permite seleccionar el número de pantallas en el lado horizontal.
- Monitores V: permite seleccionar el número de pantallas en el lado vertical.
- Posición: permite seleccionar la posición de esta pantalla en la matriz de pantallas.
- Comp. cuadro: permite activar o desactivar la función de compensación de marcos. Si se ha seleccionado {Sí}, la pantalla ajustará la imagen para compensar el ancho de los marcos de pantalla para mostrar la imagen de forma precisa.
- NOTA: La función de formato de pantalla no se admite en mosaicos cuando se utiliza el modo de cascada.

#### **Tiempo desactiv.**

Permite establecer el tiempo de apagado automático (en horas).

#### **Fecha y hora**

Permite ajustar la fecha y hora actuales para el reloj interno de la pantalla.

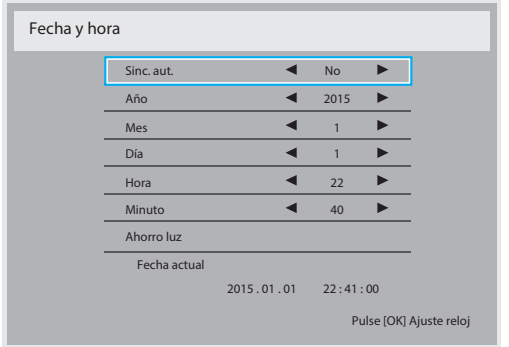

- 1. Presione el botón [OK] para ingresar en el submenú.
- 2. Presione el botón  $[\Box]$  o  $[\overline{]}]$  para cambiar entre las opciones {Año}, {Mes}, {Día}, {Hora}, {Minuto} y {Ahorro luz}.
- 3. Presione el botón  $\left[\rightleftharpoons\right]$  o  $\left[\rightleftharpoons\right]$  para ajustar todos los parámetros, excepto {Ahorro luz}.
- 4. Presione el botón [OK] para ingresar en el submenú {Ahorro luz}.
- 5. Presione el botón [-] o [-] para seleccionar el elemento y presione el botón [ ] o [ ] para ajustar.

#### Definición y comportamiento del horario de verano:

La implementación actual del horario de verano es una herramienta de recordatorio para el cliente que no sabe ajustar el reloj para activar y desactivar el horario de verano. No ajusta el reloj de tiempo real automáticamente. El problema es que no hay reglas estables por región o país cuando se ajusta el reloj. Para resolver este problema, el usuario debe poder establecer la fecha de inicio y finalización del horario de verano. Cuando la corrección del horario de verano está activada (lo que puede hacer el usuario), el reloj de tiempo real se debe ajustar en el momento en el que se establece la hora en la fecha de activación y desactivación del horario de verano. En la fecha de inicio del horario de verano, el reloj se debe adelantar 1 hora a las 2 en punto. En la fecha de finalización del horario de verano, el reloj se debe retrasar 1 hora a las 2 en punto.

El elemento de menú de activación y desactivación del horario de verano se debe reemplazar con la siguiente estructura de menú:

- El elemento de menú <Configuración de ahorro de luz> abre un submenú que contiene los siguientes elementos:
- Elemento del menú <Fecha comienzo ahorro luz> Elemento de selección <1º, 2º, 3º, 4º, último> Domingo del elemento de selección <Mes 1-12>
- Elemento del menú <Fecha fin ahorro luz> Elemento de selección <1º, 2º, 3º, 4º, último> Domingo del elemento de selección <Mes 1-12>
- opcional
- Elemento de menú <Tiempo correc> Elemento de menú <0,5, 1,0, 1,5, 2,0> hora
- Elemento de menú <Corrección ahorro luz> Elemento de selección <encend, apagad>

cuando el"horario de verano" está "activado", el reloj de tiempo real se debe haber ajustado automáticamente para el horario de invierno y verano cuando se pasa el momento crítico en la hora (por ejemplo, 02:00 en punto del 29 de marzo de 2009):la hora se establecerá 1 hora más tarde a las 02:00 en punto de 25 de octubre de 2009:la hora se establecerá 1 hora antes).

#### **Programa**

Esta función permite programar hasta 7 (siete) intervalos de tiempo programados diferentes para activar la pantalla.

Puede seleccionar:

- El tiempo para activar y desactivar la pantalla.
- Los días de la semana para activar la pantalla.
- La fuente de entrada que utilizará la pantalla para cada período de activación programado.
- NOTA: Es recomendable configurar la fecha y la hora actuales en el menú {Fecha y hora} antes de utilizar esta función.
- 1. Presione el botón  $[OK]$  o  $[$   $]$  para ingresar en el submenú.

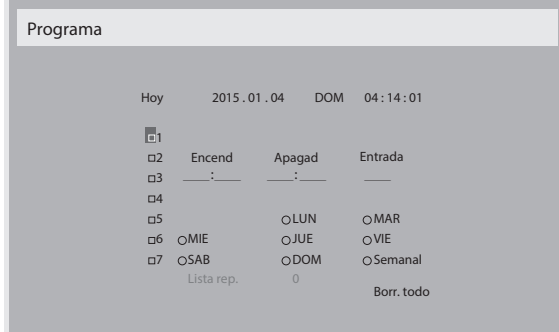

2. Presione el botón [1] o [1] para seleccionar un elemento de programación (número de elemento 1 a 7) y, a continuación, presione el botón [OK] para marcar dicho número.

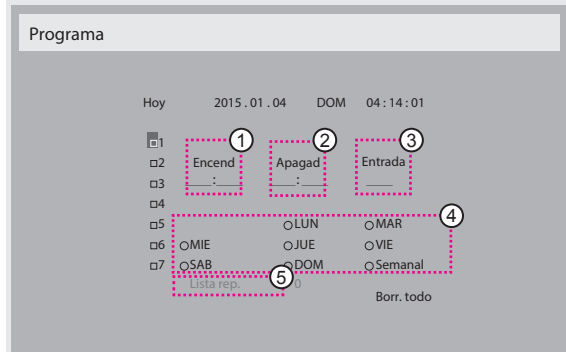

- 3. Presione el botón [-] o [-] para seleccionar la programación:
	- $\overline{1}$  Programación de **encendido**: Presione el botón  $\overline{1}$  o  $\overline{1}$  para establecer la hora y minutos para encender la pantalla.
	- 2) Programación de apagado: Presione el botón [1] o [1] para establecer la hora y minutos para apagar la pantalla.

Realice una selección o deje "\_\_" vacío tanto para el intervalo de la hora como para el intervalo del minuto si no desea utilizar esta programación de encendido y apagado.

- 3) Selección de fuente de entrada: Presione el botón [1] o [1] para seleccionar una fuente de entrada. Si no se selecciona ninguna fuente de entrada, esta será la misma que la última seleccionada.
- $(4)$  Programación de fecha: Presione el botón  $\lceil \blacktriangleright \rceil$  para seleccionar el día de la semana en el que esta programación se aplicará y, a continuación, presione el botón [OK].
- 5 Cuando Fuente de entrada se establezca en USB, se permite el acceso a la configuración de lista de reproducción:
- 4. Si desea realizar otras configuraciones de programación, presione y, a continuación, repita los pasos anteriores. Una marca de verificación en la casilla junto al número del elemento de programación significa que la programación seleccionada está activa. NOTAS:
- • Si las programaciones coinciden, el tiempo de encendido programado tiene prioridad sobre el tiempo de apagado programado.

Si hay dos elementos de programación establecidos para la misma hora, la programación con el número más alto tiene prioridad. Por ejemplo, si los elementos de programación nº 1 y nº 2 se establecen para que la pantalla se encienda a las 07:00 y se apague a las 17:00 PM, solamente se aplicará el elemento de programación nº 2.

#### **HDMI with One Wire**

Control CEC.

- {Apagad}: permite deshabilitar CEC (opción predeterminada).
- {Encend}: permite habilitar CEC.

#### **Detección Auto. Señal**

Permite a la pantalla detectar y mostrar fuentes de señal disponibles automáticamente.

{Apagad}: una vez conectada una señal, solamente se puede seleccionar manualmente.

Si la fuente seleccionada no tiene señal, se establece la pantalla para mostrar la imagen automáticamente conforme al orden de búsqueda de cada opción.

Las opciones disponibles son: {All} / {Failover}

- • {All}: DP -> HDMI1 -> HDMI2 -> DVI ->VGA ->Rep. multim. -> Explorador -> SmartCMS -> Reproductor PDF -> Personalizar.
- {Failover}
	- Failover 1: configuración definida por el usuario. Predeterminado: HDMI 1.
	- Failover 2: configuración definida por el usuario. Predeterminado: HDMI 1.
	- Failover 3: configuración definida por el usuario. Predeterminado: HDMI 1.
	- Failover 4: configuración definida por el usuario. Predeterminado: HDMI 1.
	- Failover 5: configuración definida por el usuario. Predeterminado: HDMI 1.
	- Failover 6: configuración definida por el usuario. Predeterminado: HDMI 1.
	- Failover 7: configuración definida por el usuario. Predeterminado: HDMI 1.
	- Failover 8: configuración definida por el usuario. Predeterminado: HDMI 1.
	- Failover 9: configuración definida por el usuario. Predeterminado: HDMI 1.
	- Failover 10: configuración definida por el usuario. Predeterminado: HDMI 1.

#### **Ahorro de energía**

Modo 1 [TCP desactivado, WOL activado, desactivación aut.]

- Modo 2 [TCP desactivado, WOL activado, activación/desactivación aut.]
- Modo 3 [TCP activado, WOL desactivado, activación/desactivación aut.]
- Modo 4 <sub>[TCP</sub> activado, WOL desactivado, sin activación/desactivación

aut.]

Modos de ahorro de energía

Modo 1: CC desactivado -> Apagar. LED: rojo.

Ahorro de energía -> Apagar, LED: rojo.

Modo 2: CC desactivado -> Apagar, LED: rojo.

Ahorro de energía -> Ahorro de energía. LED: Naranja. Se puede reactivar.

Modo 3: CC desactivado -> retroiluminación desactivada, LED: rojo. Ahorro de energía -> retroiluminación desactivada, LED: Naranja. Se puede reactivar.

Modo 4: CC desactivado -> retroiluminación desactivada, LED: rojo. Ahorro de energía -> no se ingresará en el modo de ahorro de energía. Se muestra solo "sin señal".

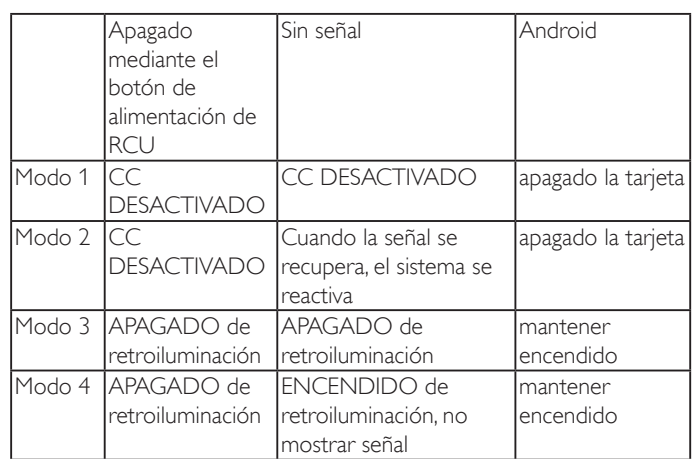

En la tabla siguiente se muestran la acción para la tarjeta Android con un modo de alimentación diferente.

Activación y desactivación de CC:presione el botón de alimentación mediante el mando a distancia.

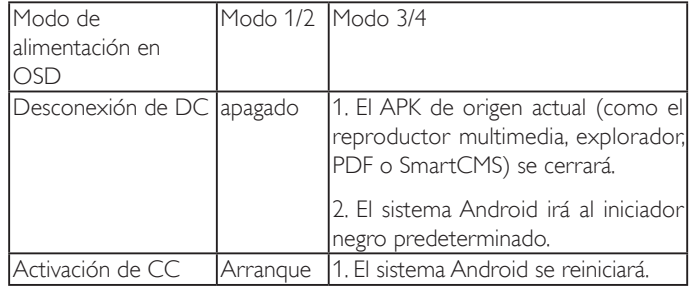

#### **Act. FW escalar**

Actualización del firmware de escalar a través de USB.

#### **Clon. USB**

Se copia la configuración de PD de un conjunto a otro.

Import (Importar): se copia la configuración de un archivo a la pantalla.

Export (Exportar): se copia la configuración de PD al archivo.

\* Los datos clonados se almacenan en el almacenamiento interno de Android. El usuario necesita utilizar la APK para copiar los datos clonados a otra pantalla.

#### **OPS settings**

Establecer estado OPS.

- {Always off} Desactivar OPS
- {Always on} Habilitar OPS (Por defecto)
- \* Solo modelo OPS.

#### **Reajuste opción avanzada**

Permite restablecer los valores preestablecidos de fábrica, excepto {Fecha y hora}, del menú Opción avanzada.

- 1. Presione el botón [OK] o [-] para ingresar en el submenú.
- 2. Presione el botón  $[\equiv]$  o  $[\equiv]$  para seleccionar {Resetear} y presione el botón [OK] para restaurar los valores preestablecidos de fábrica de la configuración.
- 3. Presione el botón  $\Box$  o seleccione {Cancelar} y presione el botón [OK] para cancelar la operación y volver al menú anterior.

 $\mathsf{r}$ 

## <span id="page-59-0"></span>**7. Compatibilidad con dispositivos USB**

**Formatos de códecs de multimedia USB**

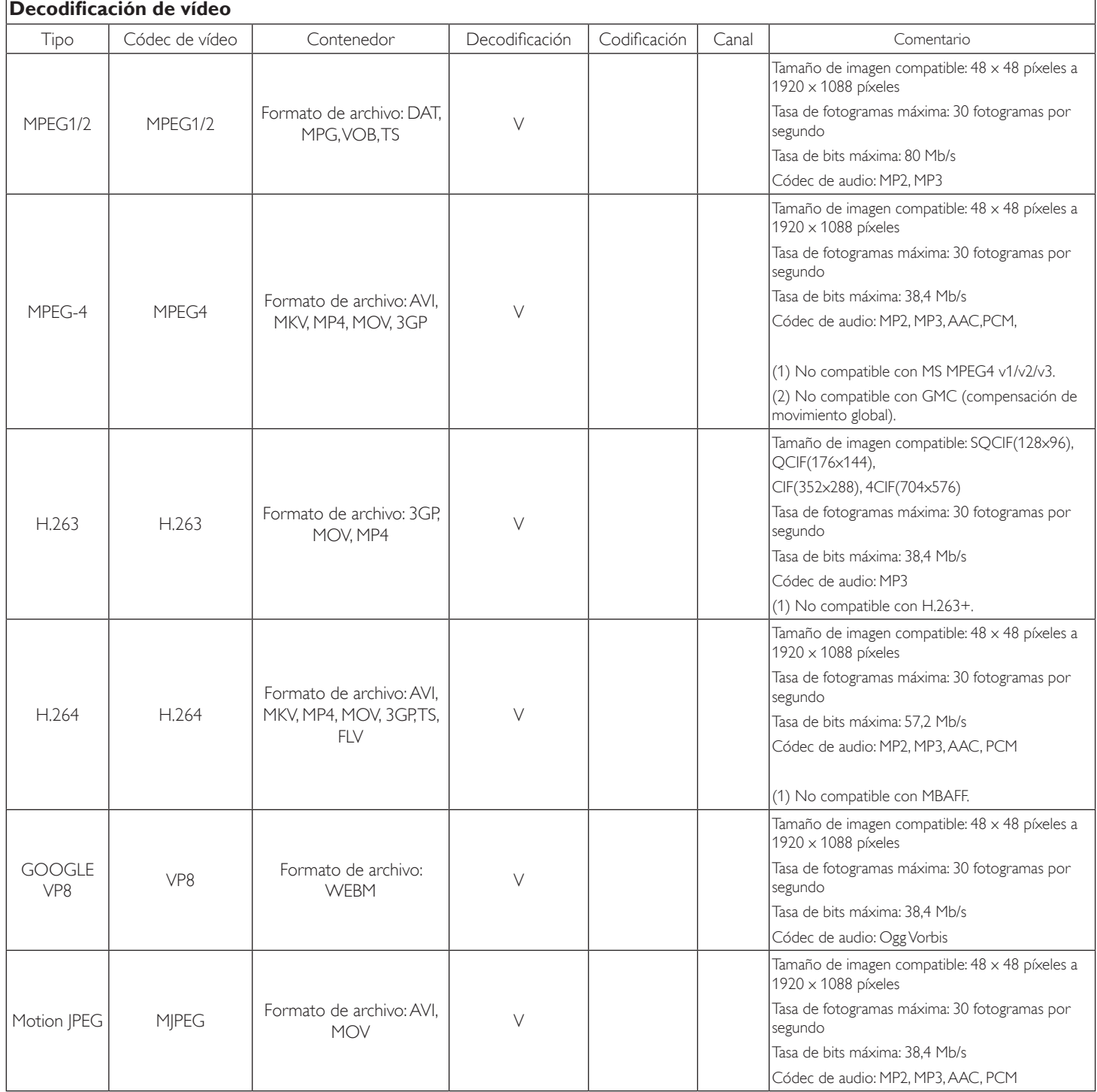

## **Decodificación de audio**

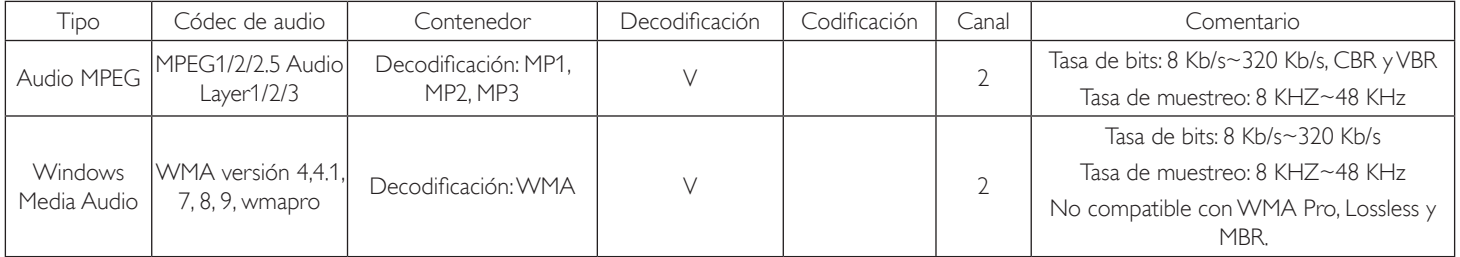

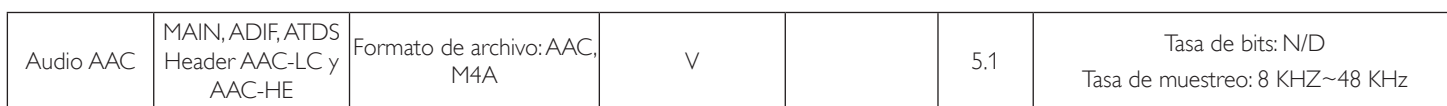

#### **Decodificación de imagen**

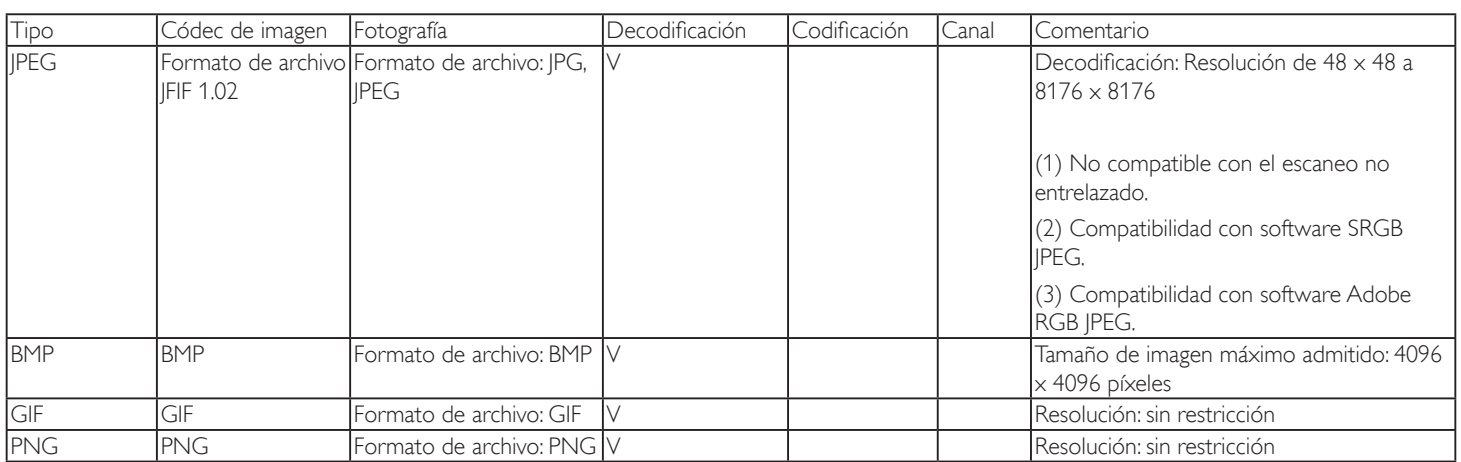

NOTAS:

• Puede que no funcione el sonido o el vídeo si la velocidad de fotogramas/velocidad de bits estándar del contenido es superior a los fotogramas por segundo compatibles que se indican en la tabla anterior.

• Los contenidos de vídeo con una velocidad de bits o velocidad de fotogramas superior a la velocidad especificada en la tabla anterior pueden provocar que el vídeo se entrecorte durante la reproducción.

## <span id="page-61-0"></span>**8. Modo de entrada**

## **Resolución VGA:**

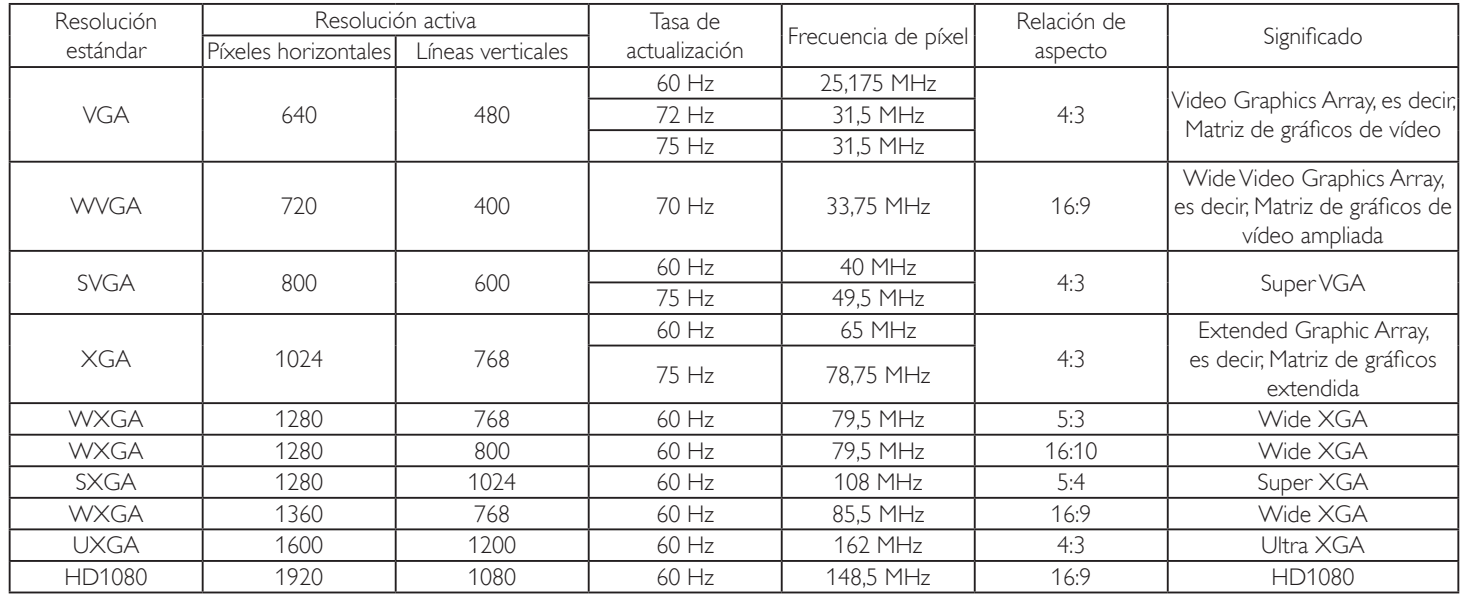

Nota: 1280x768/60Hz puede ser compatible, pero no se muestra en la tabla EDID.

#### **Resolución SD:**

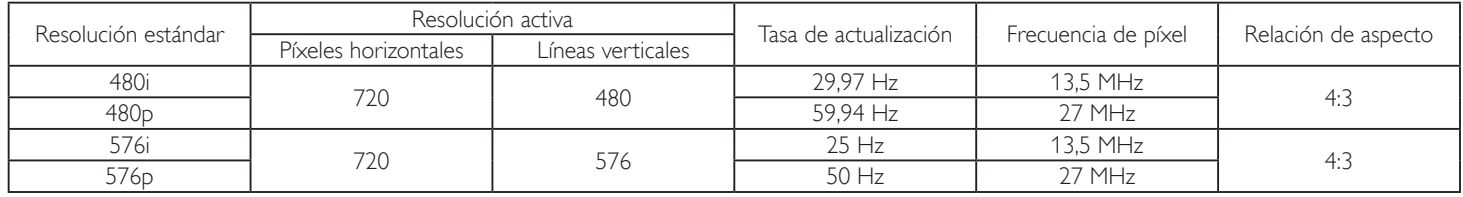

#### **Resolución HD:**

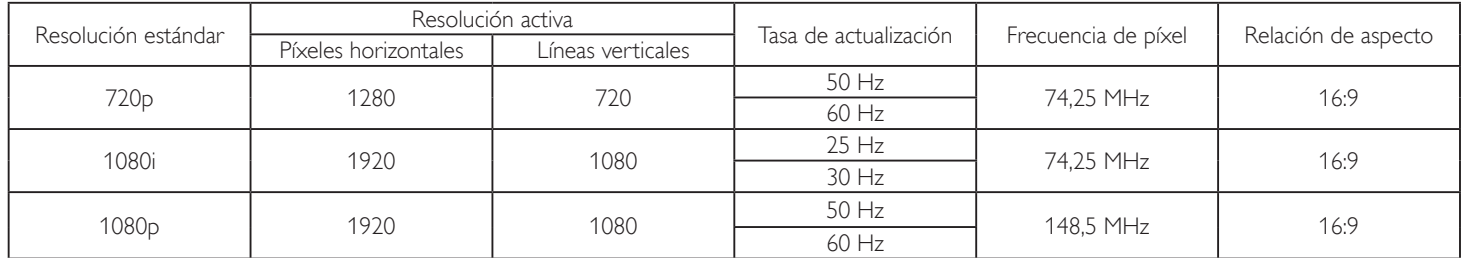

• La calidad del texto de PC es óptima en el modo 1080 HD (1920 x 1080, 60 Hz).

La pantalla de PC puede parecer diferente en función del fabricante (y de la versión concreta de Windows).

• Compruebe el manual de instrucciones de su PC para obtener información sobre cómo conectar su PC a una pantalla.

Si existe un modo de selección de frecuencia vertical y horizontal, elija 60 Hz (vertical) y 31,5 KHz (horizontal). En algunos casos, pueden aparecer señales anómalas (como rayas) en la pantalla cuando la alimentación de su PC se desconecta (o si su PC se apaga). En tal caso, presione el botón [ENTRADA] para entrar en el modo de vídeo. Asimismo, asegúrese de que su PC está conectado.

Cuando las señales sincrónicas horizontales parezcan defectuosas en el modo RGB, compruebe el modo de ahorro de energía de su PC o las conexiones de cable.

- • La tabla de configuraciones de la pantalla cumple las normas IBM/VESA y se basa en la entrada analógica.
- El modo de compatibilidad de DVI se considera el modo de soporte de compatibilidad de PC.
- El mejor valor para la frecuencia vertical para cada modo es 60 Hz.

## <span id="page-62-0"></span>**9. Política de píxeles defectuosos**

Nos esforzamos para proporcionar productos de la más alta calidad, utilizamos algunos de los procesos de fabricación más avanzados de la industria y llevamos a cabo un control de calidad riguroso. Sin embargo, los defectos de píxel y subpíxel en los paneles PDP /TFT utilizados en pantallas de plasma y LCD algunas veces son inevitables. Ningún fabricante puede garantizar que todos los paneles van a estar libres de defectos de píxeles, pero Philips garantiza que cualquier pantalla de plasma y LCD con un número inaceptable de defectos se reparará durante el período de garantía conforme a las condiciones de garantía locales.

Este comunicado explica los diferentes tipos de defectos de píxel y define los niveles de defectos aceptables para la pantalla LCD. Para poder optar a la reparación cubierta por la garantía, el número defectos de píxel debe superar un determinado nivel tal y como se muestran la tabla de referencia. Si la pantalla LCD cumple las especificaciones, la garantía o reclamación se rechazará. Además, dado que algunos tipos o combinaciones de defectos de píxel son más apreciables que otros, Philips establece estándares de calidad incluso más altos para aquellos.

## **9.1. Píxeles y subpíxeles**

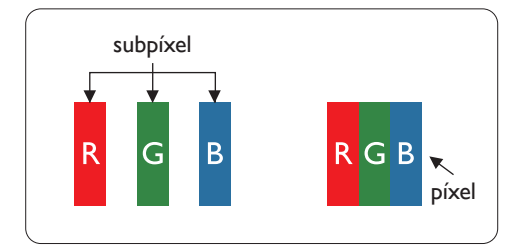

Un píxel, o elemento de imagen, está compuesto por tres subpíxeles según los colores primarios rojo, verde y azul. Muchos píxeles juntos forman una imagen. Cuando todos los subpíxeles de un píxel están iluminados, los tres subpíxeles coloreados juntos aparecen como un solo píxel blanco. Cuando todos son oscuros, los tres subpíxeles coloreados juntos aparecen como un solo píxel negro. Otras combinaciones de subpíxeles iluminados y apagados aparecen como píxeles individuales de otros colores.

## **9.2. Tipos de defectos de píxel + definición de punto**

Los defectos de píxel y subpíxel aparecen en la pantalla de diferentes formas. Hay tres categorías de defectos de píxel y varios tipos de defectos de subpíxeles dentro de cada categoría.

#### **Definición de punto = ¿Qué es un "punto" defectuoso?:**

Uno o varios subpíxeles defectuosos y contiguos se definen como un "punto". El número de subpíxeles defectuosos no es relevante para definir un punto defectuoso. Esto significa que un punto defectuoso consta de 1, 2 o 3 subpíxeles defectuosos que pueden ser oscuros o brillantes.

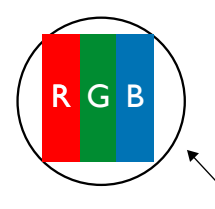

Un punto = Un píxel; consta de tres subpíxeles de rojo, verde y azul.

## **9.3. Defectos de puntos brillantes**

Los defectos de puntos brillantes aparecen como píxeles o subpíxeles que siempre están iluminados o "encendidos". Estos son los ejemplos de defectos de puntos brillantes:

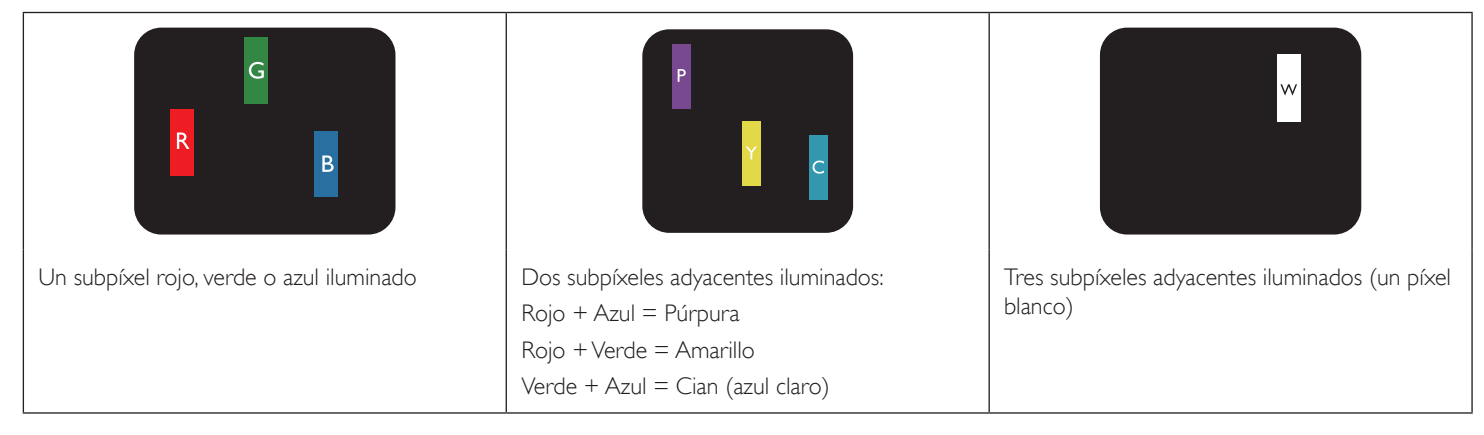

### <span id="page-63-0"></span>**9.4. Defectos de puntos oscuros**

Los defectos de puntos negros aparecen como píxeles o subpíxeles que siempre están oscuros o "apagados". Estos son ejemplos de defectos de puntos negros:

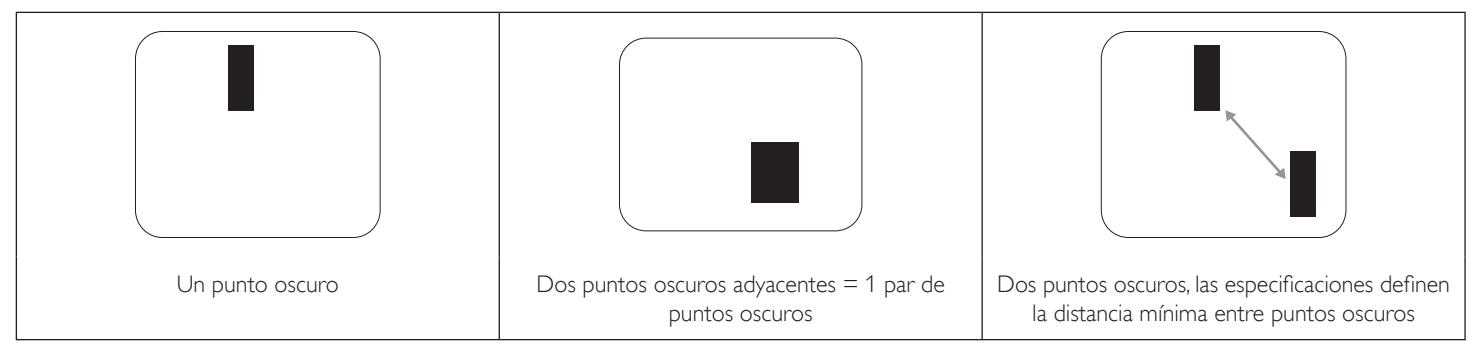

## **9.5. Proximidad de defectos de píxel**

Dado que los defectos de píxel y subpíxel del mismo tipo que están cerca entre sí pueden ser más apreciables, Philips también especifica tolerancias para la proximidad de defectos de píxel. En la tabla siguiente puede encontrar las especificaciones correspondientes:

- Cantidad permitida de puntos oscuros adyacentes  $=$  (puntos oscuros adyacentes  $=1$  par de puntos oscuros)
- Distancia mínima entre puntos oscuros
- Número total de todos puntos defectuosos

## **9.6. Tolerancias de defectos de píxel**

Para poder optar a la reparación o sustitución debida a defectos de píxel durante el período de garantía, un panel PDP /TFT de una pantalla de plasma o LCD de Philips debe tener defectos de píxel o subpíxel que superen las tolerancias que figuran en las tablas siguientes.

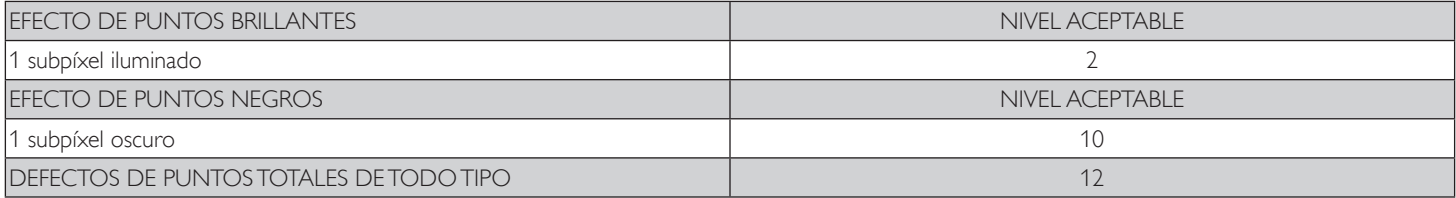

NOTA: \* 1 o 2 defectos de subpíxel adyacentes = 1 defecto de punto

## **9.7. MURA**

En algunos paneles de pantalla de cristal líquido (LCD) pueden aparecer ocasionalmente motas o parches oscuros. Esto se conoce dentro de la industria como Mura, un término japonés que denota "irregularidad". Se utiliza para describir un patrón o área irregular en la que la uniformidad de la pantalla irregular aparece bajo ciertas condiciones. Mura es el resultado del deterioro del nivel de alineación del cristal líquido que suele estar provocado por el funcionamiento a largo plazo en temperaturas ambiente elevadas. Mura es un fenómeno extendido en la industria que no se puede reparar.Tampoco está cubierto por nuestros términos de garantía.

Mura ha estado presente desde la presentación de la tecnología LCD y con pantallas cada vez más grandes que funcionan 24 horas al día durante los siete días de la semana, muchas pantallas funcionan en condiciones de baja luminosidad. Esta combinación aumenta la posibilidad del efecto Mura en las pantallas.

#### **CÓMO DETECTAR EL EFECTO MURA**

Hay varios síntomas del efecto Mura y también numerosas causas.A continuación se enumeran varios de ellos:

- Impurezas de partículas extrañas en la matriz de cristal
- Distribución irregular de la matriz LCD durante la fabricación
- Distribución de luminancia no uniforme de la retroiluminación
- Estrés inducido en el montaje del panel
- Imperfecciones en las celdas de la pantalla LCD
- Estrés inducido térmico: funcionamiento a alta temperatura durante prolongados periodos de tiempo

#### **CÓMO EVITAR EL EFECTO MURA**

Aunque no podemos garantizar la erradicación completa del efecto Mura en todo momento, en general la apariencia del mismo se puede minimizar mediante estos métodos:

- • Reducir el brillo de la retroilumianción
- Utilizar protector de pantalla
- Reducir la temperatura ambiente alrededor de la unidad

## <span id="page-64-0"></span>**10. Limpieza y solución de problemas**

## **10.1. Limpieza**

#### **Precauciones que debe tener cuando use la pantalla**

- No aproxime las manos, la cara ni ningún objeto a los orificios de ventilación de la pantalla. La parte superior de la pantalla suele calentarse debido a la alta temperatura que alcanza el aire que escapa a través de los orificios de ventilación. Se pueden producir quemaduras o heridas si aproxima cualquier parte del cuerpo. Si coloca un objeto junto a la parte superior de la pantalla también puede resultar dañado a causa del calor.
- Asegúrese de desconectar todos los cables antes de trasladar la pantalla. Si traslada la pantalla con los cables conectados, estos pueden resultar dañados y se puede producir un incendio o generarse descargas eléctricas.
- Desconecte el cable de alimentación de la toma de corriente eléctrica como precaución de seguridad antes de realizar cualquier tipo de limpieza o tarea de mantenimiento.

#### **Instrucciones de limpieza del panel frontal**

- El panel frontal de la pantalla tiene un tratamiento especial. Limpie la superficie con cuidado con un paño adecuado para estos fines o un paño suave y que no esté deshilachado.
- Si la superficie termina ensuciándose, ponga en remojo un paño suave que no esté deshilachado en una solución de detergente suave. Escurra el paño para eliminar el exceso de líquido. Pase el paño por la superficie de la pantalla para limpiarla.A continuación, use un paño seco del mismo tipo para secarla.
- No arañe ni golpee la superficie del panel con los dedos u objetos duros de ningún tipo.
- No use sustancias volátiles como pulverizadores, disolventes o diluyentes.

#### **Instrucciones para limpiar la carcasa**

- Si la carcasa se ensucia, límpiela con un paño suave y seco.
- Si la carcasa está muy sucia, ponga en remojo un paño suave que no esté deshilachado en una solución de detergente suave. Escurra el paño para eliminar tanta humedad como sea posible. Limpie la carcasa. Pase otro paño por la superficie hasta que se seque.
- No deje que el agua ni ningún otro líquido entre en contacto con la superficie de la pantalla. Si el agua o la humedad entra en la unidad, pueden surgir problemas de funcionamiento o eléctricos así como descargas eléctricas.
- No arañe ni golpee la carcasa con los dedos u objetos duros de ningún tipo.
- No use sustancias volátiles como pulverizadores, disolventes o diluyentes en la carcasa.
- No coloque ningún objeto de goma o PVC junto a la carcasa durante prolongados períodos de tiempo.

## <span id="page-65-0"></span>**10.2. Solucionar problemas**

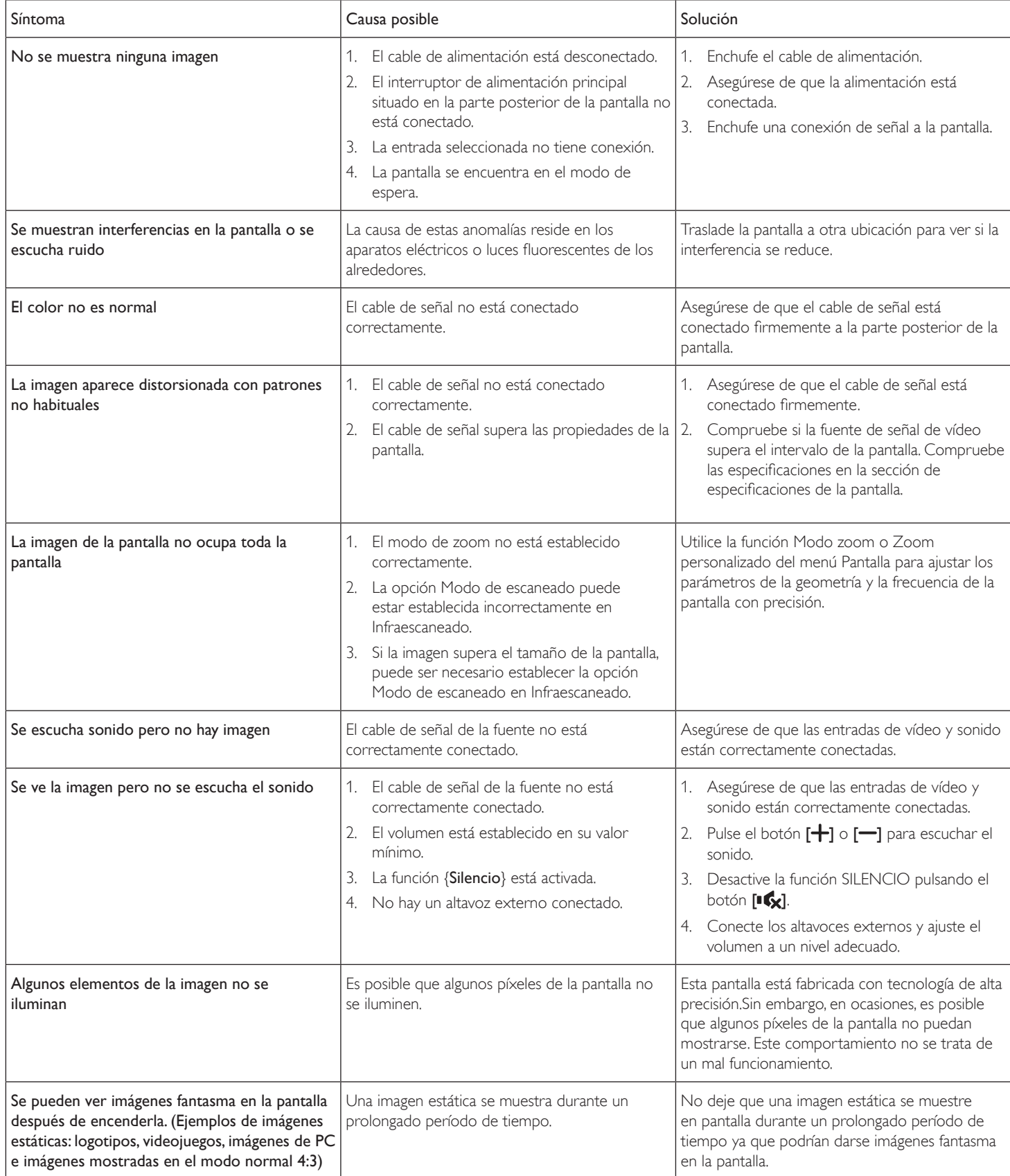

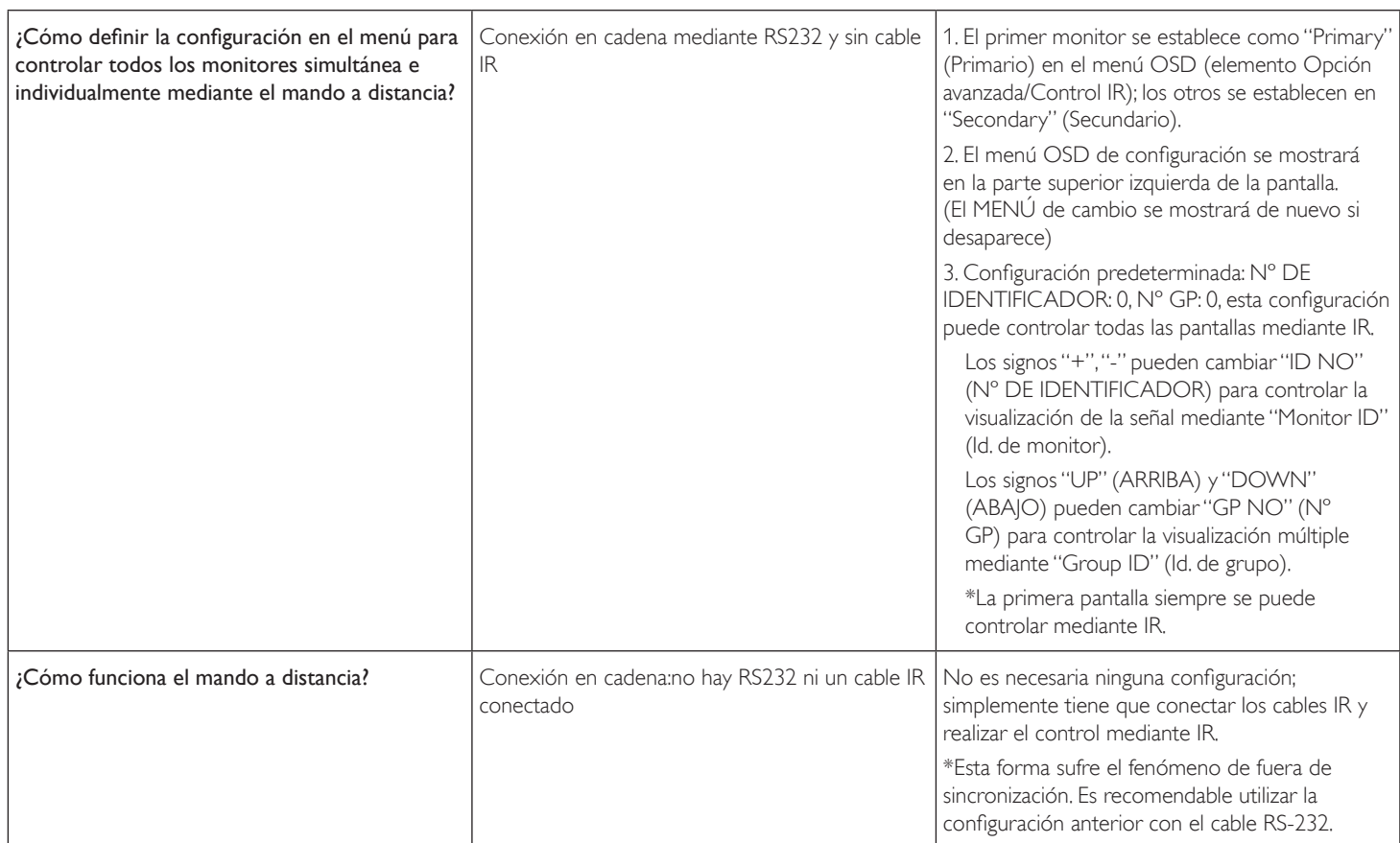

## <span id="page-67-0"></span>**11. Especificaciones técnicas**

## **Pantalla:**

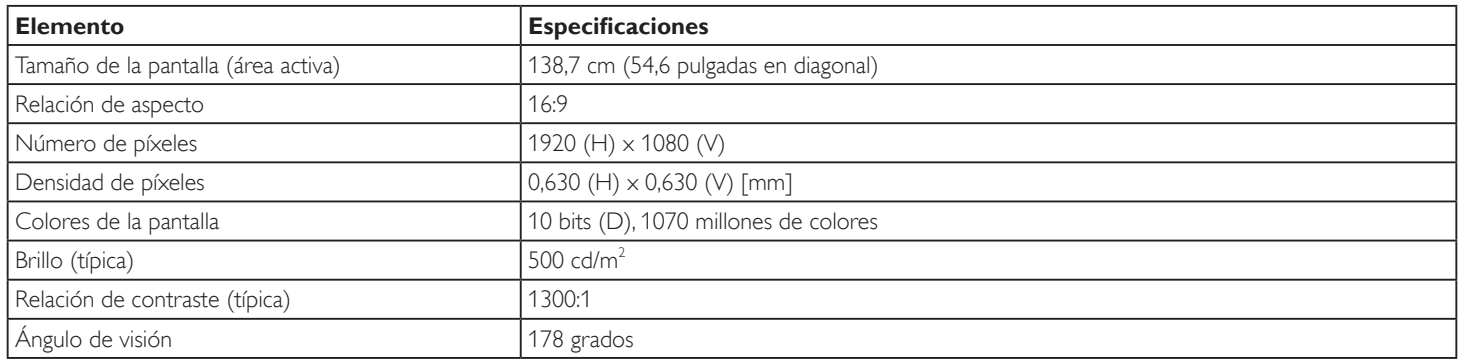

### **Terminales de entrada/salida:**

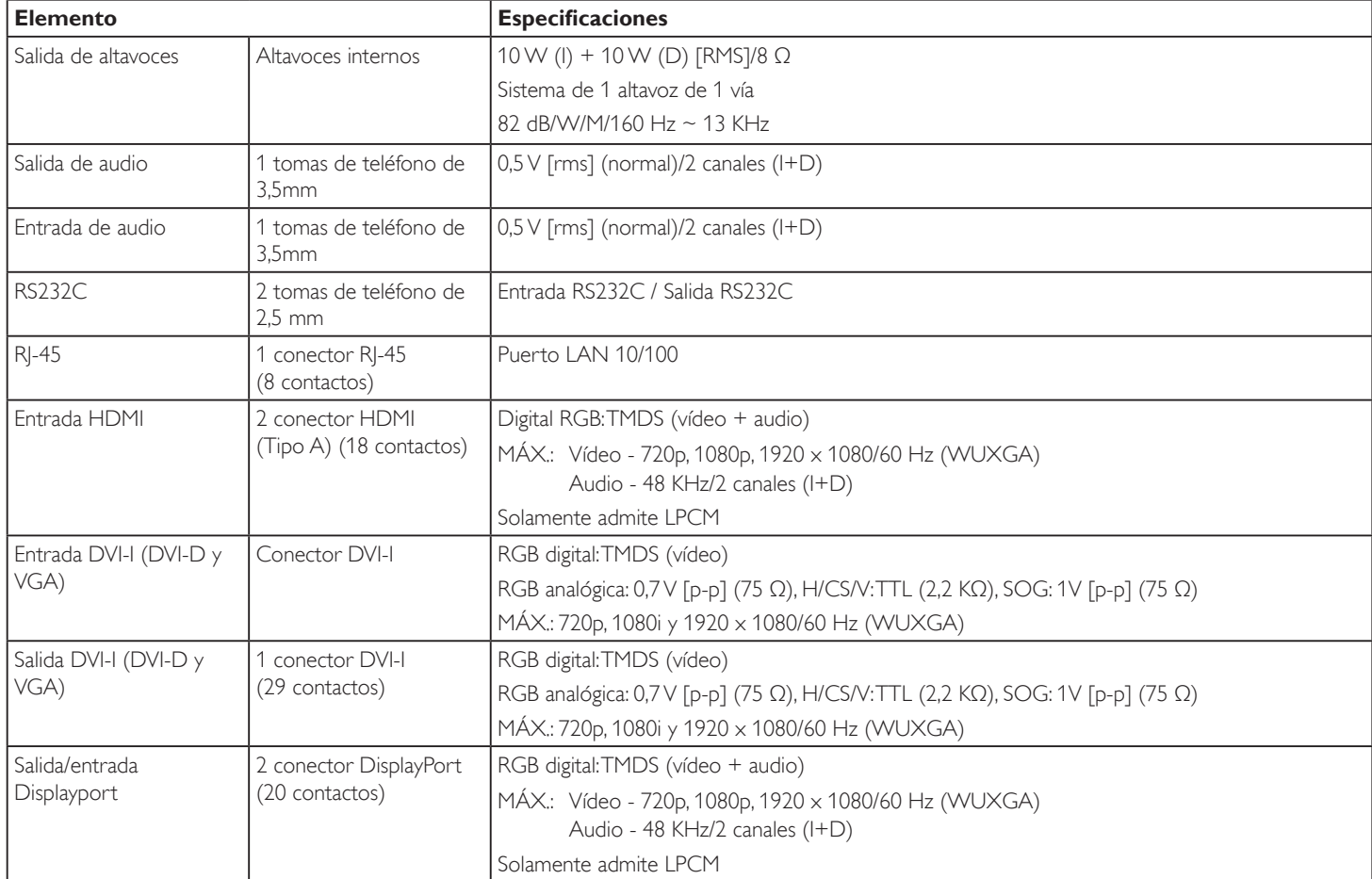

#### **General:**

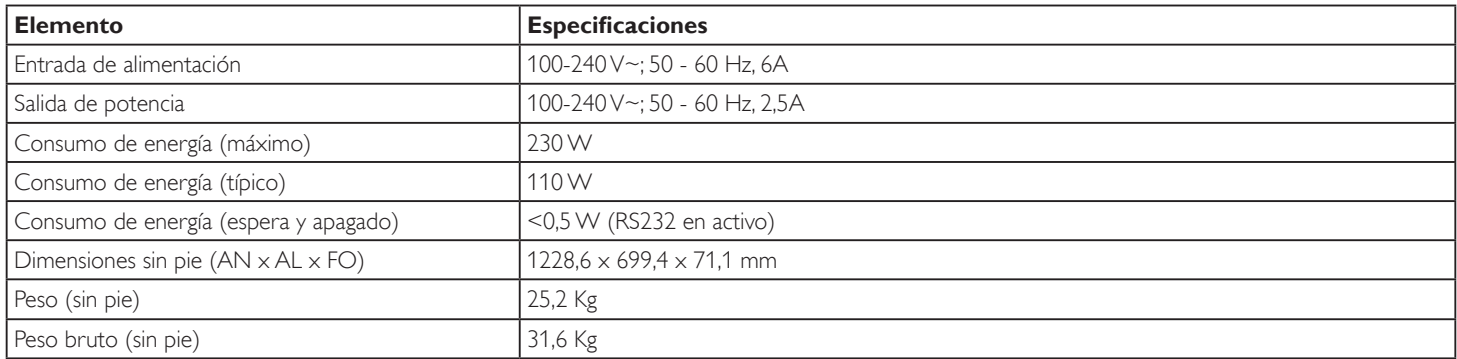

## **Características del producto:**

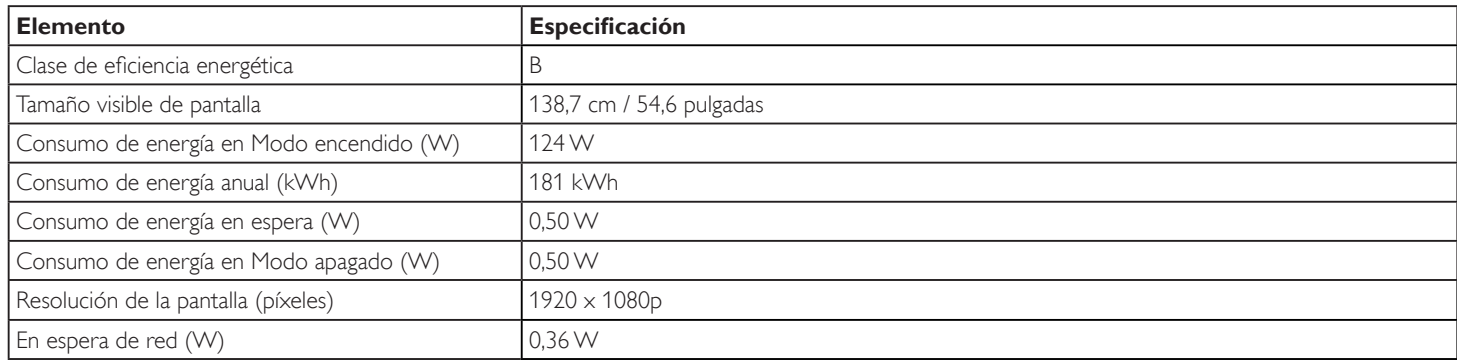

## **Condiciones medioambientales:**

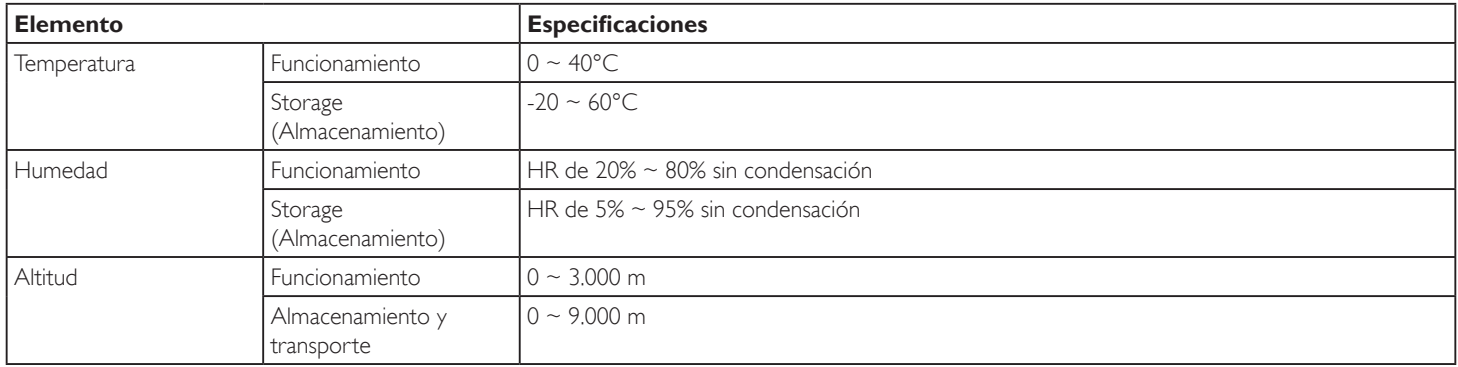

### **Altavoz interno:**

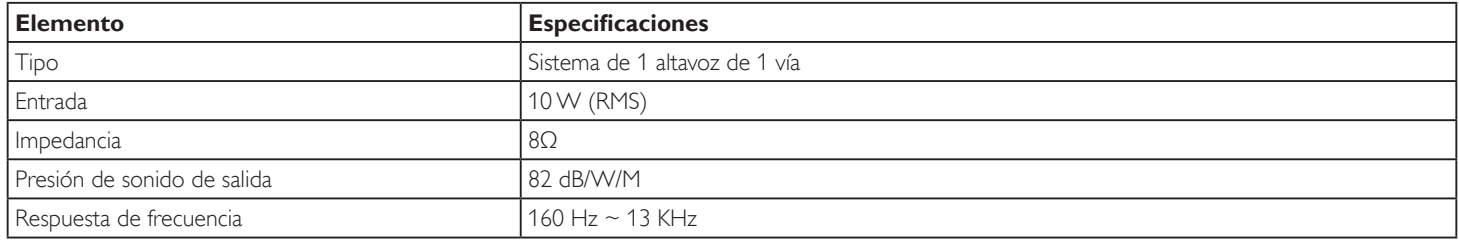

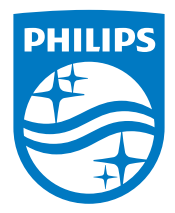

2017 © Koninklijke Philips N.V. Todos los derechos reservados.

Philips y el emblema del escudo de Philips son marcas registradas de Koninklijke Philips N.V. y se utilizan bajo licencia de Koninklijke Philips N.V.

Las especificaciones están sujetas a cambio sin previo aviso.